# **NetBotz**®

# **Rack Monitor 250**

# **User Guide**

**NBRK0250** 

NBACS125

**NBACS1356** 

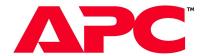

990-9890K

Publication Date: 2/2023

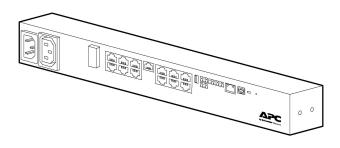

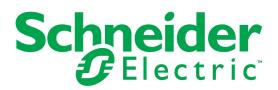

# **APC by Schneider Electric Legal Disclaimer**

The information presented in this manual is not warranted by APC by Schneider Electric to be authoritative, error free, or complete. This publication is not meant to be a substitute for a detailed operational and site specific development plan. Therefore, APC by Schneider Electric assumes no liability for damages, violations of codes, improper installation, system failures, or any other problems that could arise based on the use of this Publication.

The information contained in this Publication is provided as is and has been prepared solely for the purpose of evaluating data center design and construction. This Publication has been compiled in good faith by APC by Schneider Electric. However, no representation is made or warranty given, either express or implied, as to the completeness or accuracy of the information this Publication contains.

IN NO EVENT SHALL APC BY SCHNEIDER ELECTRIC, OR ANY PARENT, AFFILIATE OR SUBSIDIARY COMPANY OF APC BY SCHNEIDER ELECTRIC OR THEIR RESPECTIVE OFFICERS, DIRECTORS, OR EMPLOYEES BE LIABLE FOR ANY DIRECT, INDIRECT, CONSEQUENTIAL, PUNITIVE, SPECIAL, OR INCIDENTAL DAMAGES (INCLUDING, WITHOUT LIMITATION, DAMAGES FOR LOSS OF BUSINESS, CONTRACT, REVENUE, DATA, INFORMATION, OR BUSINESS INTERRUPTION) RESULTING FROM, ARISING OUT, OR IN CONNECTION WITH THE USE OF, OR INABILITY TO USE THIS PUBLICATION OR THE CONTENT, EVEN IF APC BY SCHNEIDER ELECTRIC HAS BEEN EXPRESSLY ADVISED OF THE POSSIBILITY OF SUCH DAMAGES. APC BY SCHNEIDER ELECTRIC RESERVES THE RIGHT TO MAKE CHANGES OR UPDATES WITH RESPECT TO OR IN THE CONTENT OF THE PUBLICATION OR THE FORMAT THEREOF AT ANY TIME WITHOUT NOTICE.

Copyright, intellectual, and all other proprietary rights in the content (including but not limited to software, audio, video, text, and photographs) rests with APC by Schneider Electric or its licensors. All rights in the content not expressly granted herein are reserved. No rights of any kind are licensed or assigned or shall otherwise pass to persons accessing this information.

This Publication shall not be for resale in whole or in part.

# **Table of Contents**

| Introduction                                                                                                    | .1                                                                                           |
|----------------------------------------------------------------------------------------------------|----------------------------------------------------------------------------------------------|
| Types of User Accounts                                                                                                    | . 2                                                                                          |
| Watchdog Features                                                                                                    | . 2                                                                                          |
| Network interface watchdog mechanism                                                                                                    | . 2<br>. 2                                                                                   |
| Getting Started                                                                                                    | . 3                                                                                          |
| Access Automatic logout Security lockout Recover from a lost password                                                                                               | .3<br>.3                                                                                     |
| Command Line Interface                                                                                                    |                                                                                              |
| How to Access the CLI                                                                                                    |                                                                                              |
|                                                                                                    |                                                                                              |
| Local access                                                                                                    | . 6                                                                                          |
| About the Main Screen                                                                                                    | . 7                                                                                          |
| How to use the CLI                                                                                                    | . 9                                                                                          |
| Command help syntax Command response codes Argument quoting Escape sequences Prompts for user input during command execution Delimiter Options and arguments inputs | 10<br>11<br>11<br>11                                                                         |
| Rack Monitor 250 System Command Descriptions                                                                                                    | 13                                                                                           |
| ftp help lang lastrst ledblink                                                                                                    | 14<br>15<br>15<br>16<br>16<br>18<br>19<br>20<br>21<br>22<br>22<br>24<br>22<br>25<br>26<br>26 |
| netstat<br>ntp<br>ping                                                                                                    | 28<br>29                                                                                     |

|        | portSpeed                                                                                                    |           |
|--------|----------------------------------------------------------------------------------------------------|-----------|
|        | prompt                                                                                                    |           |
|        | quit                                                                                                    | .31       |
|        | radius                                                                                                    | .32       |
|        | reboot                                                                                                    | .33       |
|        | session                                                                                                    | .34       |
|        | smtp                                                                                                    | .35       |
|        | snmp                                                                                                    |           |
|        | snmptrap                                                                                                    | .38       |
|        | system                                                                                                    | .39       |
|        | tcpiptopip6                                                                                                    | .40       |
|        | tcpip6user                                                                                                    | .41       |
|        | userdflt                                                                                                    | .43       |
|        | web                                                                                                    |           |
|        | xfer N                                                                                                    |           |
|        | xferStatus                                                                                                    |           |
|        | Rack Monitor 250 Device Command Descriptions                                                                                                    | .47       |
|        | modbus                                                                                                    |           |
|        | nbabout                                                                                                    | .48       |
|        | nbbeacon                                                                                                    |           |
|        | nboutletnbrack                                                                                                    |           |
|        | nbrelay                                                                                                    | .51       |
|        | nbsensor                                                                                                    | .51       |
|        | spaboutspsensor                                                                                                    | .54<br>54 |
|        | ZW                                                                                                    | .57       |
|        | zwsyslog                                                                                                    | .58       |
| Web l  | Jser Interface                                                                                                    | . 59      |
|        | Access the Web UI                                                                                                    | .59       |
|        | Web UI Features                                                                                                    | .60       |
|        | Quick status links                                                                                                    | .60       |
|        | Current session preferences                                                                                                    | .60       |
|        | Help                                                                                                    |           |
|        | First log on                                                                                                    |           |
|        | Limited Status Access                                                                                                    | .61       |
|        | Display Menu Tree                                                                                                    | .62       |
| Home   | Tab                                                                                                    | 63        |
|        | NetBotz Alarms                                                                                                    |           |
|        | Rack Access                                                                                                    | .64       |
|        | Reset Alarms Link                                                                                                    | .64       |
| Status | Tab                                                                                                    |           |
| Otatus | View and Manage Wireless Sensors                                                                                                    |           |
|        | •                                                                                                    |           |
|        | View and Manage Wired Sensors.                                                                                                    |           |
|        | Configure individual sensor settings                                                                                                    |           |
|        | Mass-configure sensor settings                                                                                                    | .70       |
|        | View and Manage Outputs                                                                                                    | .71       |
|        | View Alarms                                                                                                    |           |
|        | 7.0 H 7.10 H 1.11 C 1.11 C 1.1 | 2         |

| View the N                   | Network Status                                                                                                    | . 73                                 |
|------------------------------|----------------------------------------------------------------------------------------------------|--------------------------------------|
| C<br>D                       | urrent IPv4 settings urrent IPv6 settings omain name system status ort speed                                                                                                    | . 73<br>. 73                         |
| Control Tab                  |                                                                                                    | 74                                   |
| Manage U                     | Jser Sessions                                                                                                    | . 74                                 |
| Reset/Rel                    | boot the Network Interface                                                                                                    | . 75                                 |
| View and                     | Manage Outputs                                                                                                    | . 76                                 |
| Lock/Unlo                    | ock Rack Access Handles                                                                                                    | . 76                                 |
| Configuration T              | 「ab                                                                                                    | 77                                   |
| Configure                    | Settings for an Appliance or Sensor Pod                                                                                                    | . 77                                 |
| С                            | ilter modules                                                                                                    | . 78                                 |
| Configure                    | Settings for Wired Sensors                                                                                                    | . 79                                 |
| Fi                           | onfigure individual sensor settings                                                                                                    | . 82                                 |
| Configure                    | Wireless Sensors                                                                                                    | . 84                                 |
| D<br>A                       | he Wireless Sensor Network isable/Enable the Wireless Sensor Network dd sensors to the Wireless Sensor Network lodify wireless sensor settings                                            | . 86<br>. 86                         |
| Configure                    | Output Settings                                                                                                    | . 87                                 |
| Configure                    | Rack Access                                                                                                    | . 88                                 |
| R<br>U<br>U<br>R             | egister a new proximity card egistered users nregistered users ser Authentication Methods ack access handles chedule automatic unlocking events                                           | . 88<br>. 89<br>. 89<br>. 90         |
| Configure                    | Security                                                                                                    | . 93                                 |
| Pi<br>Lo<br>D<br>R<br>C<br>C | ession management settings ing response ocal users efault settings emote users onfigure the RADIUS server onfigure a RADIUS server on UNIX® with shadow passwords upported RADIUS servers | . 93<br>. 94<br>. 95<br>. 96<br>. 97 |
| Firewall                     | · · · · · · · · · · · · · · · · · · ·                                                                                                    | . 98                                 |
| Si<br>Vi<br>C<br>In          | nable/disable the firewall et the active policy iew active rules reate/edit a policy nport a firewall policy est a firewall policy                                                        | . 98<br>. 98<br>. 99<br>100          |
| 1,                           |                                                                                                    |                                      |

|        | 802.1X Security Configuration                                                                                                    | .100                                                 |
|--------|----------------------------------------------------------------------------------------------------|------------------------------------------------------|
|        | Configure Network Settings Protocol Configuration Summary TCP/IP Settings Port speed DNS server settings Network configuration for Web access SSL certificate Console | .101<br>.101<br>.102<br>.105<br>.105<br>.106<br>.107 |
|        | SNMPv1 configuration SNMPv3 configuration Enable Modbus FTP server                                                                                                    | .110<br>.111                                         |
|        | Notification                                                                                                    | .112                                                 |
|        | Event actions Configure event actions E-mail notifications SNMP trap receivers SNMP traps test screen                                                                 | .113<br>.115<br>.117                                 |
|        | General Options                                                                                                    | .118                                                 |
|        | Identification Set the date and time Use a configuration file (.ini) Configure quick links                                                                            | .118<br>.119                                         |
|        | Syslog                                                                                                    | .120                                                 |
|        | Servers                                                                                                    | .120                                                 |
| Tests  | Tab                                                                                                    | 122                                                  |
|        | LED Blink test                                                                                                    |                                                      |
| Logs   | Tab                                                                                                    |                                                      |
|        | Event Log                                                                                                    |                                                      |
|        | Color code the event log Filter the event log Delete the event log Reverse lookup Event log size                                                                      | .125<br>.125<br>.125                                 |
|        | Data Log                                                                                                    | .126                                                 |
|        | Graph the data log Data log collection interval Configure data log rotation Data log size                                                                             | .127<br>.127                                         |
|        | Use FTP or SCP to Retrieve Log Files                                                                                                    | .128                                                 |
|        | Use FTP to retrieve event.txt or data.txt                                                                                                    | .129                                                 |
|        | Firewall Log                                                                                                    | .129                                                 |
| About  | the Rack Monitor 250                                                                                                    | .130                                                 |
| D      | Support                                                                                                    |                                                      |
| Device | e IP Configuration Wizard                                                                                                    |                                                      |
|        | Installation                                                                                                    |                                                      |
|        | แจเลแลแบบ                                                                                                    | . 101                                                |

| How to Export Configuration Settings                                                                                                    | 132                      |
|----------------------------------------------------------------------------------------------------|--------------------------|
| Contents of the .ini file                                                                                                    | 132                      |
| Detailed Procedures                                                                                                    | 133                      |
| Use FTP to retrieve the .ini file                                                                                                    | 133                      |
| The Upload Event and Error Messages                                                                                                    | 135                      |
| Errors generated by overridden values                                                                                                    | 135                      |
| Related Topics                                                                                                    | 135                      |
| CLI Script File (.csf) Settings                                                                                                    | 136                      |
| Firmware Upgrades                                                                                                    |                          |
| Firmware Module Files                                                                                                    |                          |
| Firmware File Transfer Methods                                                                                                    | 138                      |
| Use the Firmware Upgrade Utility on Windows systems Use the Utility for Manual Upgrades, Primarily on Linux. Use FTP to Upgrade the Rack Monitor 250 Use SCP to Upgrade the Rack Monitor 250 Use XMODEM to Upgrade the Rack Monitor 250 Use a USB drive to transfer and upgrade the files Use the Firmware Upgrade Utility for Multiple Upgrades on Windows | 138<br>139<br>140<br>140 |
| Verify Upgrades                                                                                                    | 142                      |
| Verify the Success of the Transfer  Last Transfer Result codes  Verify the Version Numbers of Installed Firmware                                                                                                    | 142                      |
| Wireless Firmware Upgrades                                                                                                    | 143                      |
| Troubleshooting                                                                                                    | 144                      |
| Rack Monitor 250 Access Problems                                                                                                    | 144                      |
| SNMP Issues                                                                                                    | 145                      |
| Source Code Copyright Notice                                                                                                    | 146                      |

# Introduction

The APC by Schneider Electric NetBotz<sup>®</sup> Rack Monitor 250 is a rack-mountable central hardware appliance for an environmental monitoring and control system. Once installed, you monitor and control your system using a network or serial connection.

The Rack Monitor 250 includes ports for connecting the following devices:

- Temperature and humidity sensors (with or without digital displays)
- · Fluid detection sensors
- Third-party dry contact sensors (with NBES0304)
- Third-party voltage sensors (with NBES0305)
- · Door switch sensors
- · Rack door handles
- · Smoke sensors
- · Vibration sensors

You can expand your system in the following ways:

- Connect the Rack Monitor 250 to your building management system.
- Connect up to six NetBotz Rack Sensor Pod 150s and additional sensors.
- · Add up to 47 sensors to the wireless sensor network.

See the NetBotz Rack Monitor 250 Installation and Quick Configuration manual on www.apc.com for more information.

The Rack Monitor 250 uses the following standards:

- Hypertext Transfer Protocol (HTTP)
- HTTP over Secure Sockets Layer (HTTPS)
- File Transfer Protocol (FTP)
- Telnet
- Secure SHell (SSH)
- Simple Network Management Protocol (SNMP)
- Secure Copy (SCP)
- · Modbus TCP and serial Modbus
- TCP/IP v4 and v6
- · USB A-USB mini B serial connection
- · SMTP-based secure email
- RADIUS (Remote Access Dial In User Service)
- Network Time Protocol (NTP)

**NOTE:** The Rack Monitor 250 cannot be connected to or networked with any other NetBotz appliances, such as the Rack Monitor 570. It uses unique software that is not compatible with other NetBotz appliances.

**NOTE:** The Rack Monitor 250 is not a PoE compatible device. Do not connect a Rack Monitor 250 to a PoE (Power over Ethernet) switch.

# **Types of User Accounts**

The Rack Monitor 250 has various levels of access (Super User, Administrator, Device User, Read-Only User, and Network-Only User), which have user name and password requirements. Both user names and passwords are case-sensitive and have a 64 byte maximum, supporting up to 64 ASCII characters (fewer for multi-byte languages).

**NOTE:** You will be prompted to enter a new password the first time you connect to the appliance with the Super User account. The Administrator, Device User, Read-Only User, and Network-Only user accounts are disabled by default, and cannot be enabled until the Super User default password (apc) is changed.

- An Administrator or the Super User can use all of the menus in the Web UI and all of the
  commands in the CLI. The Super User and administrators can create, edit, and enable or disable
  other types of user accounts. Administrator user types can be deleted, but the Super User cannot
  be deleted.
  - The default user name and password for the **Super User** are both **apc**. The **Super User** cannot be renamed or deleted, but it can be disabled. It is recommended that the Super User account is disabled once any additional Administrator accounts are created. Make sure there is at least one Administrator account enabled before the Super User account is disabled.
- A **Device User** has read and write access to device-related screens. Administrative functions like Session Management under the Security menu and Firewall under Logs are grayed out.
  - The default user name for this account is **device**, and the default password is **apc**.
- A Read-Only User has access to the same menus as a Device User, but without the capability to change configurations, control devices, delete data, or use file transfer options. Links to configuration options are visible but disabled. The event and data logs display no button to clear the log.
  - The default user name for this account is **readonly**, and the default password is **apc**.
- A **Network-Only User** can only log on using the Web UI and CLI (Telnet or SSH). A user with network-only access has read/write permission to the network related menus only.

See "Local users" on page 94 for more information.

# **Watchdog Features**

To detect internal problems and recover from unanticipated inputs, the Rack Monitor 250 uses internal, system-wide watchdog mechanisms. When it restarts to recover from an internal problem, a **Network Interface Restarted** event is recorded in the event log.

## Network interface watchdog mechanism

The Rack Monitor 250 implements internal watchdog mechanisms to protect itself from becoming inaccessible over the network. For example, if the Rack Monitor 250 does not receive any network traffic for 9.5 minutes (either direct traffic, such as SNMP, or broadcast traffic, such as an Address Resolution Protocol [ARP] request), it assumes that there is a problem and restarts its network interface.

# Resetting the network timer

To ensure that the Rack Monitor 250 does not restart if the network is quiet for 9.5 minutes, the Rack Monitor 250 attempts to contact the Default Gateway every 4.5 minutes. If the gateway is present, it responds to the Rack Monitor 250, and that response restarts the 9.5-minute timer. If your application does not require or have a gateway, specify the IP address of a computer that is running on the network and is on the same subnet. The network traffic of that computer will reset the 9.5-minute timer frequently enough to prevent the Rack Monitor 250 from restarting.

# **Getting Started**

You must configure the following TCP/IP settings before the Rack Monitor 250 can operate on a network:

- · IP address of the Rack Monitor 250
- Subnet mask
- IP address of the default gateway

**NOTE:** If a default gateway is unavailable, use the IP address of a computer that is located on the same subnet as the Rack Monitor 250 and that is usually running. The Rack Monitor 250 uses the default gateway to test the network when traffic is very light.

**NOTE:** Do not use the IPv4 loop back address (127.0.0.1), or the IPv6 loop back address (::1) as the default gateway address for the Rack Monitor 250. Doing so disables the appliance and requires you to reset TCP/IP settings to their defaults using a local serial login.

For more information on configuring the TCP/IP settings, see the *NetBotz Rack Monitor 250 Installation Manual* in printed form, or available as a PDF on www.apc.com.

#### Access

You can log on to the Rack Monitor 250 using the following methods:

 Local access to the Command Line Interface (CLI) from a computer with a direct serial connection.

**NOTE:** If you are unable to access the appliance using the console port, you may need to install a serial-to-USB virtual COM port driver. The USB vendor is FTDI; the driver type is VCP. Driver downloads are available on the FTDI Chip website.

For more information, see the Frequently Asked Questions (FAQ) article FA158350. Go to www.apc.com. Navigate to **Support > Resources and Tools > FAQS**. Then enter the article number in the search bar.

- Telnet or Secure SHell (SSH) access to the CLI from a remote computer.
- Web access: either directly or through StruxureWare Data Center Expert<sup>®</sup>.

## **Automatic logout**

By default, users are automatically logged out of the Rack Monitor 250 Web UI and CLI after 3 minutes of inactivity.

You can adjust he default logout time through the Web UI

- 1. Navigate to Configuration > Security I' Local Users > Management.
- 2. Click the user name hyperlink for the account you want to change.
- 3. Under **Session Timeout**, modify the number of minutes.

| Automatic Logout | Duration (min) |
|------------------|----------------|
| Default          | 3              |
| Minimum          | 1              |
| Maximum          | 60 (1 Hr)      |

## **Security lockout**

If a valid user name is used with an invalid password consecutively, for the number of times specified in **Configuration > Security > Local Users > Default Settings**, the account will be locked until a Super User re-enables the account.

**NOTE:** A Super User cannot be locked out.

### Recover from a lost password

1. Connect the USB A–USB mini B configuration cable to the console port on the Rack Monitor 250 and to a USB port of the computer.

**NOTE:** You may need to install a serial-to-USB virtual COM port driver. The USB vendor is FTDI; the driver type is VCP. Driver downloads are available on the FTDI Chip website. For more information, see FAQ article FA158350 on www.apc.com.

2. Open a terminal program such as HyperTerminal or PuTTY, configure the port as follows, and press ENTER.

Default baud rate : 9600 bps
Data Bits : 8
Parity : None

Stop Bits : 1
Flow Control : None

- 3. Press ENTER on the computer, repeatedly, until the **User Name** prompt is displayed. If the **User Name** prompt is not displayed, verify the following:
  - The USB port is not in use by another application.
  - The terminal settings are correct.
  - The correct cable is being used.
  - SCROLL LOCK is not turned on.
- 4. Press and release the **Reset** button near the power LED once. The Status LED will turn off for 5–7 seconds, then flash rapidly orange and green. Press the **Reset** button a second time while the Status LED flashes to temporarily reset the user name and password to their default values (apc/apc).
- 5. Press ENTER as many times as necessary to display the **User Name** prompt, then use the default user name and password (**apc** and **apc**) to log on.

NOTE: If you take longer than 30 seconds to log on, you must repeat steps 4 and 5.

6. At the CLI, use the following commands to change the password setting for the Super User account, for which the user name is always **apc**, and the password is now temporarily **apc**:

```
user -n apc -pw yourNewSuperUserPassword
```

**Example:** to change the Super User's password to p@ssword type:

```
user -n apc -pw p@ssword
```

**NOTE:** Because the Super User can also reset the password for any account, you can reset other user's passwords as well.

**Example:** to change the password for user bmadmin to p@ssword type:

```
user -n bmadmin -pw p@ssword
```

**NOTE:** Changing user name information is not supported in the CLI. To change a user name, you must delete and re-create the user account. The Super User will also have access now to log in and adjust the password for any other user.

7. Type quit, exit, or bye to log off. Reconnect any USB cable you have disconnected, and restart any service you have disabled.

# **Command Line Interface**

The Command Line Interface (CLI) is used primarily to view system status and issue commands to the system. Like DOS commands in Windows or the terminal session commands in Linux, the CLI handles word-like commands. These commands have parameters and options that can be specified at the CLI prompt (apc>).

# How to Access the CLI

You can access the CLI locally using a USB A–USB mini B serial connection, or remotely using a secured Telnet or Secure Shell (SSH) connection. SSH is enabled by default. The interface, user accounts, and user access rights are the same whether you access the CLI through SSH or Telnet.

**NOTE:** To disable or enable SSH or Telnet, you can use the console command (page 18) in the CLI or the Console Access page in the Web UI (go to **Configuration > Network > Console Access**).

You must always provide an authentic user name and password to access the CLI. User names and passwords are case-sensitive.

```
User name prompt: "User Name : "(User<space>Name<space>:<space>).
Password prompt: "Password : "(Password<space><space>:<space>).
```

#### Local access

1. Connect the USB A–USB mini B configuration cable to the console port on the Rack Monitor 250 and to a USB port of the computer.

**NOTE:** You may need to install a serial-to-USB virtual COM port driver. The USB vendor is FTDI; the driver type is VCP. Driver downloads are available on the FTDI Chip website, www.fdichip.com. For more information, see FAQ article FA158350 on www.apc.com.

2. Run a terminal program (HyperTerminal, etc.). Configure the port as follows, and press ENTER (repeatedly if necessary).

```
Default baud rate : 9600 bps
Data Bits : 8
Parity : None
Stop Bits : 1
Flow Control : None
```

- 4. At the prompts, enter user name and password (by default, **apc** and apc for the Super User). If this is your first log on, you will be prompted to change the default password.
- At the end of the session, log off. Remember to reconnect any USB cable you may have disconnected.

### Remote access through Telnet

Telnet provides the basic authentication of a user name and password, but not the high security benefits of encryption. Telnet is disabled by default.

To use Telnet to access the CLI:

1. Access a computer on the same network as the Rack Monitor 250.

Open a terminal program that provides telnet support or type "telnet" and the IP address of the Rack Monitor 250 at a DOS or command prompt and press ENTER.

#### Example:

telnet 139.225.6.133

**NOTE:** The Rack Monitor 250 uses Telnet port 23 by default. If the Rack Monitor 250 has been configured to use a non-default port number (between 5000 and 32768), you must include a colon or a space (depending on your Telnet client) between the IP address and the port number.

2. Enter user name and password.

## Remote access through SSH

If you use the high security of SSL/TLS for the Web UI, use SSH for access to the Command Line Interface. Data transmitted over SSH is encrypted using SSL (Secure Sockets Layer). The interface, user accounts, and user access rights are the same whether you access the Command Line Interface through SSH or Telnet, but to use SSH, you must first configure SSH and have an SSH client program installed on your computer. SSH is enabled by default.

# **About the Main Screen**

```
Schneider Electric
                            Network Management Card AOS
                                                 VX.X.X
(c) Copyright 08/03/2023 All Rights Reserved NetBotz 250 APP
      : Test Lab
                                     Date
                                           : 08/03/2023
Name
                                     Time
Contact : Don Adams
                                           : 05:58:30
                                     User
Location : Building 3
                                           : Administrator
                                     Stat : P+ N4+ N6+ A+
Up Time : 0 Days 21 Hours 21 Minutes
______
             : Enabled
                            IPv6
                                            : Enabled
Ping response : Enabled
______
HTTP
             : Disabled
                           HTTPS
                                           : Enabled
                           Telnet
SNMPv1
FTP
             : Disabled
                                           : Disabled
SSH/SCP
            : Enabled
                                           : Disabled
SNMPv3
             : Disabled
______
                       RADIUS
                                           : Disabled
Super User : Enabled
Administrator
                        Device User : Disabled
            : Disabled
Read-only User
            : Disabled
                            Network-Only User : Disabled
Type ? For command listing
Use tcpip for IP address (-i), subnet (-s), and gateway (-g)
apc>
```

 Two fields identify the operating system (Network Management Card AOS) and Application Module (NetBotz 250 App) firmware versions.

```
Network Management Card AOS vx.x.x
NetBotz 250 APP vx.x.x
```

Three fields identify the system Name, Contact, and Location values for the device.

Name : apcxxxxxx
Contact : Don Adams
Location : Building 3

 The **Up Time** is the duration since the last power cycle/reset of the Rack Monitor 250 network interface.

Up Time : 0 Days 21 Hours 21 Minutes

• The two fields **Date** and **Time** identify when the screen was most recently refreshed.

Date : 08/03/2023 Time : 05:58:30

• The **User** field reports your log-in account type.

User : Administrator

• The **Stat** field reports the Rack Monitor 250 IPv4 & IPv6 status, and other system variables. See the Alarm Status Field table.

Stat : P+ N4+ N6+ A+

| P+ | The operating system (AOS) is functioning properly. |
|----|-----------------------------------------------------|
|----|-----------------------------------------------------|

| IPv4<br>only | IPv6<br>only | IPv4 and<br>IPv6* | Description                                                        |
|--------------|--------------|-------------------|--------------------------------------------------------------------|
| N4+          | N6+          | N4+ N6+           | IPv4 AND IPv6 Network Status. The network is functioning properly. |
| N4?          | N63          | N4? N6?           | A BOOTP request cycle is in progress.                              |
| N4-          | N6-          | N4- N6-           | The Rack Monitor 250 failed to connect to the network.             |
| N4!          | N6!          | N4! N6!           | Another device is using the IP address of the Rack Monitor 250.    |

<sup>\*</sup> The N4 and N6 values can be different from one another: you could, for example, have N4-N6+.

| A+ | The application is functioning properly.        |
|----|-------------------------------------------------|
| A- | The application has a bad checksum.             |
| A? | The application is initializing.                |
| A! | The application is not compatible with the AOS. |

**NOTE:** If the AOS status is not P+, contact the APC by Schneider Electric Customer Care Center at <a href="https://www.apc.com/support">www.apc.com/support</a> even if you can still access the Rack Monitor 250.

• The remaining fields show which protocols and user accounts are enabled.

# How to use the CLI

At the command line interface, you can use commands to view and configure settings for the appliance. To use a command, type the command, option (if applicable), and any applicable arguments. Commands and arguments are not case sensitive. Options are case sensitive.

While using the CLI, you can also do the following:

- Type ? and press ENTER to view a list of available commands, based on your account type.
- To obtain information about the purpose and syntax of a specified command, type the command, a space, and ? or the word help. For example, to view RADIUS configuration options, type:

```
radius ?
or
radius help
```

**NOTE:** See "Command help syntax" on page 9 for more detailed information.

- Press the UP arrow key to view the command that was entered most recently in the session. Use the UP and DOWN arrow keys to scroll through a list of up to ten previous commands.
- Type at least one letter of a command and press the TAB key to scroll through a list of valid commands that match the text you typed in the command line.
- Type exit, quit, or bye to close the connection to the command line interface.

## **Command help syntax**

When you use ? or help to obtain information about a specific command, the following syntax defines how that command can be used:

| Item | Description                                                                                                    |  |
|------|----------------------------------------------------------------------------------------------------|--|
| -    | Options are preceded by a hyphen.                                                                                                |  |
| []   | If a command accepts multiple options or an option accepts mutually exclusive arguments, the values may be enclosed in brackets. |  |
| <>   | Angle brackets indicate user-entered text.                                                                                       |  |
| I    | A vertical line between items indicates that the items are mutually exclusive. You must use only one of the items.               |  |

#### Example of a command that supports multiple options:

```
ftp [-p <port number>] [-S <enable | disable>]
```

In this example, the ftp command accepts the option -p, which defines the port number, and the option -s, which enables or disables the FTP feature.

To change the FTP port number to 5010, and enable FTP:

- 1. Type the ftp command, the port option, and the argument 5010: ftp -p 5010
- 2. After the first command succeeds, type the ftp command, the enable/disable option, and the enable selection: ftp -S enable

#### Example of a command that accepts mutually exclusive arguments for an option:

```
alarmcount -p [all | warning | critical]
```

In this example, the option -p accepts only three arguments: all, warning, or critical. For example, to view the number of active critical alarms, type: alarmcount -p critical

The command will fail if you type an argument that is not specified.

# **Command response codes**

All CLI commands issue:

<three digit response code>:<space> (followed by a readable text (response message))

This can be followed by <cr><lf> and the output of the command (if applicable).

#### Example:

E000: Success (followed by the output of the command, if applicable)

These response codes allow automated processes to detect error conditions without having to match error message text.

Successful command operations have a response code less than 100. Any response code of 100 or greater indicates a failure of some type.

E[0-9][0-9][0-9]: Error message

#### **Response Codes**

| Code                 | Message                                                                        | Notes                                                                                                    |
|----------------------|--------------------------------------------------------------------------------|----------------------------------------------------------------------------------------------------|
| E000                 | Success                                                                        | N/A                                                                                                    |
| E001                 | Successfully Issued                                                            | N/A                                                                                                    |
| E002                 | Success, Reboot Required                                                       | N/A                                                                                                    |
| E100                 | Command Failed                                                                 | N/A                                                                                                    |
| E101                 | Command Not Found                                                              | N/A                                                                                                    |
| E102 Parameter Error |                                                                                | Reported when there is any problem with the arguments supplied to the command: too few, too many, wrong type, etc.                                       |
| E103                 | Command Line Error                                                             | N/A                                                                                                    |
| E104                 | User Level Denial                                                              | N/A                                                                                                    |
| E105                 | Command Prefill                                                                | Not actually used in code, but it is set aside.                                                                                                    |
| E106                 | Data Not Available                                                             | Or the provided data cannot be read.                                                                                                    |
| E107                 | Serial Lost Communications                                                     | Serial communications with Rack Monitor 250 has been lost                                                                                                |
| E108                 | EAPoL disabled due to invalid/ encrypted certificate.                          | N/A                                                                                                    |
| E200                 | The provided arguments were invalid. To view 'command' help, type 'command ?'. | The command was recognized, but subsequent arguments were not.                                                                                           |
| E201                 | The provided value does not match expectations for length or range.            | Numeric values cannot be written to the device if they are outside of a specific range, and strings cannot be written if they are too long or too short. |
| E202                 | The current user does not have 'write' privileges.                             | A read-only user was prevented from configuring the device.                                                                                              |
| E203                 | The target item is not configurable.                                           | User failed to input a target or target was out of range.                                                                                                |
| E204                 | The requested operation cannot be completed with the device(s) specified.      | The current hardware available does not allow the user input to be acted upon.                                                                           |
| E205                 | System error: The requested operation could not be completed.                  | An system error occurred while acting on user input.                                                                                                    |
| E206                 | System error: Buffer allocation failed.                                        | A system error occurred before the user's input could be interpreted.                                                                                    |

### **Argument quoting**

Argument values may optionally be enclosed in double quote characters (ASCII 0x22). String values beginning or ending with spaces, or containing commas or semicolons, must be enclosed in quotes for both input and output. Quote and backslash ("\", decimal code 92) characters appearing inside strings should NOT be encoded using traditional escape sequences (see Escape Sequences below).

All binary characters (ASCII decimal ranges 0..31, 127..159) that appear inside strings are treated as unreadable characters and rejected. When a quote or backslash character is supplied as a part of an input string, the input string must be enclosed in double quotes.

### **Escape sequences**

Escape sequences, traditionally a backslash followed by a lower case letter or by a combination of digits, are ignored and should not be used to encode binary data or other special characters and character combinations.

The result of each escape sequence is parsed as if it were both a backslash and the traditionally escaped character.

#### Example:

```
<command> <arg1> [<agr2> <arg3a | arg3b> [<arg4a | arg4b | arg4c>]]
- arg1 must be used, but arg2 - 4 are optional.
- If arg2 is used, then arg3a or arg3b must also be used.
- arg4 is optional, but arg1 - 3 must precede arg4.
```

With most commands, if the last argument is omitted, the command provides information, otherwise the last argument is used to change/set new information.

#### Example:

```
apc> ftp -p (displays the port number when omitting the arg2)
E000: Success
FTP Port: 5001
apc> ftp -p 21 (sets the port number to arg2)
E000: Success
```

# Prompts for user input during command execution

Certain commands require additional user input (ex. transfer .ini prompting for baud rate). There is a fixed timeout of 1 minute for such prompts. If you do not enter any text within the timeout period, then the command prints E100: Command Failed. and the command prompt is redisplayed.

#### **Delimiter**

The Rack Monitor 250 CLI uses <space> (ASCII 0x20) as the delimiter between commands and arguments. Extra white space between commands and arguments is ignored.

Command responses have all fields delimited with commas for efficient parsing.

### **Options and arguments inputs**

Entering a command with no options or arguments returns the current value of all options available from that command.

Entering the command and an option with no arguments returns the current value of that option only.

Any command followed by a question mark "?" returns help explaining the command.

```
<space> ::= (" " | multiple" ")

<valid letter_number> ::= (a-z | A-Z | 0-9)

<string> ::= (1 - 64 consecutive printable valid ASCII characters [ranging from hex 0x20 to 0x7E inclusive] )
```

NOTE: If the string includes a blank, the entire string MUST be surrounded by quotes(" ").

# **Rack Monitor 250 System Command Descriptions**

Courier font is used to show the user input or text output of the Rack Monitor 250. Text enclosed in '< >' is a user-defined variable.

## ? or help

Access: Super User, Administrator, Device User, Read Only, Network-Only User

Description: View a list of all the CLI commands available to your account type. To view help text for a specific command, type the command followed by a question mark.

Parameters: [<command>]

#### Example 1:

```
apc> ?
System Commands:
______
For command help: command ?
?
                             boot
        about
                 alarmcount
                                       bye
                                                cd
cipher
                                       delete
                                                dir
        clrrst
                 console
                            date
dns
        email
                  eventlog
                             exit
                                       firewall
                                                format
ftp
        help
                  lang
                             lastrst
                                       ledblink
                                                logzip
                             portspeed
netstat
        ntp
                  ping
                                       prompt
                                                pwd
        radius
                  reboot
                             resetToDef session
quit
                                                smtp
snmp
         snmptrap
                  snmpv3
                             system
                                       tcpip
                                                tctpip6
                                       xferINI
         userdflt
                  web
                             whoami
                                                xferStatus
Device Commands:
        nbabout nbbeacon
modbus
                            nboutlet nbrack
                                                nbrelay
        spabout spsensor zw zwsyslog
nbsensor
```

#### Example 2:

```
apc> help boot
Usage: boot -- Configuration Options
   boot [-b <dhcpBootp | dhcp | bootp | manual>] (IPv4 Boot Mode)
         [-c <enable | disable>] (Require DHCPv4 Cookie)
         [-v <vendor class>]
         [-i <client id>]
         [-u <user class>]
```

Error Message: E000, E102

#### about

Access: Super User, Administrator, Device User, Read Only, Network-Only User

**Description:** Displays system information (Model Number, Serial Number,

Manufacture Dates, etc.)

Parameters: None

Example:

apc> about
E000: Success
Hardware Factory

Model Number: AP9XXX

Serial Number: ST0913012345

Hardware Revision: HW05

Manufacture Date: 6/23/2018

MAC Address: 00 05 A2 18 00 01

Management Uptime: 0 Days 1 Hour 42 Minutes

Error Message: E000

#### alarmcount

Access: Super User, Administrator, Device User, Read Only

**Description:** Displays alarms present in the system.

#### Parameters:

| Option | Argument | Description                                                                                                    |
|--------|----------|----------------------------------------------------------------------------------------------------|
| -р     | all      | View the number of active alarms reported by the Rack Monitor 250. Information about the alarms is provided in the event log. |
|        | warning  | View the number of active warning alarms.                                                                                     |
|        | critical | View the number of active critical alarms.                                                                                    |

#### Example:

To view all active warning alarms, type:

apc> alarmcount
E000: Success
AlarmCount: 0

Error Message: E000, E102

#### boot

Access: Super User, Administrator

**Description:** View or set the network startup configuration of the device, such as setting boot mode (DHCP vs BOOTP vs MANUAL).

#### Parameters:

| Option                            | Argument                               | Description                                                                                                    |
|-----------------------------------|----------------------------------------|----------------------------------------------------------------------------------------------------|
| -b<br><boot<br>mode&gt;</boot<br> | dhcp   bootp   manual                  | Define how the TCP/IP settings will be configured when the Rack Monitor 250 turns on, resets, or restarts. See "TCP/IP Settings" on page 102 for information about each boot mode setting. |
| -с                                | enable   disable (Require DHCP Cookie) | dhcp boot mode only. Enable or disable the requirement that the DHCP server provide the APC cookie.                                                                                        |
| -A                                | <pre><vendor class=""></vendor></pre>  | Vendor Class is APC                                                                                                    |
| -i                                | <client id=""></client>                | The MAC address of the NMC, Which uniquely identifies it on the network.                                                                                                    |
| -u                                | <user class=""></user>                 | The name of the application firmware module.                                                                                                    |

#### Example:

apc> boot

E000: Success

Boot Mode: manual DHCP Cookie: enable

Client ID: XX XX XX XX XX XX

User Class: <user class>

Error Message: E000, E102

# bye, exit, or quit

Access: Super User, Administrator, Device User, Read Only, Network-Only User

**Description:** Exit from the CLI session.

Parameters: None

Example:

apc> exit

Вуе

Error Message: None

Access: Super User, Administrator, Device User, Read Only, Network-Only User

**Description:** Set the working directory of the file system. The working directory is set back to the root directory '/' when you log out of the CLI.

Parameters: <directory name>

### Example:

apc> cd logs E000: Success apc> cd /

E000: Success

Error Message: E000, E102

## cipher

Access: Super User, Administrator

**Description:** Enable or disable cryptographic algorithms for Web UI sessions. You cannot enable or disable these algorithms directly from the Web UI. You must reboot your appliance after enabling or disabling algorithms for changes to take effect.

There are three categories of algorithms: Authentication algorithms, Block Cipher algorithms, and MAC algorithms. Available and Blocked Cipher Suites are also listed.

**NOTE:** Disabling the only algorithm will block all SSL/TLS sessions.

#### Parameters:

| Option | Argument                                     | Description        |
|--------|----------------------------------------------|--------------------|
| -3des  | <pre><enable disable=""  =""></enable></pre> | Triple-DES         |
| -aes   | <pre><enable disable=""  =""></enable></pre> | AES                |
| -dh    | <pre><enable disable=""  =""></enable></pre> | DH                 |
| -rsake | <pre><enable disable=""  =""></enable></pre> | RSA Key Exchange   |
| -rsaau | <pre><enable disable=""  =""></enable></pre> | RSA Authentication |
| -sha1  | <pre><enable disable=""  =""></enable></pre> | SHA                |
| -sha2  | <pre><enable disable=""  =""></enable></pre> | SHA256             |
| -ecdhe | <pre><enable disable=""  =""></enable></pre> | ECDHE              |

#### **Example 1:** Disable the triple-DES block cipher.

```
apc> cipher -3des disable
E002: Success
Reboot required for change to take effect.
```

**Example 2:** Retrieve a list of each available cryptographic algorithm and its status.

```
apc> cipher
E000: Success
Key Exchange Algorithms
-----
                                enabled
         RSA Key Exchange enabled
          ECDHE
                                enabled
Authentication Algorithms
          RSA Authentication enabled
Cipher Algorithms
______
                               enabled
         triple-DES
          AES
                                enabled
MAC Algorithms
         SHA enabled SHA256 enabled
         SHA
Available Cipher Suites
______
         TLS ECDHE ECDSA WITH AES 128 CBC SHA
        TLS ECDHE ECDSA WITH AES 256 CBC SHA
3 TLS_ECDHE_RSA_WITH_AES_230_CBC_SIA
4 TLS_ECDHE_RSA_WITH_AES_256_CBC_SHA
5 TLS_DHE_RSA_WITH_AES_EDE_CBC_SHA
6 TLS_DHE_RSA_WITH_AES_128_CBC_SHA
        TLS DHE RSA WITH AES 128 CBC SHA256
7
       TLS_DHE_RSA_WITH_AES_256_CBC_SHA
TLS_DHE_RSA_WITH_AES_256_CBC_SHA256
8
9
10 SSL_RSA_WITH_3DES_EDE_CBC_SHA
11 TLS_RSA_WITH_AES_128_CBC_SHA
12 TLS_RSA_WITH_AES_256_CBC_SHA
         TLS RSA WITH AES 128 CBC SHA256
         TLS RSA WITH AES 256 CBC SHA256
Blocked Cipher Suites
_____
(the settings above disable the suites listed here)
```

None

Error Message: E000, E102

#### clrrst

Access: Super User, Administrator

**Description:** Clear reset reason.

Parameters: None

Example:

apc> clrrst
E000: Success

**Error Message:** E000

#### console

Access: Super User, Administrator

**Description:** Define whether users can access the CLI using Telnet, which is disabled by default, or Secure SHell (SSH), which is enabled by default and provides protection by transmitting user names, passwords, and data in encrypted form. You can change the Telnet or SSH port setting for additional security. Alternately, disable network access to the CLI.

#### Parameters:

| Option | Argument                       | Description                                                                           |
|--------|--------------------------------|---------------------------------------------------------------------------------------|
| -s     | enable   disable (ssh)         | Enable or disable access to the CLI through SSH. Enabling SSH enables SCP.            |
| -t     | enable   disable (telnet)      | Disable or enable access to the CLI through Telnet.                                   |
| -pt    | <telnet n="" port=""></telnet> | Define the Telnet port used to communicate with the Rack Monitor 250 (23 by default). |
| -ps    | <ssh n="" port=""></ssh>       | Define the SSH port used to communicate with the Rack Monitor 250 (22 by default).    |
| -b     | 2400   9600   19200  <br>38400 | Configure the speed of the serial port connection (9600 bps by default).              |

#### Example 1:

To enable SSH access to the CLI, type:

apc> console -s enable

## Example 2:

To change the Telnet port to 5000, type:

apc> console -pt 5000
Telnet: enabled
SSH: disabled
Telnet Port: 5000
SSH Port: 22
Baud Rate: 9600

Error Message: E000, E102.

#### date

Access: Super User, Administrator

**Definition:** Get and set the date and time of the system.

To configure an NTP server to define the date and time for the Rack Monitor 250, see "Set the date and time" on page 118.

#### Parameters:

| Option | Argument                                                              | Description                                                                                                    |
|--------|-----------------------------------------------------------------------|----------------------------------------------------------------------------------------------------|
| -d     | <"datestring">                                                        | Set the current date. The format must match the current -f setting.                                                                                                    |
| -t     | <00:00:00>                                                            | Set the current time, in hours, minutes, and seconds. Use the 24-hour clock format.                                                                                                    |
| -f     | <pre>mm/dd/yy   dd.mm.yyyy   mmm-dd-yy   dd-mmm-yy   yyyy-mm-dd</pre> | Set the numerical format in which to display all dates in this user interface. Each letter m (for month), d (for day), and y (for year) represents one digit. Single-digit days and months are displayed with a leading zero. |
| -z     | <time offset="" zone=""></time>                                       | Set the difference with GMT to specify your time zone. This lets you synchronize with other people in different time zones.                                                                                                   |

## Example 1:

To display the date using the format yyyy-mm-dd, type:

date -f yyyy-mm-dd

#### Example 2:

To define the date as July 1, 2023, type:

date -d "2023-07-01"

#### Example 3:

To define the time as 5:21:03 p.m., type:

date -t 17:21:03

Error Message: E000, E100, E102

#### delete

Access: Super User, Administrator

Description: Delete a file in the file system.

Parameters:

| Argument              | Description                          |
|-----------------------|--------------------------------------|
| <file name=""></file> | Type the name of the file to delete. |

### Example:

apc> delete /event.txt

E000: Success

Error Messages: E000, E102

#### dir

Access: Super User, Administrator, Device User, Read Only, Network-Only User

**Description:** Displays the content of the working directory.

Parameters: None

#### Example:

apc> dir

E000: Success

| wx-wx-wx   | 1 a | apc | apc | 3145728 | Jun | 23  | 2023 | aos.bin    |
|------------|-----|-----|-----|---------|-----|-----|------|------------|
| wx-wx-wx   | 1 a | apc | apc | 3145728 | Jun | 23  | 2023 | app.bin    |
| -rw-rw-rw- | 1 a | apc | apc | 45000   | Jul | 1 2 | 2023 | config.ini |
| drwxrwxrwx | 1 a | apc | apc | 0       | Mar | 18  | 2023 | ssl/       |
| drwxrwxrwx | 1 a | apc | apc | 0       | Mar | 18  | 2023 | ssh/       |
| drwxrwxrwx | 1 a | apc | apc | 0       | Mar | 18  | 2023 | logs/      |
| drwxrwxrwx | 1 a | apc | apc | 0       | Mar | 18  | 2023 | sec/       |
| drwxrwxrwx | 1 a | apc | apc | 0       | Mar | 18  | 2023 | dbg/       |
| drwxrwxrwx | 1 a | apc | apc | 0       | Mar | 18  | 2023 | fwl/       |
| drwxrwxrwx | 1 a | apc | apc | 0       | Mar | 18  | 2023 | rms/       |

**Error Messages:** E000

## dns

Access: Super User, Administrator, Network-Only User

**Definition:** View or configure the manual Domain Name System (DNS) settings.

#### Parameters:

| Parameter | Argument                                                           | Description                   |
|-----------|--------------------------------------------------------------------|-------------------------------|
| -OM       | enable   disable                                                   | Override the manual DNS.      |
| -р        | <pre><pre><pre><pre>primary DNS server&gt;</pre></pre></pre></pre> | Set the primary DNS server.   |
| -s        | <pre><secondary dns="" server=""></secondary></pre>                | Set the secondary DNS server. |
| -d        | <domain name=""></domain>                                          | Set the domain name.          |
| -n        | <pre><domain ipv6="" name=""></domain></pre>                       | Set the domain name IPv6.     |
| -h        | <host name=""></host>                                              | Set the host name.            |
| -y        | enable   disable                                                   | System-hostname sync          |

## Example 1:

apc> dns -h

E000: Success

Host Name:
HostName

#### Example 2:

apc> dns -h myHostName

Error Message: E000, E102

#### eapol

Access: Super User, Administrator, User

**Description:** Configure EAPoL (802.1X Security) settings.

#### Parameters:

| Option     | Argument                                                               | Definition                      |
|------------|------------------------------------------------------------------------|---------------------------------|
| <b>-</b> S | <pre><enable disable=""  =""></enable></pre>                           | Enable or disable EAPoL.        |
| -n         | <supplicant name=""></supplicant>                                      | Set the supplicant name.        |
| -p         | <pre><pre><pre><pre>private key passphrase&gt;</pre></pre></pre></pre> | Set the private key passphrase. |

## **Example 1:** To display the result of an eapol command:

```
apc> eapol
E000: Success
Active EAPoL Settings
------
```

Status:enabled

Supplicant Name: NMC-Supplicant

Passphrase: <hidden>

CA file Status:Valid Certificate
Private Key Status:Valid Certificate
Public Key Status:Valid Certificate
Result:Success

#### Example 2: To enable EAPoL:

```
apc> eapol -S enable
E002: Success
Reboot required for change to take effect.
```

#### **Example 3:** To change the supplicant name:

```
apc>eapol -n "NMC-Supplicant"
E000: Success
```

#### **Example 4:** To set the passphrase:

```
apc> eapol -p "client_password"
E000: Success
```

## email

Access: Super User, Administrator, Network-Only User

**Description:** Use the following commands to configure the parameters for email.

#### Parameters:

| Parameters                               | Argument                                            |  |  |
|------------------------------------------|-----------------------------------------------------|--|--|
| -g[n]                                    | enable   disable (Generation)                       |  |  |
| -t[n]                                    | <to address=""></to>                                |  |  |
| -o[n]                                    | long   short (Format)                               |  |  |
| -l[n]                                    | <language code=""></language>                       |  |  |
| -r [n]                                   | Local   recipient   custom (Route)                  |  |  |
| Custom Route                             | Option                                              |  |  |
| -f[n]                                    | <from address=""></from>                            |  |  |
| -s{n}                                    | <smtp server=""></smtp>                             |  |  |
| -p[n]                                    | <port></port>                                       |  |  |
| -a[n]                                    | enable   disable (Authentication)                   |  |  |
| -u[n]                                    | <pre><user name=""></user></pre>                    |  |  |
| -w[n]                                    | <password></password>                               |  |  |
| -e[n]                                    | none   ifsupported   always   implicit (Encryption) |  |  |
| -c[n]                                    | enable   disable (Required<br>Certificate)          |  |  |
| -i[n]                                    | <certificate file="" name=""></certificate>         |  |  |
| n = Email Recipient Number 1, 2, 3, or 4 |                                                     |  |  |

#### Example:

apc> email -o1 short

Error Message: E000, E102

### eventlog

Access: Super User, Administrator, Device User, Read Only, Network-Only User

**Description:** View the date and time you retrieved the event log, the status of the Rack Monitor 250, and the status of sensors connected to the Rack Monitor 250. View the most recent device events and the date and time they occurred. Use the following keys to navigate the event log:

| Key      | Description                                                                                                    |  |
|----------|----------------------------------------------------------------------------------------------------|--|
| ESC      | Close the event log and return to the CLI.                                                                                 |  |
| ENTER    | Update the log display. Use this command to view events that were recorded after you last retrieved and displayed the log. |  |
| SPACEBAR | View the next page of the event log.                                                                                       |  |
| В        | View the preceding page of the event log. This command is not available at the main page of the event log.                 |  |
| D        | Delete the event log. Follow the prompts to confirm or deny the deletion. Deleted events cannot be retrieved.              |  |

### Example:

Error Message: E000, E100

#### exit

See "bye, exit, or quit" on page 15.

#### firewall

Access: Super User, Administrator

**Description:** Establishes a barrier between a trusted, secure internal network and another network.

#### Parameters:

| Parameters | Argument                                                                                      | Description                                            |
|------------|-----------------------------------------------------------------------------------------------|--------------------------------------------------------|
| -S         | enable   disable                                                                              | Enable or disable the Firewall.                        |
| -f         | <file activate="" name="" to=""></file>                                                       | Name of the firewall to activate.                      |
| -t         | <pre><file name="" test="" to=""> <duration in="" minutes="" time=""></duration></file></pre> | Name of firewall to test and duration time in minutes. |
| -fe        | no argument                                                                                   | Shows active file errors.                              |
| -te        | no argument                                                                                   | Shows test file errors.                                |
| -c         | no argument                                                                                   | Cancel a firewall test.                                |
| -r         | no argument                                                                                   | Shows active firewall rules.                           |
| -1         | no argument                                                                                   | Shows firewall activity log.                           |

Error Message: E000, E102

#### format

Access: Super User, Administrator

**Description:** Allows the user to format the flash file system. This will delete all configuration data (including network settings), event and data logs, certificates and keys, and reset the card to the factory defaults. See "resetToDef" on page 34.

**NOTE:** The user must confirm by entering "YES" when prompted.

Parameters: None

#### Example:

```
apc> format

Format FLASH file system

Warning: This will delete all configuration data, event and data logs, certs and keys.

Enter 'YES' to continue or <ENTER> to cancel: apc>
```

Error Message: None

# ftp

Access: Super User, Administrator, Network-Only User

**Description:** Get/set the FTP server configuration of the Network Interface, to allow/restrict FTP access.

**NOTE:** The system will reboot if any configuration is changed.

#### Parameters:

| Option | Argument                | Definition                                                                                                    |
|--------|-------------------------|----------------------------------------------------------------------------------------------------|
| -р     | <port number=""></port> | Define the TCP/IP port that the FTP server uses to communicate with the Rack Monitor 250 (21 by default). The FTP server uses both the specified port and the port one number lower than the specified port.  Valid port numbers are 21 and 5000–32768. |
| -S     | enable   disable        | Configure access to the FTP server.                                                                                                    |

## Example:

To change the TCP/IP port to 5001, type:

```
apc> ftp -p 5001
E000: Success

apc> ftp
E000: Success

Service: Enabled
Ftp Port: 5001

apc> ftp -p 21
E000: Success
```

Error Message: E000, E102

## help

See "? or help" on page 13.

## lang

Access: Super User, Administrator, Device User, Read Only, Network-Only User

**Description:** Language in use.

Parameters: None

Example: .

apc> lang
E000: Success
Languages
enUs - English

Error Message: E000

## lastrst

Access: Super User, Administrator

**Description:** Last reset reason.

Parameters: None

Example:

apc> lastrst
09 Coldstart Reset
E000: Success

Error Message: E000

#### ledblink

Access: Super User, Administrator

**Description:** Sets the blink rate to the LED on the Rack Monitor 250.

Parameters: <duration time in minutes>

Example:

apc> ledblink 1
E000: Success

Error Message: E000, E102

# logzip

Access: Super User, Administrator

**Description:** Places large logs into a zip file before sending.

#### Parameters:

| Option | Argument                     | Definition                    |
|--------|------------------------------|-------------------------------|
| -m     | <email recipient=""></email> | Email recipient number (1–4). |

#### Example:

```
apc> logzip -m 1
Generating files
Compressing files into /dbg/debug_ZA1023006009.tar
Emailing log files to email recipient - 1
E000: Success
```

Error Message: E000, E102

#### netstat

Access: Super User, Administrator, Network-Only User

**Description:** Displays active network addresses.

Parameters: None

#### Example: .

apc> netstat

Current IP Information:

| Family | mHome | Type   | IPAddress                   | Status     |
|--------|-------|--------|-----------------------------|------------|
| IPv6   | 4     | auto   | FE80::2C0:B7FF:FE51:F304/64 | configured |
| IPv6   | 0     | manual | ::1/128                     | configured |
| IPv4   | 0     | manual | 127.0.0.1/32                | configured |

Error Message: None

#### ntp

Access: Super User, Administrator, Network-Only User

**Description:** Synchronizes the time of the Network Interface to the time of the specified NTP server. The time is defined as Coordinated Universal Time (UTC), formerly Greenwich Mean Time. The timezone must be set correctly using the date command. See "date" on page 19.

#### Parameters:

| Option | Argument                                                                                 | Definition                    |
|--------|------------------------------------------------------------------------------------------|-------------------------------|
| -OM    | enable   disable                                                                         | Override the manual settings. |
| -p     | <pre><pre><pre><pre><pre><pre><pre><pre></pre></pre></pre></pre></pre></pre></pre></pre> | Specify the primary server.   |
| -s     | <pre><secondary ntp="" server=""></secondary></pre>                                      | Specify the secondary server. |

### Example 1:

To enable the override of manual setting, type:

```
apc> ntp -OM enable
```

#### Example 2:

To specify the primary NTP server, type:

```
apc> ntp -p 150.250.6.10
```

Error Message: E000, E102

## ping

Access: Super User, Administrator, Device User, Network-Only User

**Description.** Send a network ICMP message ('ping') to any external network device.

#### Parameters:

| Argument                                                                                                    |           |     |  | Description                                                                                       |
|----------------------------------------------------------------------------------------------------|-----------|-----|--|---------------------------------------------------------------------------------------------------|
| <ip ad<="" th=""><td>ldress or</td><td>DNS</td><td></td><td>Type an IP address with the format xxx.xxx.xxx.xxx, or the DNS name configured by the DNS server.</td></ip> | ldress or | DNS |  | Type an IP address with the format xxx.xxx.xxx.xxx, or the DNS name configured by the DNS server. |

#### Example:

```
apc> ping 192.168.1.50

E000: Success

Reply from 192.168.1.50: time(ms) = <10

Reply from 192.168.1.50: time(ms) = <10

Reply from 192.168.1.50: time(ms) = <10

Reply from 192.168.1.50: time(ms) = <10
```

Error Message: E000, E100, E102

## portSpeed

Access: Super User, Administrator, Network-Only User

**Description:** Get/set the network port speed.

**NOTE:** The system will reboot if any configuration is changed.

#### Parameters:

| Option          | Arguments                             | Description                                                                                                    |
|-----------------|---------------------------------------|----------------------------------------------------------------------------------------------------|
| -s              | auto   10H  <br>10F   100H  <br>100 F | Define the communication speed of the Ethernet port. The auto command lets the Ethernet devices negotiate to transmit at the highest possible speed. See "Port speed" on page 105 for more information about the port speed settings. |
| H = Half Duplex |                                       | 10 = 10 Meg Bits                                                                                                    |
| F = Full Duplex |                                       | 100 = 100 Meg Bits                                                                                                    |

## Example:

```
apc> portspeed
E000: Success
Port Speed: Auto_negotiation
Current Port Speed: 100 Full_Duplex
apc> portspeed -s 10h
E000: Success
apc> portspeed
E000: Success
Port Speed: 100 Half_Duplex
Current Port Speed: 100 Half_Duplex
apc> portspeed -s auto
E000: Success
```

## prompt

Access: Super User, Administrator, Device User, Network-Only User

**Description:** Change the format of the prompt, either short or long

#### Parameters:

| Option | Argument | Description                                                           |  |
|--------|----------|-----------------------------------------------------------------------|--|
| -s     | long     | The prompt includes the account type of the currently logged-in user. |  |
|        | short    | The default setting. The prompt is four characters long: APC>         |  |

## Example:

```
apc> prompt -s long
E000: Success
Administrator@apc> prompt -s short
E000: Success
```

Error Message: E000, E102

## pwd

Access: Super User, Administrator, Device User, Read Only, Network-Only User

**Description:** Used to output the path of the current working directory.

Parameters: None

Example:

apc> pwd
/

Error Message: None

## quit

See "bye, exit, or quit" on page 15.

#### radius

Access: Super User, Administrator

**Description:** View the existing RADIUS settings, enable or disable RADIUS authentication, and configure basic authentication parameters for up to two RADIUS servers.

Additional authentication parameters for RADIUS servers are available in the Web UI of the Rack Monitor 250.

For a summary of RADIUS server configuration and a list of supported RADIUS servers, see "Configure the RADIUS server" on page 97.

For detailed information about configuring your RADIUS server, see the *Security Handbook*, available at www.apc.com.

#### Parameters:

| Option     | Argument                                | Description                                                                                                    |
|------------|-----------------------------------------|----------------------------------------------------------------------------------------------------|
| -a         | local   radiusLocal   radius            | Configure RADIUS authentication: local—RADIUS is disabled. Local authentication is enabled. radiusLocal—RADIUS, then Local Authentication. RADIUS and local authentication are enabled. Authentication is requested from the RADIUS server first. If the RADIUS server fails to respond, local authentication is used. |
|            |                                         | radius—RADIUS is enabled. Local authentication is disabled.                                                                                                    |
| -p1        | <server port=""></server>               | The server port of the primary or secondary RADIUS server.                                                                                                    |
| -p2        |                                         | <b>NOTE:</b> RADIUS servers use port 1812 by default to authenticate users. The Rack Monitor 250 supports ports 1812, 5000 to 32768.                                                                                                    |
| -o1<br>-o2 | <server ip=""></server>                 | The IP address of the primary or secondary RADIUS server.                                                                                                    |
| -s1<br>-s2 | <pre><server secret=""></server></pre>  | The shared secret between the primary or secondary RADIUS server and the Rack Monitor 250.                                                                                                    |
| -t1<br>-t2 | <pre><server timeout=""></server></pre> | The time in seconds that the Rack Monitor 250 waits for a response from the primary or secondary RADIUS server.                                                                                                    |

#### Example 1:

To view existing RADIUS settings for the Rack Monitor 250, type radius and press ENTER:

```
apc> radius
E000: Success
Access:
                                Local Only
                                0.0.0.0
Primary Server:
Primary Server Port:
                                1812
Primary Server Secret:
                                <Password Hidden>
Primary Server Timeout:
Secondary Server:
                                0.0.0.0
Secondary Server Port:
                                1812
Secondary Server Secret:
                               <Password Hidden>
Secondary Server Timeout:
```

#### Example 2:

To enable RADIUS and local authentication, type:

```
apc> radius -a radiusLocal
```

#### Example 3:

To configure a 10-second timeout for a secondary RADIUS server, type:

```
apc> radius -t2 10
```

Error Message: E000, E102

#### reboot

Access: Super User, Administrator, Network-Only User

**Description:** Restart the Rack Monitor 250 interface only. Forces the network device to reboot. You must confirm this operation by entering a "YES" after the command has been entered.

Parameters: None

#### Example:

```
apc> reboot
E000: Success
Reboot Management Interface
Enter 'Y' to continue or <ENTER> to cancel : <user enters 'YES'>
Rebooting...
```

#### resetToDef

Access: Super User, Administrator

**Description:** Resets all parameters to their defaults. Deletes all accounts and clears event and data logs. Resets all configuration changes, including event actions, device settings, and, optionally, TCP/IP configuration settings.

#### Parameters:

| Option | Arguments    | Description                                                                                                    |
|--------|--------------|----------------------------------------------------------------------------------------------------|
| -p     | all   keepip | all = all configuration data, including the IP address.                                                                    |
|        |              | keepip = all configuration data, except the IP address.                                                                    |
|        |              | Reset all configuration changes, including event actions, device settings, and, optionally, TCP/IP configuration settings. |

#### Example:

To reset all of the configuration changes except the TCP/IP settings for the Rack Monitor 250, type:

```
apc> resetToDef -p keepip
Enter 'YES' to continue or <ENTER> to cancel : : <user enters 'YES'>
all User Names, Passwords.
Please wait...
Please reboot system for changes to take effect!
```

Error Message: E000, E100

#### session

Access: Super User, Administrator

**Description:** Records who is logged in (user), the interface, the Address, time and ID.

#### Parameters:

| Option | Arguments                 | Description                    |
|--------|---------------------------|--------------------------------|
| -d     | <session id=""></session> | Delete session                 |
| -m     | enable   disable          | Multi-User Enable              |
| -a     | enable  <br>disable       | Remote Authentication Override |

#### Example:

## smtp

Access: Super User, Administrator

**Description:** Internet standard for electronic mail.

#### Parameters:

| Option | Argument                                                   |
|--------|------------------------------------------------------------|
| -f     | <from address=""></from>                                   |
| -s     | <smtp server=""></smtp>                                    |
| -p     | <port></port>                                              |
|        | <b>NOTE:</b> Port options are 25, 465, 587, and 5000–32768 |
| -a     | enable   disable (Authentication)                          |
| -u     | <user name=""></user>                                      |
| -w     | <password></password>                                      |
| -е     | none   ifavail   always   implicit (Encryption)            |
| -c     | enable   disable (Require Certificate)                     |
| -i     | <certificate file="" name=""></certificate>                |

#### Example:

apc> smtp

E000: Success

From: address@example.com

Server: mail.example.com

Port: 25

Auth: disabled

User: User

Password: <not set>

Encryption: none

Req. Cert: disabled

Cert File: <n/a>

#### snmp

Access: Super User, Administrator, Network-Only User

Description: Enable or disable SNMPv1.

#### Parameters:

| Option | Arguments                          | Description                                              |
|--------|------------------------------------|----------------------------------------------------------|
| -c     | <community></community>            | Identify the group of Rack Monitor 250                   |
| -a     | read   write   writeplus   disable | Set the access level                                     |
| -n     | <ip domain="" name="" or=""></ip>  | The host's name or address                               |
| -S     | enable   disable                   | Enable or disable SNMPv1. SNMPv1 is disabled by default. |

#### **Example:** To enable SNMP version 1, type:

apc> snmp
E000: Success

SNMPv1: enabled

Access Control summary:

Access Control #: 1

Community: public Access Type: read Address: 0.0.0.0

Access Control #: 2

Community: private
Access Type: write +
Address: 0.0.0.0

Access Control #: 3

Community: public2
Access Type: disabled
Address: 0.0.0.0

Access Control #: 4

Community: private2
Access Type: disabled
Address: 0.0.0.0

#### snmpv3

Access: Super User, Administrator, Network-Only User

Description: View the existing SNMPv3 settings, enable or disable SNMP, and configure basic SNMP parameters.

NOTE: SNMPv3 is disabled by default. A valid user profile must be enabled with passphrases (-a[n], c[n]) set before SNMPv3 communications can be established.

#### Parameters:

| Option | Arguments                                    | Description                           |
|--------|----------------------------------------------|---------------------------------------|
| -S     | <pre><enable disable=""  =""></enable></pre> | Enable or disable SNMPv3.             |
| -u[n]  | <user name=""></user>                        | User Name                             |
| -a[n]  | <auth phrase=""></auth>                      | Authentication phrase of User profile |
| -c[n]  | <crypt phrase=""></crypt>                    | Crypt phrase of User profile          |
| -ap[n] | <sha md5="" none=""  =""></sha>              | (Authentication Protocol)]            |
| -pp[n] | <aes des="" none=""  =""></aes>              | (Privacy Protocol)]                   |
| -ac[n] | <pre><enable disable=""  =""></enable></pre> | (Access)                              |
| -au[n] | <pre><user name="" profile="">]</user></pre> | Access User Profile                   |
| -n[n]  | <ip domain="" name="" or=""></ip>            | The host's name or address            |

[n] = Access Control # = 1,2,3, or 4)

#### Example:

apc> snmpv3 E000: Success

SNMPv3 Configuration SNMPV3: disabled

SNMPv3 User Profiles

Index:

apc snmp profile1

User Name: Authentication: None Encryption: None

Index: 2

User Name: apc snmp profile2

None Authentication: Encryption: None

Index:
User Name:

apc snmp profile3

Authentication: None Encryption: None

User Name:

apc snmp profile4

Authentication: None

Encryption: None

#### SNMPv3 Access Control

Index: 1

User Name: apc snmp profile1

Access: disabled NMS IP/Host Name: 0.0.0.0

Index: 2

User Name: apc snmp profile2

Access: disabled NMS IP/Host Name: 0.0.0.0

Index: 3

User Name: apc snmp profile3

Access: disabled NMS IP/Host Name: 0.0.0.0

Index: 4

User Name: apc snmp profile4

Access: disabled NMS IP/Host Name: 0.0.0.0

Error Message: E000, E102

### snmptrap

Access: Super User, Administrator, Network-Only User

**Description:** View the existing SNMP trap receiver settings, enable or disable SNMP trap receivers, and configure basic SNMP trap receiver parameters.

#### Parameters:

| Option                               | Arguments                                             |  |
|--------------------------------------|-------------------------------------------------------|--|
| -c{n}                                | <community></community>                               |  |
| -r[n]                                | <receiver ip="" nms=""></receiver>                    |  |
| -1[n]                                | <pre><language code=""></language></pre>              |  |
| -t[n]                                | snmpV1   snmpV3 (Trap Type)                           |  |
| -g[n]                                | enable   disable (Trap Generation)                    |  |
| -a[n]                                | enable   disable (Auth Trap)                          |  |
| -u[n]                                | profile1   profile2   profile3   profile4 (User Name) |  |
| n = Trap receiver # = 1,2,3,4,5 or 6 |                                                       |  |

#### Example:

To change the trap type of SNMP trap receiver 1 to SNMPv3, type:

apc> snmptrap -t1 snmpV3

E000: Success

## system

Access: Super User, Administrator

**Description:** View and set the system identification, contact, and location. View up time, date and time, the logged-on user, and the high-level system status P, N, A. See "About the Main Screen" on page 7 for more information about system status.

#### Parameters:

| Option | Argument                            | Description                                                                                                    |
|--------|-------------------------------------|----------------------------------------------------------------------------------------------------|
| -n     | <system-name></system-name>         | Define the device name, the name of the person responsible for                                                                                                    |
| -c     | <system-contact></system-contact>   | the device, and the physical location of the device.                                                                                                    |
| -1     | <system-location></system-location> | NOTE: These values are also used by StruxureWare Data Center Expert and the Rack Monitor 250's SNMP agent.                                                          |
| -m     | <system-message></system-message>   | When defined, a custom message will appear on the log on screen for all users.                                                                                      |
| -s     | enable   disable                    | Enable or disable System-host name sync. This feature synchronizes the host name with the system name so both fields automatically contain the same value.          |
|        |                                     | <b>NOTE:</b> When enabling this feature, the system name identifier can no longer contain a space character (since it will be synchronized to the host name field). |

## Example 1:

To set the device location as Test Lab, type:

system -l "Test Lab"

#### Example 2:

To set the system name as  $\texttt{Rack}\ 5$ , type:

system -n "Rack 5"

## tcpip

Access: Super User, Administrator, Network-Only User

Description: View and manually configure these network settings for the Rack Monitor 250.

#### Parameters:

| Option | Argument                  | Description                                                                                                    |
|--------|---------------------------|----------------------------------------------------------------------------------------------------|
| -i     | <ip address=""></ip>      | Type the IP address of the Rack Monitor 250 using the format xxx.xxx.xxx                                               |
| -s     | <subnet mask=""></subnet> | Type the subnet mask for the Rack Monitor 250.                                                                         |
| -g     | <gateway></gateway>       | Type the IP address of the default gateway. <b>Do not</b> use the loopback address (127.0.0.1) as the default gateway. |
| -d     | <domain name=""></domain> | Type the DNS name configured by the DNS server.                                                                        |
| -h     | <host name=""></host>     | Type the host name that the Rack Monitor 250 will use.                                                                 |
| -S     | enable   disable          | Enable or disable IPv4.                                                                                                |

#### Example 1:

To view the network settings of the Rack Monitor 250, type tcpip and press ENTER:

apc> tcpip
E000: Success

Active IPv4 Settings

Active IPv4 Address: 10.150.60.232
Active IPv4 Subnet Mask: 255.255.255.0
Active IPv4 Gateway: 10.150.60.1

Manually Configured IPv4 Settings

IPv4: enabled Manual Settings: disabled

IPv4 Address: 0.0.0.0
Subnet Mask: 0.0.0.0
Gateway: 0.0.0.0

MAC Address: 00 C0 B2 32 D7 7A

Domain Name: example.com
Host Name: apc52D270

**Example 2:** To manually configure an IP address of 150.250.6.10 for the Rack Monitor 250, type:

tcpip -i 150.250.6.10

## tcpip6

Access: Super User, Administrator, Network-Only User

**Description:** Enable IPv6 and view and manually configure these network settings for the Rack Monitor 250.

#### Parameters:

| Option | Argument                                     | Description                                                                                                    |
|--------|----------------------------------------------|----------------------------------------------------------------------------------------------------|
| -S     | enable   disable                             | Enable or disable IPv6.                                                                                                    |
| -man   | enable   disable                             | Enable manual addressing for the IPv6 address of the Rack Monitor 250.                                                                                                    |
| -auto  | enable   disable                             | Enable the Rack Monitor 250 to automatically configure the IPv6 address.                                                                                                    |
| -i     | <ipv6 address=""></ipv6>                     | Set the IPv6 address of the Rack Monitor 250.                                                                                                    |
| -g     | <ipv6 gateway=""></ipv6>                     | Set the IPv6 address of the default gateway. <b>Do not</b> use the loopback address (::1) as the default gateway.                                                                                                    |
| -d6    | router   statefull<br>  stateless  <br>never | Set the DHCPv6 mode, with parameters of router controlled, statefull (for address and other information, they maintain their status), stateless (for information other than address, the status is not maintained), never. |

#### Example 1:

To view the network settings of the Rack Monitor 250, type:

tcpip6 and press ENTER:

apc> tcpip6
E000: Success

IPv6: enabled Manual Settings: disabled

IPv6 Address: ::/64

MAC Address: 00 C0 B7 92 F2 71

Gateway: ::

IPv6 Manual Address: disabled
IPv6 Autoconfiguration: enabled

DHCPv6 Mode: router controlled

**Example 2:** To manually configure an IPv6 address of 2001:0:0:0:0:0:57ab for the Rack Monitor 250, type:

tcpip6 -i 2001:0:0:0:0:FFD3:0:57ab

#### user

Access: Super User, Administrator

**Description:** Configure the user name, password, and inactivity timeout for configured users. You cannot edit a user name; you must delete it and then create a new user. For information on the permissions granted to each account type, see "Types of User Accounts" on page 2.

#### Parameters:

| Option | Argument                                                      | Description                                                                                                    |
|--------|---------------------------------------------------------------|----------------------------------------------------------------------------------------------------|
| -n     | <user></user>                                                 | Specify these options for a user.                                                                               |
| -рw    | <user password=""></user>                                     |                                                                                                    |
| -ре    | <pre><user permission=""></user></pre>                        |                                                                                                    |
| -d     | <pre><user description=""></user></pre>                       |                                                                                                    |
| -е     | enable   disable                                              | Enable overall access.                                                                                          |
| -st    | <pre><session timeout=""></session></pre>                     | Specify how long a session lasts waits before logging off a user when the keyboard is idle.                     |
| -sr    | enable   disable                                              | Bypass RADIUS by using the serial console (CLI) connection, also known as Serial Remote Authentication Override |
| -el    | enable   disable                                              | Indicate the Event Log color coding.                                                                            |
| -lf    | tab   csv                                                     | Indicate the format for exporting a log file.                                                                   |
| -ts    | us   metric                                                   | Indicate the temperature scale, fahrenheit or celsius.                                                          |
| -df    | mm/dd/yyyy   dd.mm.yyyy   mmm-dd- yy   dd-mmm-yy   yyyy-mm-dd | Specify a date format.                                                                                          |
| -lg    | <pre><language (e.g.="" code="" enus)=""></language></pre>    | Specify a user language.                                                                                        |
| -del   | <user name=""></user>                                         | Delete a user.                                                                                                  |
| -1     | no argument                                                   | Display the current user list.                                                                                  |

#### Example:

To change the log off time for the user "jdoe" to 10 minutes, enter:

user -n jdoe -st 10

#### userdflt

Access: Super User, Administrator

**Description:** Complimentary function to "user" establishing default user preferences. There are two main features for the default user settings:

- Determine default values when the Super User or Administrator-level account creates a new user. These values can be changed before the settings are applied to the system.
- For remote users (user accounts not stored in the system that are remotely authenticated, such as RADIUS), these values are used when a value is not provided by the authenticating server. For example, if a RADIUS server does not provide the user with a temperature preference, the value defined in this section will be used.

#### Parameters:

| Options | Argument                                                                           | Description                                                                                                    |
|---------|------------------------------------------------------------------------------------|----------------------------------------------------------------------------------------------------|
| -е      | enable   disable                                                                   | By default, user will be enabled or disabled upon creation.                                                                                                    |
| -pe     | <administrator device=""  =""  <br="">Read-Only   Network-Only&gt;</administrator> | Specify the user's permission level and account type.                                                                                                    |
| -d      | <pre><user description=""></user></pre>                                            | Provide a user description.                                                                                                    |
| -st     | <pre><session in="" minutes="" timeout=""></session></pre>                         | Provide a default session timeout.                                                                                                    |
| -bl     | <pre><bad attempts="" login=""></bad></pre>                                        | Number of incorrect login attempts a user has before the system disables their account. Upon reaching this limit, a message is displayed informing the user the account has been locked. The Super User or an Administrator-level account is needed to re-enable the account to allow the user to log back in.  NOTE: A Super User account cannot be locked |
|         |                                                                                    | out, but can be manually disabled if necessary.                                                                                                    |
| -el     | enable   disable                                                                   | Enable or disable event log color coding.                                                                                                    |
| -lf     | tab   csv                                                                          | Specify the log export format, tab or CSV.                                                                                                    |
| -ts     | <us metrics=""  =""></us>                                                          | Specify the user's temperature scale. This setting is also used by the system when a user preference is not available (for example, email notifications).                                                                                                    |
| -df     | <pre>mm/dd/yyyy   dd.mm.yyyy   mmm-dd-yy   dd-mmm-yy   yyyy- mm-dd&gt;</pre>       | Specify the preferred date format.                                                                                                    |
| -lg     | <pre><language (enus,="" code="" etc)=""></language></pre>                         | User language                                                                                                    |
| -sp     | enable   disable                                                                   | Strong password                                                                                                    |
| -pp     | <pre><interval days="" in=""></interval></pre>                                     | Required password change interval                                                                                                    |

#### web

Access: Super User, Administrator, Network-Only User

Description: Enable access to the Web UI using HTTP or HTTPS.

For additional security, you can change the port setting for HTTP and HTTPS to any unused port from 5000 to 32768. Users must then use a colon (:) in the address field of the browser to specify the port number. For example, for a port number of 5000 and an IP address of 152.214.12.114, type:

http://152.214.12.114:5000

#### Parameters:

| Option | Argument                          | Definition                                                                                                    |
|--------|-----------------------------------|----------------------------------------------------------------------------------------------------|
| -h     | enable   disable                  | Enable or disable access to the user interface for HTTP. HTTP is disabled by default.                                                     |
| -s     | enable   disable                  | Enable or disable access to the user interface for HTTPS. HTTPS is enabled by default.                                                    |
|        |                                   | When HTTPS is enabled, data is encrypted during transmission and authenticated by digital certificate.                                    |
| -mp    | SSL3.0   TLS1.0   TLS1.1   TLS1.2 | Specify the minimum HTTPS protocol to use.                                                                                                |
| -ph    | <http #="" port=""></http>        | Specify the TCP/IP port used by HTTP to communicate with the Rack Monitor 250 (80 by default). The other available range is 5000–32768.   |
| -ps    | <https #="" port=""></https>      | Specify the TCP/IP port used by HTTPS to communicate with the Rack Monitor 250 (443 by default). The other available range is 5000–32768. |

### Example 1:

To prevent all access to the Web UI, type:

web -s disable

#### Example 2:

To define the TCP/IP port used by HTTP, type:

apc> web

E000: Success

Service: http Http Port: 5000 Https Port: 443

apc> web -ph 80
E000: Success

#### whoami

Access: Super User, Administrator, Device Only, Read Only, Network-Only User

**Description:** Provides login information on the current user.

Parameters: None

Example:

apc> whoami
E000: Success

Error Message: None

#### xferINI

Access: Super User, Administrator

**Description:** Use XMODEM to upload an INI file while you are accessing the CLI through a serial connection. After the upload completes:

- If there are any system or network changes, the CLI restarts and you must log on again.
- If you selected a baud rate for the file transfer that is not the same as the default baud rate for the Rack Monitor 250, you must reset the baud rate to the default to reestablish communication with the Rack Monitor 250.

Parameters: None

## Example:

```
apc> xferINI

Enter 'YES' to continue or <ENTER> to cancel : <user enters 'YES'>
----- File Transfer Baud Rate-----

1- 2400
2- 9600
3- 19200
4- 38400

> <user enters baudrate selection>
Transferring at current baud rate (9600), press <ENTER>...
<user presses <ENTER>>
Start XMODEM-CRC Transfer Now!
CC
<user starts sending INI>
150 bytes have successfully been transmitted.
apc>
```

Error Message: None

## xferStatus

Access: Super User, Administrator

**Description:** View the result of the last file transfer. See "Verify Upgrades" on page 142 for descriptions

of the transfer result codes.

Parameters: None

Example:

apc> xferStatus
E000: Success

Result of last file transfer: Failure unknown

**Error Message:** E000

# **Rack Monitor 250 Device Command Descriptions**

#### modbus

Access: Super User, Administrator

**Description:** View or configure modbus options.

#### Parameters:

| Option | Argument                    | Definition                                                                                                    |
|--------|-----------------------------|----------------------------------------------------------------------------------------------------|
| -a     | enable   disable            | Enable or disable Modbus.                                                                                                    |
| -br    | 2400   9600   19200   38400 | Specify the baud rate.                                                                                                    |
| -pr    | even   odd   none           | Select even or odd or no parity. The number of stop bits is automatically selected: for no parity, 2 stop bits, and for even/odd parity,1 stop bit in Modbus master. |
| -m     | 8e1   8o1   8n2   8n1       | Set the parity and stop bits.                                                                                                    |
|        |                             | 8e1: Even parity, 1 stop bit                                                                                                    |
|        |                             | 8o1: Odd parity, 1 stop bit                                                                                                    |
|        |                             | 8n2: No parity, 2 stop bits                                                                                                    |
|        |                             | 8n1: No parity, 1 stop bit                                                                                                    |
| -s     | <1-F7>                      | Specify the Modbus slave address in hexidecimal.                                                                                                    |
| -rDef  | no argument                 | Restore default settings.                                                                                                    |
| -tE    | enable   disable            | Enable or disable Modbus TCP.                                                                                                    |
| -tP    |                             | View the Modbus TCP port number.                                                                                                    |
| tTO    | <0-64800>                   | TCP communication in timeout in seconds. 0 = never.                                                                                                    |

#### Example 1:

To enable modbus, type:

modbus -a enable

#### Example 2:

To disable modbus, type:

```
apc> modbus -a disable
E000: Success

apc> modbus
E000: Success

Slave Address = 0x1
Status = DISABLED
Baud Rate = 9600
Parity/Stop bits Mode = EVEN (8, E, 1)
TCP Status = DISABLED
TCP Port Number = 502
TCP Communication Timeout = 30 secs
```

Error Message: E000, E101, E102

#### nbabout

Access: Super User, Administrator, Device User, Read-only User

**Description:** View or configure information about the Rack Monitor 250. Enter a <new> value (where applicable) to configure settings.

#### Parameters:

| Option | Argument    | Definition                                                 |
|--------|-------------|------------------------------------------------------------|
| -n     | <new></new> | Set a name for the appliance (up to 20 characters).        |
| -1     | <new></new> | Set the location of the appliance (up to 20 characters).   |
| -a     | no argument | View the cumulative alarm status.                          |
| -mn    | no argument | View the model number.                                     |
| -sn    | no argument | View serial number.                                        |
| -fw    | no argument | View the firmware version of the sensor access controller. |
| -hw    | no argument | View hardware version.                                     |

#### Example:

apc> nbabout -n New\_Name

Old Name: NetBotz
New Name: New\_Name

E000: Success

**Error Message:** E000, E200, E201, E202, E203, E204

#### nbbeacon

Access: Super User, Administrator, Device User, Read-only User

**Description:** View or configure information for the beacon attachment (AP9324). Enter a <new> value (where applicable) to configure settings.

#### Parameters:

| Option | Argument    | Definition                                            |
|--------|-------------|-------------------------------------------------------|
| -n     | <new></new> | Set a name for the beacon (up to 20 characters).      |
| -1     | <new></new> | Set the location of the beacon (up to 20 characters). |
| -s     | Off   On    | Turn the beacon off or on.                            |

#### Example:

apc> nbbeacon -n New Name

Old Name : Beacon NB
New Name : New\_Name

E000: Success

## nboutlet

Access: Super User, Administrator, Device User, Read-only User

**Description:** View information about the switched outlet. Enter a <new> value (where applicable) to configure settings.

#### Parameters:

| Option | Argument    | Definition                                            |
|--------|-------------|-------------------------------------------------------|
| -n     | <new></new> | Set a name for the outlet (up to 20 characters).      |
| -1     | <new></new> | Set the location of the outlet (up to 20 characters). |
| -s     | Off   On    | Set the current switched outlet state.                |
| -ns    | Off   On    | Set the normal switched outlet state.                 |

#### Example:

apc> nboutlet -n New\_Name

Old Name : Outlet
New Name : New\_Name

E000: Success

#### nbrack

Access: Super User, Administrator, Device User, Read-only User

**Description:** View or configure rack access information. Enter a <new> value (where applicable) to configure settings.

#### Parameters:

| Option | Argument                                                                                               | Definition                                                                                                    |
|--------|----------------------------------------------------------------------------------------------------|----------------------------------------------------------------------------------------------------|
| -af    | OFF   ON                                                                                               | Review Status or Set Off/ON the Automatic Card Format Recognition feature.                                       |
| -0     | HID26b   HID37b  <br>HID37Fac   Corp1000  <br>Mifare4B   Mifare7B  <br>MifareD   MifareP  <br>iCLASS8B | Enter the type of rack-access cards used with the appliance.                                                     |
| -r     | no argument                                                                                            | View the number of registered rack access card users.                                                            |
| -rr    | [1:200]                                                                                                | View the RFID number associated with a registered user's rack access card.                                       |
| -rn    | [1:200 <new>]</new>                                                                                    | Identify a registered user (1–200) and assign him or her a user name.                                            |
| -rc    | [1:200 <new>]</new>                                                                                    | Identify a registered user (1–200) and enter his or her contact information.                                     |
| -rs    | [1:200<br><disabled enabled=""  =""  <br="">Delete&gt;]</disabled>                                     | Identify a registered user (1–200). Disable or enable rack acces for that user, or delete the user account.      |
| -u     | no argument                                                                                            | View the number of unregistered users that have held a rack access card up to a lock configured for rack access. |
| -ur    | [1:10]                                                                                                 | View the RFID number associated with for an unregistered user's rack access card.                                |
| -us    | [1:10                                                                                                  | Identify an unregistered user (1–10).                                                                            |
|        | <register delete=""  ="">]</register>                                                                  | Register or delete that user.                                                                                    |
| -cs    | disabled   enabled                                                                                     | View the card reader status, or enable/disable the card readers.                                                 |
| -ds    | [1:2]                                                                                                  | View the state of the door sensors.                                                                              |
| -ls    | [1:2 <locked unlocked=""  ="">]</locked>                                                               | Set the state of the rack locks.                                                                                 |
| -fw    | no argument                                                                                            | View the firmware version of the rack access controller.                                                         |

#### Example:

apc> nbrack -c HID-37

Old Card : HID-26
New Card : HID-37

E000: Success

### nbrelay

Access: Super User, Administrator, Device User, Read-only User

**Description:** View or configure information about the output relay. Enter a <new> value (where applicable) to configure settings.

#### Parameters:

| Option | Argument      | Definition                                           |
|--------|---------------|------------------------------------------------------|
| -n     | <new></new>   | Set a name for the relay (up to 20 characters).      |
| -1     | <new></new>   | Set the location of the relay (up to 20 characters). |
| -s     | Closed   Open | Set the current relay output state.                  |
| -ns    | Closed   Open | Set the normal relay output state.                   |

#### Example:

apc> nbrelay -n New Name

Old Name : Relay
New Name : New\_Name

E000: Success

Error Message: E000, E200, E201, E202, E203, E204

#### nbsensor

Access: Super User, Administrator, Device User, Read-only User

**Description:** Configure settings for sensors connected to universal sensor ports and Temperature & Humidity sensors cascaded from the A-Link ports (see the *Installation Manual* on www.apc.com for instructions to cascade sensors). Select each sensor by its number: universal sensor ports are designated as 1–6 (according to the port number), while cascaded sensors are designated as 7–14 (according to the A-Link address). Enter a <new> value (where applicable) to configure settings.

**NOTE:** You can set a unique A-Link address for each cascaded Temperature & Humidity sensor (see the sensor documentation on <a href="https://www.apc.com">www.apc.com</a> for details). The sensor number is the A-Link address plus 6 (for example, a sensor with an A-Link address of 1 would be designated as 7 in the CLI). You can also check the sensor name and type of cascaded sensor to determine which is which.

#### Parameters:

| Option | Argument                                    | Definition                                                                                       |
|--------|---------------------------------------------|--------------------------------------------------------------------------------------------------|
| -n     | [1:14 <new>]</new>                          | Set a name for the sensor (up to 20 characters).                                                 |
| -1     | [1:14 <new>]</new>                          | Set the location of the sensor (up to 20 characters).                                            |
| -tp    | [1:14]                                      | View the sensor type.                                                                            |
| -a     | [1:14]                                      | View active alarms.                                                                              |
| -ds    | [1-6<br><info crit="" warn=""  ="">]</info> | Set the severity of alarms generated by a discrete sensor (informational, warning, or critical). |

| Option     | Argument                                                                    | Definition                                                                                                    |
|------------|-----------------------------------------------------------------------------|----------------------------------------------------------------------------------------------------|
| Temperatur | e sensor thresholds.                                                        |                                                                                                    |
| -t         | [1:14]                                                                      | View the current temperature.                                                                                                    |
| -tmx       | [1:14 <new>]</new>                                                          | Set the maximum allowable temperature. If the temperature rises above this value, a critical alarm is generated.                                                                                                    |
| -th        | [1:14 <new>]</new>                                                          | Set the threshold for the high temperature alarm. If the temperature rises above this value, a warning alarm is generated.                                                                                                    |
| -tl        | [1:14 <new>]</new>                                                          | Set the threshold for the low temperature alarm. If the temperature goes below this value, a warning alarm is generated.                                                                                                    |
| -tmn       | [1:14 <new>]</new>                                                          | Set the threshold for the minimum allowable temperature. If the temperature goes below this value, a critical alarm is generated.                                                                                                    |
| -thy       | [1:14 <new>]</new>                                                          | Set hysteresis for temperature alarms.                                                                                                    |
|            |                                                                             | This hysteresis value determines the point at which temperature alarms are cleared (the clearing point). The clearing point for a high/maximum alarm is the alarm threshold minus the hysteresis value. The clearing point for a low/minimum alarm is the threshold plus the hysteresis value. |
|            |                                                                             | For example, if you have a low temperature threshold of 26 degrees and a hysteresis value of 5, the clearing point for a low temperature alarm would be 31 degrees (26 plus 5).                                                                                                    |
|            | rm rate of change thresholds: Set<br>All rate of change threshold violation | alarms to indicate a change in temperature over several ons result in critical alarms.                                                                                                    |
| -tlim      | [1:14 <new>]</new>                                                          | Set the maximum number of degrees the temperature can increase within a specified time before an alarm is generated.                                                                                                    |
| -tlit      | [1:14 <new>]</new>                                                          | View or specify a number of hours. If the temperature increases too much within the time period you specify, an alarm is generated.                                                                                                    |
| -tldm      | [1:14 <new>]</new>                                                          | Set the maximum number of degrees the temperature can decrease before an alarm is generated.                                                                                                    |
| -tldt      | [1:14 <new>]</new>                                                          | Set the number of hours. If the temperature decreases too much within the time period you specify, an alarm is generated.                                                                                                    |
|            |                                                                             | alarms to indicate a change in temperature or humidity hreshold violations result in critical alarms.                                                                                                    |
| -tsim      | [1:14 <new>]</new>                                                          | Set the maximum number of degrees the temperature can increase within a specified time before an alarm is generated.                                                                                                    |
| -tsit      | [1:14 <new>]</new>                                                          | View or specify a number of minutes. If the temperature increases too much within the time period you specify, an alarm is generated.                                                                                                    |
| -tsdm      | [1:14 <new>]</new>                                                          | Set the maximum number of degrees the temperature can decrease before an alarm is generated.                                                                                                    |
| -tsdt      | [1:14 <new>]</new>                                                          | Specify a number of minutes. If the temperature decreases too much within the time period you specify, an alarm is generated.                                                                                                    |

| Option     | Argument           | Definition                                                                                                    |
|------------|--------------------|----------------------------------------------------------------------------------------------------|
| Humidity s | ensor thresholds.  |                                                                                                    |
| -h         | [1:14]             | View the humidity level.                                                                                                    |
| -hmx       | [1:14 <new>]</new> | Set the maximum allowable humidity. If the humidity rises above this value, a critical alarm is generated.                                                                                                    |
| -hh        | [1:14 <new>]</new> | Set the threshold for the high humidity alarm. If the humidity rises above this value, a warning alarm is generated.                                                                                                    |
| -hl        | [1:14 <new>]</new> | Set the threshold for the low humidity alarm. If the humidity goes below this value, a warning alarm is generated.                                                                                                    |
| -hmn       | [1:14 <new>]</new> | Set the threshold for the minimum allowable humidity. If the humidity goes below this value, a critical alarm is generated.                                                                                                    |
| -hhy       | [1:14 <new>]</new> | This hysteresis value determines the point at which humidity alarms are cleared (the clearing point). The clearing point for a high/maximum alarm is the alarm threshold minus the hysteresis value. The clearing point for a low/minimum alarm is the threshold plus the hysteresis value. |
|            |                    | For example, if you have a high humidity threshold of 26% and a hysteresis value of 5, the clearing point for a high humidity alarm would be 21% (26 minus 5).                                                                                                    |
| Voltage se | nsor thresholds    |                                                                                                    |
| -A         | [1:6]              | View sensor voltage                                                                                                    |
| -vmx       | [1:6 <new>]</new>  | View or configure the maximum allowable voltage. If the voltage rises above this value, a critical alarm is                                                                                                    |

generated.

generated.

View or configure the minimum allowable voltage. If the voltage falls below this value, a critical alarm is

#### Example:

-vmn

apc> nbsensor -n 1 New\_Name

Old Name : Sensor NB:1
New Name : New\_Name

E000: Success

[1:6 <new>]

### spabout

Access: Super User, Administrator, Device User, Read-only User

**Description:** View or configure sensor pod settings. Identify the senor pod by its reference number (1–12). You can view the reference number on the LED display of your sensor pod. Enter a <new> value (where applicable) to configure settings.

#### Parameters:

| Option | Argument           | Definition                                                  |
|--------|--------------------|-------------------------------------------------------------|
| -n     | [1:12 <new>]</new> | Enter a name for the sensor pod (up to 20 characters).      |
| -1     | [1:12 <new>]</new> | Enter the location of the sensor pod (up to 20 characters). |
| -a     | [1:12]             | View the alarm status of all sensor pod sensors.            |
| -mn    | [1:12]             | View the model number.                                      |
| -sn    | [1:12]             | View the serial number.                                     |
| -fw    | [1:12]             | View the firmware version.                                  |
| -hw    | [1:12]             | View the hardware version.                                  |
| -r     | [1:12]             | View the reference number.                                  |

#### Example:

apc> spabout -n 1 New\_Name

Old Name : NBPod150

New Name : New\_Name

E000: Success

Error Message: E000, E200, E201, E202, E203, E204

#### spsensor

Access: Super User, Administrator, Device User, Read-only User

**Description:** View and configure settings for wired sensors connected to a Sensor Pod 150. Identify the senor pod by its reference number (1-12). (You can view the reference number on the LED display of your sensor pod.) Then identify the sensor by the port to which it is connected (1-6). Enter a <new> value (where applicable) to configure settings.

#### Parameters:

| Option | Argument                                           | Definition                                                                                       |
|--------|----------------------------------------------------|--------------------------------------------------------------------------------------------------|
| -n     | [1:12 [1:6 <new>]]</new>                           | Set a name for the sensor (up to 20 characters).                                                 |
| -1     | [1:12 [1:6 <new>]]</new>                           | Set the location of the sensor (up to 20 characters).                                            |
| -tp    | [1:12 [1:6]]                                       | View the sensor type.                                                                            |
| -a     | [1:12 [1:6]]                                       | View active alarms.                                                                              |
| -ds    | [1:12 [1:6<br><info crit="" warn=""  ="">]]</info> | Set the severity of alarms generated by a discrete sensor (informational, warning, or critical). |

| Option     | Argument                                                                                                    | Definition                                                                                                    |  |  |
|------------|----------------------------------------------------------------------------------------------------|----------------------------------------------------------------------------------------------------|--|--|
| Temperatur | Temperature sensor thresholds.                                                                                                    |                                                                                                    |  |  |
| -t         | [1:12 [1:6]]                                                                                                    | View the current temperature.                                                                                                    |  |  |
| -tmx       | [1:12 [1:6 <new>]]</new>                                                                                                    | Set the maximum allowable temperature. If the temperature rises above this value, a critical alarm is generated.                                                                                                    |  |  |
| -th        | [1:12 [1:6 <new>]]</new>                                                                                                    | Set the threshold for the high temperature alarm. If the temperature rises above this value, a warning alarm is generated.                                                                                                    |  |  |
| -tl        | [1:12 [1:6 <new>]]</new>                                                                                                    | Set the threshold for the low temperature alarm. If the temperature goes below this value, a warning alarm is generated.                                                                                                    |  |  |
| -tmn       | [1:12 [1:6 <new>]]</new>                                                                                                    | Set the threshold for the minimum allowable temperature. If the temperature goes below this value, a critical alarm is generated.                                                                                                    |  |  |
| -thy       | [1:12 [1:6 <new>]]</new>                                                                                                    | Set hysteresis for temperature alarms.                                                                                                    |  |  |
|            |                                                                                                    | This hysteresis value determines the point at which temperature alarms are cleared (the clearing point). The clearing point for a high/maximum alarm is the alarm threshold minus the hysteresis value. The clearing point for a low/minimum alarm is the threshold plus the hysteresis value. |  |  |
|            |                                                                                                    | For example, if you have a low temperature threshold of 26 degrees and a hysteresis value of 5, the clearing point for a low temperature alarm would be 31 degrees (26 plus 5).                                                                                                    |  |  |
|            | rm rate of change thresholds: S<br>All rate of change threshold viol                                                                                                    | Set alarms to indicate a change in temperature over several ations result in critical alarms.                                                                                                    |  |  |
| -tlim      | [1:12 [1:6 <new>]]</new>                                                                                                    | Set the maximum number of degrees the temperature can increase within a specified time before an alarm is generated.                                                                                                    |  |  |
| -tlit      | [1:12 [1:6 <new>]]</new>                                                                                                    | View or specify a number of hours. If the temperature increases too much within the time period you specify, an alarm is generated.                                                                                                    |  |  |
| -tldm      | [1:12 [1:6 <new>]]</new>                                                                                                    | Set the maximum number of degrees the temperature can decrease before an alarm is generated.                                                                                                    |  |  |
| -tldt      | [1:12 [1:6 <new>]]</new>                                                                                                    | Set the number of hours. If the temperature decreases too much within the time period you specify, an alarm is generated.                                                                                                    |  |  |
|            | Short term rate of change thresholds: Set alarms to indicate a change in temperature or humidity over several minutes. All rate of change threshold violations result in critical alarms. |                                                                                                    |  |  |
| -tsim      | [1:12 [1:6 <new>]]</new>                                                                                                    | Set the maximum number of degrees the temperature can increase within a specified time before an alarm is generated.                                                                                                    |  |  |
| -tsit      | [1:12 [1:6 <new>]]</new>                                                                                                    | View or specify a number of minutes. If the temperature increases too much within the time period you specify, an alarm is generated.                                                                                                    |  |  |
| -tsdm      | [1:12 [1:6 <new>]]</new>                                                                                                    | Set the maximum number of degrees the temperature can decrease before an alarm is generated.                                                                                                    |  |  |
| -tsdt      | [1:12 [1:6 <new>]]</new>                                                                                                    | Specify a number of minutes. If the temperature decreases too much within the time period you specify, an alarm is generated.                                                                                                    |  |  |

| Option     | Argument                    | Definition                                                                                                    |  |
|------------|-----------------------------|----------------------------------------------------------------------------------------------------|--|
| Humidity s | Humidity sensor thresholds. |                                                                                                    |  |
| -h         | [1:12 [1:6]]                | View the humidity level.                                                                                                    |  |
| -hmx       | [1:12 [1:6 <new>]]</new>    | Set the maximum allowable humidity. If the humidity rises above this value, a critical alarm is generated.                                                                                                    |  |
| -hh        | [1:12 [1:6 <new>]]</new>    | Set the threshold for the high humidity alarm. If the humidity rises above this value, a warning alarm is generated.                                                                                                    |  |
| -hl        | [1:12 [1:6 <new>]]</new>    | Set the threshold for the low humidity alarm. If the humidity goes below this value, a warning alarm is generated.                                                                                                    |  |
| -hmn       | [1:12 [1:6 <new>]]</new>    | Set the threshold for the minimum allowable humidity. If the humidity goes below this value, a critical alarm is generated.                                                                                                    |  |
| -hhy       | [1:12 [1:6 <new>]]</new>    | This hysteresis value determines the point at which humidity alarms are cleared (the clearing point). The clearing point for a high/maximum alarm is the alarm threshold minus the hysteresis value. The clearing point for a low/minimum alarm is the threshold plus the hysteresis value. |  |
|            |                             | For example, if you have a high humidity threshold of 26% and a hysteresis value of 5, the clearing point for a high humidity alarm would be 21% (26 minus 5).                                                                                                    |  |

## Voltage sensor thresholds

| -A   | [1:12 [1:6]]             | View sensor voltage                                                                                                    |
|------|--------------------------|----------------------------------------------------------------------------------------------------|
| -vmx | [1:12 [1:6 <new>]]</new> | View or configure the maximum allowable voltage. If the voltage rises above this value, a critical alarm is generated. |
| -vmn | [1:12 [1:6 <new>]]</new> | View or configure the minimum allowable voltage. If the voltage falls below this value, a critical alarm is generated. |

## Example:

apc> spsensor -n 2 New\_Name

Old Name : Sensor SP 06:2

New Name : New\_Name

E000: Success

Access: Super User, Administrator

**Description:** View information for all Zigbee wireless sensors, or select a wireless sensor (1–48) to view and edit its settings. Enter a <new> value (where applicable) to configure settings.

#### Parameters:

| Option | Argument                                | Definition                                                                                                    |
|--------|-----------------------------------------|----------------------------------------------------------------------------------------------------|
| -c     | no argument                             | View the number of commissioned sensors.                                                                                          |
| -ch    | [1:48]                                  | View the wireless channel of the sensor.                                                                                          |
| -n     | [1:48 <new>]</new>                      | View or configure sensor name (up to 20 characters).                                                                              |
| -1     | [1:48 <new>]</new>                      | View or configure sensor location (up to 20 characters).                                                                          |
| -sn    | [1:48]                                  | View the serial number.                                                                                                    |
| -mn    | [1:48]                                  | View the model number.                                                                                                    |
| -tp    | [1:48]                                  | View sensor type                                                                                                    |
| -a     | [1:48]                                  | View sensor active alarm severity.                                                                                                |
| -xa    | [1:48]                                  | View the extended address.                                                                                                    |
| -fw    | [1:48]                                  | View the firmware version.                                                                                                    |
| -s     | [1:48]                                  | View the signal strength.                                                                                                    |
| -sl    | [1:48 <new>]</new>                      | Set the threshold for low signal strength. If the signal strength goes below this value, an alarm is generated.                   |
| -smn   | [1:48 <new>]</new>                      | Set the threshold for the minimum allowable signal strength. If the signal strength goes below this value, an alarm is generated. |
| -b     | [1:48 <new>]</new>                      | View the battery voltage.                                                                                                    |
| -bl    | [1:48 <new>]</new>                      | Set the low battery threshold. If the battery voltage drops below this threshold, an alarm is generated.                          |
| -bmn   | [1:48 <new>]</new>                      | Set the threshold for the minimum allowable battery voltage. If the battery voltage goes below this value, an alarm is generated. |
| -wn    | <enabled  <br="">Disabled&gt;</enabled> | Enable or disable the wireless coordinator and all wireless communication.                                                        |
| Temper | ature settings                          |                                                                                                    |
| -t     | [1:48]                                  | View the temperature.                                                                                                    |
| -tmx   | [1:48 <new>]</new>                      | Set the threshold for the maximum allowable temperature. If the temperature rises above this value, an alarm is generated.        |
| -th    | [1:48 <new>]</new>                      | Set the high temperature threshold. If the temperature rises above this threshold, an alarm is generated.                         |
| -tl    | [1:48 <new>]</new>                      | Set the low temperature threshold. If the temperature drops below this threshold, an alarm is generated.                          |
| -tmn   | [1:48 <new>]</new>                      | Set the threshold for the minimum allowable temperature. If the temperature drops below this value, an alarm is generated.        |

| Option   | Argument           | Definition                                                                                                    |  |
|----------|--------------------|----------------------------------------------------------------------------------------------------|--|
| Humidity | Humidity settings  |                                                                                                    |  |
| -h       | [1:48]             | View the humidity.                                                                                                    |  |
| -hmx     | [1:48 <new>]</new> | Set the threshold for the maximum allowable humidity. If the humidity rises above this value, an alarm is generated.    |  |
| -hh      | [1:48 <new>]</new> | Set the high humidity threshold. If the humidity rises above this threshold, an alarm is generated.                     |  |
| -hl      | [1:48 <new>]</new> | Set the low humidity threshold. If the humidity drops below this threshold, an alarm is generated.                      |  |
| -hmn     | [1:48 <new>]</new> | Set the threshold for the minimum allowable temperature. If the humidity drops below this value, an alarm is generated. |  |

### Example:

apc> zw -n 1 New Name

Old Name : Wireless Sensor

New Name : New\_Name

E000: Success

Error Message: E000, E200, E201, E202, E203, E204

## zwsyslog

Access: Super User, Administrator

**Description:** Enable or disable forwarding of Zigbee wireless Sensor Data Packets (SDP) to a configured syslog server. This command is typically used for troubleshooting with APC by Schneider Electric support.

**NOTE:** You must configure a syslog server on the Rack Monitor 250 to use the zwsyslog command. See "Servers" on page 120 for instructions to configure a syslog server.

#### Parameters:

| Option | Argument         | Definition                                      |
|--------|------------------|-------------------------------------------------|
| -d     | enable   disable | Enable: Enable forwarding of SDP over Syslog.   |
|        |                  | Disable: Disable forwarding of SDP over Syslog. |

#### Example:

apc> zwsyslog -d enable

E000: Success

## Web User Interface

The Web User Interface (Web UI) provides options to view the status and manage the Rack Monitor 250.

Modern Web browsers are compatible with the Rack Monitor 250 Web UI. Use the most recent version of your browser to mitigate the risk of software security vulnerabilities.

## **Access the Web UI**

To access the Rack Monitor 250 in a Web browser, you must disable any proxy server services. Access to the Rack Monitor 250 through a proxy server is not available at this time. If a proxy server is required, it must be configured so the IP address of the Rack Monitor 250 is not proxied.

Type the IP address of the Rack Monitor 250 in the Web browser's address field:

NOTE: Until HTTP is enabled, you must include https://in the URL.

• For an IP address of 139.225.6.133, when the Rack Monitor 250 uses the default port (80), enter: http://139.225.6.133 if HTTP is your access mode.

```
https://139.225.6.133 if HTTPS is your access mode.
```

• For a System IP address of 139.225.6.133, when the Rack Monitor 250 uses a non-default port (5000, in this example), enter:

```
http://139.225.6.133:5000 if HTTP is your access mode.
https://139.225.6.133:5000 if HTTPS is your access mode.
```

• If your DNS system has been configured with entries for the Rack Monitor 250 (Web1 in this example), enter:

```
http://Web1 if HTTP is your access mode.
```

https://Web1 if HTTPS is your access mode.

## **Web UI Features**

When you log on to the Rack Monitor 250 Web UI, a quick status area in the top right displays information about the system. Click the headings in the menu bar to display popup menus listing related options.

#### **Quick status links**

The Quick Status area in the upper right corner of every screen displays the number and severity of active alarms. Click any Quick Status icon to return to the home screen.

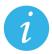

Blue "informational" icon

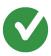

Green "device operating normally" icon

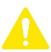

Yellow "Attention required" warning icon

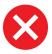

Red "Alarm detected" critical icon

### **Current session preferences**

Click the user name link to access your user preferences. Go to **Configuration > Security > Local Users > Management** for more user settings.

#### Help

Click **Help** in the upper right corner to view context-sensitive information.

#### **Quick links**

There are three user configurable links on the lower left of each page. By default, the links access the following Web pages:

- Link 1: The homepage of the APC by Schneider Electric website
- Link 2: Demonstrations of APC by Schneider Electric web-enabled products
- · Link 3: Information on EcoStruxure IT

## First log on

When you log on to the NMC for the first time, you will be prompted to change the default Super User account password (apc). After you log in, you will be directed to the **Configuration Summary** screen. This screen is an overview of all system protocols, and their current values (e.g. enabled/disabled). You can access this screen at any time afterwards by following the path: **Configuration > Network > Summary**.

#### **Limited Status Access**

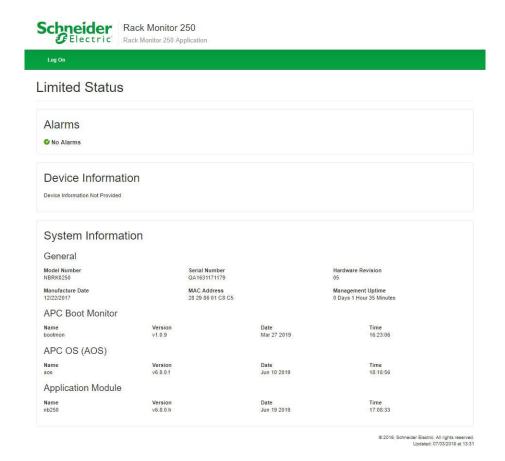

The Limited Status Access option provides a read-only, public Web page with basic device status without requiring you to log on. This feature is disabled by default. Go to **Configuration > Network > Web > Access** to enable it. Check the **Use as default page** box to display this device status page instead of the log on screen when you access the device with only its IP address or host name. To log on to the device from the device status page, use the **Log On** link on the menu bar.

Otherwise, when only the Limited Status Access option is enabled, click the **Limited Status** hyperlink on the log on screen in the lower left corner to access the basic device status screen.

# **Display Menu Tree**

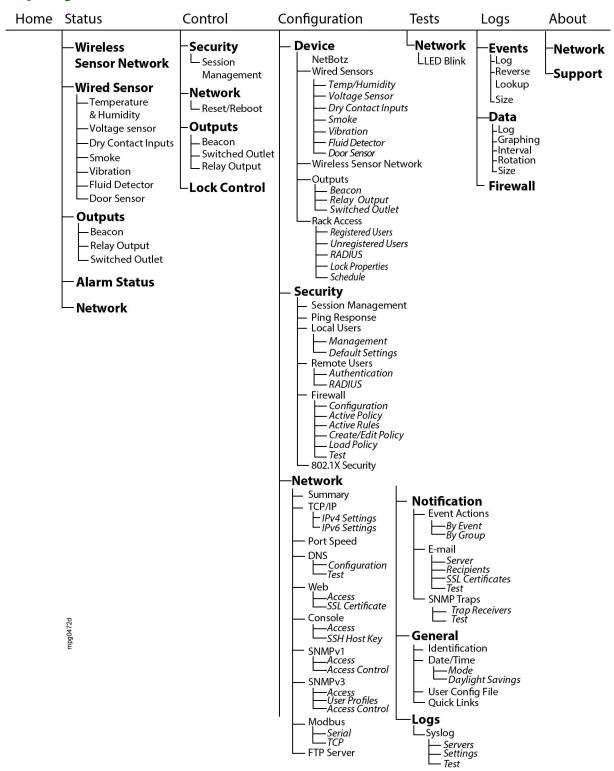

# **Home Tab**

Home is the default page when you log on. To change the login page to a different page, go to that page, then click the green pushpin at the top right side of the browser window.

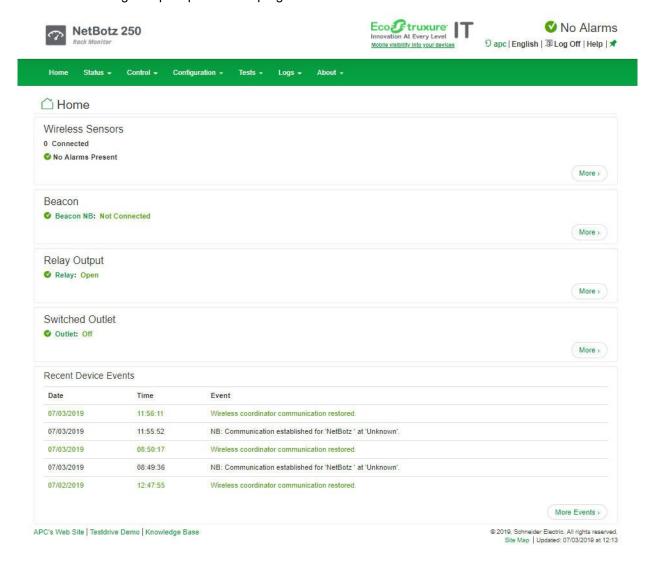

The **Home** tab displays the alarm status of system devices: Critical (device requires immediate attention), Warning (attention required), or Normal (no alarms).

A maximum of ten alarms is displayed for each device. Recent Device Events displays the last five device events. View the Alarm Status page to see all alarms for all connected devices, or the Event Log to see all device events.

## **NetBotz Alarms**

View alarms for modules. (This area appears only if a module is in an alarm state.)

For the following sensor types, view the number of connected sensors and their status. Click **More** to view all connected sensors of this type. Click the name of each sensor to view its settings.

- Wireless sensors
- · Temperature & humidity sensors
- · Dry contact input sensors
- · Vibration sensors
- · Smoke sensors
- · Fluid detector
- · Door sensors
- · Voltage sensors

For the following sensor types, click the name of the sensor to view its settings.

- Beacon
- · Output relay
- · Switched outlet

## **Rack Access**

View the status of Door 1 and Door 2. Click the link to control the lock:

Status: Secure or not secure
Lock: Locked or unlocked
Handle: Open or closed
Door: Open or closed

Click Lock Control to control the lock.

## **Reset Alarms Link**

If communication is lost with a device, or if a temperature sensor's rate-of-change is exceeded, a **Reset Alarms** link will appear. Click the link to clear the alarm if, for example, you intentionally disconnected a sensor or to acknowledge a rate of change.

# **Status Tab**

On these pages, you can view detailed information about wireless sensors, wired sensors, outputs, alarms, and current network settings. You can also configure settings for sensors and outputs.

# **View and Manage Wireless Sensors**

Path: Status > Wireless Sensor Network

View all connected wireless temperature and temperature/humidity sensors.

| Setting          | Description                                                                                                    |
|------------------|----------------------------------------------------------------------------------------------------|
| Status           | <b>Critical</b> (device requires immediate attention), <b>Warning</b> (attention required), and <b>Normal</b> . By default, all information is sorted by Status. To sort by another column heading, click its name. |
| Name             | Name of the monitored device (up to 20 characters). Click a sensor name to configure the device.                                                                                                    |
| Extended Address | The extended address (MAC) of each sensor in the wireless network.                                                                                                    |
| Location         | The location of each sensor in the wireless network (up to 20 characters).                                                                                                    |
| Туре             | The sensor type of each sensor in the wireless network.                                                                                                    |
| Temperature      | The temperature reading on each sensor in the wireless network.                                                                                                    |
| Humidity         | The humidity reading on each sensor in the wireless network.                                                                                                    |
| Signal           | The Received Signal Strength Indicator (RSSI). The strength of the wireless signal between each sensor and the Router or Coordinator to which it sends data. A reading above 30% is ideal.                          |
| Battery          | The battery voltage for each sensor in the wireless network.                                                                                                    |

You can also select a sensor by its **Name** to edit settings for that sensor:

| Setting                                | Description                                                                                                    |
|----------------------------------------|----------------------------------------------------------------------------------------------------|
| Name                                   | Enter a name (up to 20 characters).                                                                                                    |
| Extended Address                       | The extended address (MAC) of the wireless sensor.                                                                                                    |
| Location                               | Enter the location of the sensor (up to 20 characters).                                                                                                    |
| Alarm Generation                       | Enable or disable. When Alarm Generation is disabled, the system continues to monitor the state of the sensor, but does not generate an alarm. Alarms are not recorded in the event log when Alarm Generation is disabled.                                                                                                    |
| Temperature/<br>Humidity<br>Thresholds | <ul> <li>Maximum: The maximum allowable value. If the temperature or humidity rises above this value, a critical alarm is generated.</li> <li>High: If the temperature or humidity rises above this value, a warning alarm is generated.</li> <li>Low: If the temperature or humidity falls below this value, a warning alarm is generated.</li> <li>Minimum: The minimum allowable value. If the temperature or humidity falls below this value, a critical alarm is generated.</li> </ul> |
| Battery/Signal<br>Thresholds           | <ul> <li>Low: If the battery voltage or signal strength drops below its low threshold for the sensor, an alarm occurs.</li> <li>Minimum: If the battery voltage or signal strength drops below its minimum threshold for the sensor, an alarm occurs.</li> </ul>                                                                                                    |

# **View and Manage Wired Sensors**

Path: Status > Wired Sensor > Sensor Type

**NOTE:** The **Wired Sensor** pages under the **Status** and **Configuration** menus are the same, and contain all the tasks for each menu option.

On these pages, you can view information for all sensors of a single type, configure individual sensor settings, create a filter to show only specific sensors, use the mass configuration feature to configure all sensors on a page.

Available information varies by sensor:

| Setting     | Description                                                                                                    |
|-------------|----------------------------------------------------------------------------------------------------|
| Status      | Shows the current alarm status: Normal (no alarm), Informational, Warning, or Critical. By default, all information is sorted by Status.                                                                                                    |
| Name        | Select a sensor name to configure the sensor settings.                                                                                                    |
| Temperature | The current sensor reading.                                                                                                    |
| Humidity    |                                                                                                    |
| Voltage     |                                                                                                    |
| State       | The current sensor state.                                                                                                    |
| Location    | The location of each sensor.                                                                                                    |
| Module Name | Name of the module to which the sensor is connected: the Rack Monitor 250 or the Sensor Pod 150. Click a module name to view the module's factory information and all devices connected to the module, or to configure the module's name and location. |

## **Configure individual sensor settings**

Each wired sensor type displays additional information. Select the sensor name to view and configure its settings. Available fields vary by sensor.

| Setting                  | Description                                                                                                    |
|--------------------------|----------------------------------------------------------------------------------------------------|
| Name                     | Enter a name for the sensor.                                                                                                    |
| Location                 | The location of a sensor                                                                                                    |
| Module Name              | Name of the Rack Monitor 250 or the Sensor Pod 150 to which the sensor is connected.                                                                                                    |
| Module Location          | Location of the Rack Monitor 250 or the Sensor Pod 150 to which the sensor is connected.                                                                                                    |
| Temperature              | Temperature of the air surrounding the sensor. To change the temperature units for this user session only, click the thermometer icon .                                                                                             |
|                          | To change the temperature units for the current and future sessions for one user, select <b>Configuration &gt; Security&gt; Local Users &gt; Management</b> . Select the user, then <b>Temperature Scale</b> .                      |
|                          | To change the temperature units for the current and future sessions for all users, select <b>Configuration &gt; Security&gt; Local Users &gt; Default Settings</b> , then select <b>Temperature Scale</b> .                         |
| Humidity                 | Relative humidity of the air surrounding the sensor.                                                                                                    |
| Voltage                  | Current voltage reading (0-5 V).                                                                                                    |
| State                    | The current sensor state.                                                                                                    |
| Alarm Generation         | When Alarm Generation is disabled, the system continues to monitor the state of the sensor, but does not generate alarms. Alarms are not recorded in the event log when Alarm Generation is disabled.                               |
| Alarm Status             | Shows the current alarm status: <b>Normal</b> (no alarm), <b>Informational</b> , <b>Warning</b> , or <b>Critical</b> .                                                                                                    |
| Temperature/<br>Humidity |                                                                                                    |
| Thresholds               | Select <b>Threshold Settings</b> to set the following threshold values for temperature and humidity:                                                                                                    |
|                          | <ul> <li>Maximum: The maximum allowable value. If the temperature or<br/>humidity rises above this value, a critical alarm is generated.</li> </ul>                                                                                 |
|                          | High: If the temperature or humidity rises above this value, a warning alarm is generated.                                                                                                    |
|                          | • <b>Low</b> : If the temperature or humidity falls below this value, a warning alarm is generated.                                                                                                    |
|                          | • <b>Minimum</b> : The minimum allowable value. If the temperature or humidity falls below this value, a critical alarm is generated.                                                                                               |
|                          | • <b>Hysteresis</b> : This value specifies how far above or below a threshold the temperature or humidity must return to clear a threshold violation.                                                                               |
|                          | For <b>Maximum</b> and <b>High</b> threshold violations, the clearing point is the threshold minus the hysteresis. For <b>Minimum</b> and <b>Low</b> threshold violations, the clearing point is the threshold plus the hysteresis. |
| Rate Of Change           | Select <b>Rate of Change Settings</b> to configure the acceptable short-term and long-term changes in temperature. When the rate of change is exceeded, the appliance generates a critical alarm.                                   |
|                          | • S.T. Increase: Short-term temperature increase                                                                                                    |
|                          | • L.T. Increase: Long-term temperature increase                                                                                                    |
|                          | <ul> <li>S.T. Decrease: Short-term temperature decrease</li> <li>L.T. Decrease: Long-term temperature decrease</li> </ul>                                                                                                    |
|                          | ,                                                                                                    |
|                          | Reset Rate Alarms: Clear all existing rate of change alarms.                                                                                                    |

| Setting            | Description                                                                                                    |
|--------------------|----------------------------------------------------------------------------------------------------|
| Voltage            |                                                                                                    |
| Threshold          | Select <b>Threshold Settings</b> to set the following threshold values for voltage:                                                              |
|                    | Maximum: The maximum allowable value. If the voltage rises above this value, a critical alarm is generated.                                      |
|                    | • <b>Minimum</b> : The minimum allowable value. If the voltage falls below this value, a critical alarm is generated.                            |
| Dry Contact Inputs |                                                                                                    |
| Normal State       | Select the normal state of the sensor: Open/Low or Closed/High.                                                                                  |
| Severity           | Set the severity of the alarm generated when the sensor is not in its normal state: <b>Informational</b> , <b>Warning</b> , or <b>Critical</b> . |
| Smoke              |                                                                                                    |
| State              | No Smoke, or Smoke Detected                                                                                                    |
| Severity           | Set the severity of the <b>Smoke Detected</b> alarm: <b>Informational</b> , <b>Warning</b> , or <b>Critical</b> .                                |
| Vibration          |                                                                                                    |
| State              | No Vibration, or Vibration Detected                                                                                                    |
| Severity           | Set the severity of the Vibration Detected alarm: Informational, Warning, or Critical.                                                           |
| Fluid Detector     |                                                                                                    |
| State              | No Fluid, or Fluid Detected                                                                                                    |
| Severity           | Set the severity of the <b>Fluid Detected</b> alarm: <b>Informational</b> , <b>Warning</b> , or <b>Critical</b> .                                |
| Door Sensor        |                                                                                                    |
| State              | Open or Closed                                                                                                    |
| Severity           | Set the severity of the <b>Open</b> alarm: <b>Informational</b> , <b>Warning</b> , or <b>Critical</b> .                                          |

### Filter wired sensors

Show only sensors that meet the criteria of your filter. Sensors that do not match all selected criteria will not be shown. Select **Create Filter**, then enter one or more filter settings. Available settings vary by sensor type.

| Setting     | Description                                                                                                    |
|-------------|----------------------------------------------------------------------------------------------------|
| Status      | Select one or more alarm statuses.                                                                                                    |
|             | Critical: Critical alarm                                                                                                    |
|             | Warning: Warning alarm                                                                                                    |
|             | Information: Informational alarm                                                                                                    |
|             | Normal: No alarm                                                                                                    |
| Temperature | Enter a temperature value. From the drop down list, select whether to view sensors that detect a temperature <b>Less Than</b> , <b>Equal To</b> , or <b>Greater Than</b> that value. |
| Humidity    | Enter a humidity value. From the drop down list, select whether to view sensors that detect a humidity <b>Less Than</b> , <b>Equal To</b> , or <b>Greater Than</b> that value.       |
| Voltage     | Enter a voltage value. From the drop down list, select whether to view sensors that detect a voltage <b>Less Than</b> , <b>Equal To</b> , or <b>Greater Than</b> that value.         |
| State       | Select the current state of a discrete-state sensor (for example, a smoke or vibration sensor).                                                                                      |
| Name        | Enter the name of the sensor (up to 20 characters). Then select filter parameters:                                                                                                   |
|             | Case Sensitive: Select to make the filter case sensitive.                                                                                                    |
|             | Whole Word: Include only complete word matches. If this is not selected, the filter will include partial word matches.                                                               |
| Location    | Enter a sensor location. Then select filter parameters:                                                                                                    |
|             | Case Sensitive: Select to make the filter case sensitive.                                                                                                    |
|             | Whole Word: Include only complete word matches. If this is not selected, the filter will include partial word matches.                                                               |
| Module Name | Filter by the appliance or sensor pod that sensors are attached to. Enter the <b>Module Name</b> of an appliance or sensor pod, and select filter parameters:                        |
|             | Case Sensitive: Select to make the filter case sensitive.                                                                                                    |
|             | Whole Word: Include only complete word matches. If this is not selected, the filter will include partial word matches.                                                               |

Click **Apply** to save your changes, or **Cancel** to discard them.

You can select **Clear Filter** to remove the filter, or you can create a new filter to override the previous one.

### **Mass-configure sensor settings**

Change the settings for all sensors of a certain type at once. You can click **Cancel** to discard your changes at any step in the procedure.

Select **Mass Configuration**, then select the settings you want to configure. Click **Next** to configure those settings. Available settings vary by sensor type.

| Setting                            | Description                                                                                                    |
|------------------------------------|----------------------------------------------------------------------------------------------------|
| General                            | Name: The name of the sensor                                                                                                    |
|                                    | Location: The location of the sensor                                                                                                    |
|                                    | • Alarm Generation: When Alarm Generation is disabled, the system continues to monitor the state of the sensor, but does not generate alarms. Alarms are not recorded in the event log when Alarm Generation is disabled.           |
|                                    | Enter up to 20 characters in the <b>Name</b> and <b>Location</b> fields. You can use these wild cards:                                                                                                    |
|                                    | • %m: the parent module ID                                                                                                    |
|                                    | • %p: the sensor port number                                                                                                    |
|                                    | • %1: the parent module location                                                                                                    |
| State                              | <ul> <li>Normal State: Select the normal state of the sensor. An alarm is generated when the sensor changes to an abnormal state.</li> <li>Severity: Select the severity of alarms generated for these sensors.</li> </ul>          |
|                                    | Alarm severities for temperature and humidity senors are not editable.                                                                                                    |
| Temperature/Humidity<br>Thresholds | • <b>Maximum</b> : The maximum allowable value. If the temperature or humidity rises above this value, a critical alarm is generated.                                                                                               |
|                                    | • <b>High</b> : If the temperature or humidity rises above this value, a warning alarm is generated.                                                                                                    |
|                                    | • <b>Low</b> : If the temperature or humidity falls below this value, a warning alarm is generated.                                                                                                    |
|                                    | • <b>Minimum</b> : The minimum allowable value. If the temperature or humidity falls below this value, a critical alarm is generated.                                                                                               |
|                                    | • <b>Hysteresis</b> : This value specifies how far above or below a threshold the temperature or humidity must return to clear a threshold violation.                                                                               |
|                                    | For <b>Maximum</b> and <b>High</b> threshold violations, the clearing point is the threshold minus the hysteresis. For <b>Minimum</b> and <b>Low</b> threshold violations, the clearing point is the threshold plus the hysteresis. |
| Rate Of Temperature<br>Change      | Configure the acceptable short-term and long-term changes in temperature. When the rate of change is exceeded, the appliance generates a critical alarm.                                                                            |
|                                    | • S.T. Increase: Short-term temperature increase                                                                                                    |
|                                    | • L.T. Increase: Long-term temperature increase                                                                                                    |
|                                    | • S.T. Decrease: Short-term temperature decrease                                                                                                    |
|                                    | • L.T. Decrease: Long-term temperature decrease                                                                                                    |
|                                    | • Reset Rate Alarms: Clear all existing rate of change alarms.                                                                                                    |
| Voltage Thresholds                 | • Maximum: The maximum allowable value. If the voltage rises above this value, a critical alarm is generated.                                                                                                    |
|                                    | <ul> <li>Minimum: The minimum allowable value. If the voltage falls below this<br/>value, a critical alarm is generated.</li> </ul>                                                                                                 |

Click **Next** to review your configuration. Then click **Apply** to save your changes.

# **View and Manage Outputs**

Path: Status > Outputs > Output type

Select an output (Beacon, Output Relay, and Switched Outlet). Devices connected to these outputs are controlled by the output settings.

The following information is shown for all outputs:

| Setting         | Description                                                                                                    |
|-----------------|----------------------------------------------------------------------------------------------------|
| Module Name     | Name of Module to which the output is connected.                                                                                                    |
| Module Location | Location of Module to which the output is connected, the Rack Monitor 250 or the Sensor Pod 150. 'Unknown' if no location is configured.                                                      |
| Alarm Status    | Critical (device requires immediate attention), Warning (attention required), and Normal. By default, all information is sorted by Status. To sort by another column heading, click its name. |
| State           | The current state of the output.                                                                                                    |

You can configure the following settings for each output:

| Setting       | Description                                                                                                    |
|---------------|----------------------------------------------------------------------------------------------------|
| Name          | Enter a name for the output (up to 20 characters).                                                                                                    |
| Location      | Enter the location of the sensor (up to 20 characters).                                                                                                    |
| Normal State  | Set the normal state of the output (excluding the beacon): On/Off or Open/Closed                                                                                                    |
| Control       | Change the state of the output to On/Off or Open/Closed.                                                                                                    |
| Alarm Mapping | The beacon, output relay and switched outlet can be activated by alarm states of sensors on the NetBotz module. Select one or more alarms that will change the state of the output. Available alarms vary by output. |
|               | You can select the alarm description to view and edit which sensors control the output. Any selected sensor, in its abnormal state, activates the output.                                                            |

Click **Apply** to save your changes.

**NOTE:** The Output pages under the Status, Control, and Configuration menus are the same, and contain all the tasks for each menu option.

## **View Alarms**

Path: Status > Alarm Status

The Alarm Status page displays the alarm status of system devices: **Critical** (device requires immediate attention), **Warning** (attention required), or **Normal** (no alarms present).

| Setting                        | Description                                                                                                    |
|--------------------------------|----------------------------------------------------------------------------------------------------|
| Module Alarms                  | View alarms for modules. (This area appears only if aRack Monitor 250 or Sensor Pod 150 module is in an alarm state.)                                                                                                    |
| Wireless Sensors               |                                                                                                    |
| Temperature & Humidity Sensors |                                                                                                    |
| Voltage Sensors                | View the number of connected sensors and their status. Select the name                                                                                                    |
| Dry Contact Input<br>Sensors   | of a sensor in an alarm state to view its settings.  Click <b>More</b> to view all related sensors. (See "Configure individual sensor settings" on page 80 for more information.)                                                                                                  |
| Vibration Sensors              |                                                                                                    |
| Smoke Sensors                  |                                                                                                    |
| Fluid Detector                 |                                                                                                    |
| Beacon                         | View the status of the output. Select the name of the output or click <b>More</b>                                                                                                    |
| Relay Output                   | to view the configuration page. (See "Configure Output Settings" on page 87 for more information.)                                                                                                    |
| Switched Outlet                | page or ior more unermaner.                                                                                                    |
| Rack Access                    | View the status of Door 1 and Door 2:                                                                                                    |
|                                | • Status: Secure or not secure                                                                                                    |
|                                | Lock: Locked or unlocked                                                                                                    |
|                                | • Handle: Open or closed                                                                                                    |
|                                | • Door: Open or closed                                                                                                    |
|                                | Select <b>Lock Control</b> to manually lock or unlock either door. On the Lock Control page, click <b>Apply</b> to save your changes, or <b>Cancel</b> to discard them.                                                                                                    |
| Reset Alarms link              | If communication with a device is lost, or a temperature sensor's rate-of-change is exceeded, the <b>Reset Alarms</b> link appears. Click the link to clear the alarm if, for example, you intentionally disconnected a sensor, or you want to acknowledge a rate of change alarm. |

## **View the Network Status**

Path: Status > Network

Network Status provides an overview of critical network status information, including current IPv4 and IPv6 settings, DNS status, and port speed.

You can configure network settings on the **Configuration > Network** pages.

### **Current IPv4 settings**

| Setting         | Description                                                                                          |
|-----------------|----------------------------------------------------------------------------------------------------|
| System IP       | The IP address of the unit.                                                                          |
| Subnet Mask     | The IP address of the sub-network.                                                                   |
| Default Gateway | The IP address of the router used to connect to the network.                                         |
| MAC Address     | The MAC address of the unit.                                                                         |
| Mode            | How the IPv4 settings are assigned: <b>Manual</b> , <b>DHCP</b> , or <b>BOOTP</b> .                  |
| DHCP Server     | The IP address of the DHCP server. This is only displayed if <b>Mode</b> is <b>DHCP</b> .            |
| Lease Acquired  | The date/time that the IP address was accepted from the DHCP server.                                 |
| Lease Expires   | The date/time that the IP address accepted from the DHCP server expires and will need to be renewed. |

## **Current IPv6 settings**

| Setting       | Description                                 |
|---------------|---------------------------------------------|
| Туре          | How the IPv6 settings are assigned.         |
| IP Address    | The IP address of the unit.                 |
| Prefix Length | The range of addresses for the sub-network. |

### **Domain name system status**

| Setting                           | Description                                         |
|-----------------------------------|-----------------------------------------------------|
| Active Primary DNS<br>Server      | The IP address of the primary DNS server.           |
| Active Secondary DNS Server       | The IP address of the secondary DNS server.         |
| Active Host Name                  | The host name of the active DNS server.             |
| Active Domain<br>Name (IPv4/IPv6) | The IPv4/IPv6 domain name that is currently in use. |
| Active Domain<br>Name (IPv6)      | The IPv6 domain name that is currently in use.      |

### Port speed

Current Speed: The current speed assigned to the Ethernet port.

# **Control Tab**

You can use these pages to manage user sessions, reset the network interface, view and manage outputs, and manually control rack access handles.

## **Manage User Sessions**

Path: Control > Security > Session Management

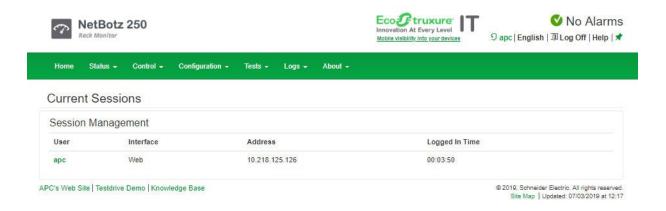

This page lists all of the currently logged in users, the interface from which they are logged in, their IP addresses, and the amount of time they have been logged in. To terminate a specific user session, with the appropriate authority, select the user name and click **Terminate**.

## Reset/Reboot the Network Interface

Path: Control > Network > Reset/Reboot

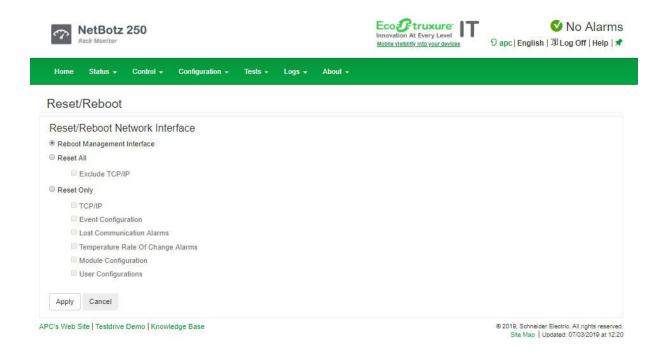

| Action                      | Description                                                                                                    |
|-----------------------------|----------------------------------------------------------------------------------------------------|
| Reboot Management Interface | Restarts the device's network interface without turning off and restarting the device itself.                                                                                                    |
| Reset All                   | • If you do not select "Exclude TCP/IP," all configured values and settings are reset to their default values, including the setting that determines how this device must obtain its TCP/IP configuration values and EAPoL configuration. The default for TCP/IP is DHCP, and for that EAPoL access is disabled. |
|                             | If you select "Exclude TCP/IP," all configured values and settings, except the setting that determines how this device must obtain its TCP/IP and EAPoL configuration values, are reset to their default values.                                                                                                 |
| Reset Only                  | Select one or more of the following options:                                                                                                    |
|                             | • TCP/IP: Resets only the setting that determines how this device must obtain its TCP/IP and EAPoL configuration values. The default for TCP/IP is DHCP, and, for that, EAPoL is disabled.                                                                                                    |
|                             | • Event Configuration: Resets events to their default configuration. Any specially configured event or group will also revert to the default value.                                                                                                    |
|                             | Lost Communication Alarms: Clears lost communication alarms if, for example, you intentionally disconnected a sensor.                                                                                                    |
|                             | • Temperature Rate of Change Alarms: Clears temperature rate of change alarms to acknowledge a rate of change.                                                                                                    |
|                             | Module Configuration: Resets the to its default configuration.                                                                                                    |
|                             | User Configurations: Resets all users to their default configuration.                                                                                                    |

## **View and Manage Outputs**

**Path: Control > Outputs** 

Select an output (Beacon, Output Relay, and Switched Outlet). Devices connected to these outputs are controlled by the output settings.

The following information is shown for all outputs:

| Setting         | Description                                                                                                    |
|-----------------|----------------------------------------------------------------------------------------------------|
| Module Name     | Name of Module to which the output is connected.                                                                                                    |
| Module Location | Location of Module to which the output is connected, the Rack Monitor 250 or the Sensor Pod 150. 'Unknown' if no location is configured.                                                      |
| Alarm Status    | Critical (device requires immediate attention), Warning (attention required), and Normal. By default, all information is sorted by Status. To sort by another column heading, click its name. |
| State           | The current state of the output.                                                                                                    |

You can configure the following settings for each output:

| Setting       | Description                                                                                                    |  |
|---------------|----------------------------------------------------------------------------------------------------|--|
| Name          | Enter a name for the output (up to 20 characters).                                                                                                    |  |
| Location      | Enter the location of the sensor (up to 20 characters).                                                                                                    |  |
| Normal State  | Set the normal state of the output (excluding the beacon): On/Off or Open/Closed                                                                                                    |  |
| Control       | Change current the state of the output to On/Off or Open/Closed.                                                                                                    |  |
| Alarm Mapping | The beacon, output relay and switched outlet can be activated by alarm states of sensors on the NetBotz module. Select one or more alarms that will change the state of the output. Available alarms vary by output. |  |
|               | You can select the alarm description to view and edit which sensors control the output. Any selected sensor, in its abnormal state, activates the output.                                                            |  |

Click Apply to save your changes.

**NOTE:** The Output pages under the Status, Control, and Configuration menus are the same, and contain all the tasks for each menu option.

## Lock/Unlock Rack Access Handles

Path: Control > Lock Control

Lock and unlock the rack access handle connected to the Door Handle 1 and Door Handle 2 ports.

# **Configuration Tab**

You can use these pages to view and configure settings for modules (the appliance and attached sensor pods), wired sensors, wireless sensors, and outputs. You can also configure rack access, security settings, firewall policies, network settings, notifications, general system settings, and Syslog settings.

## Configure Settings for an Appliance or Sensor Pod

Path: Configuration > Device > NetBotz

On this page, you can create a filter to show only specific modules (the host appliance and attached Sensor Pod 150 units). You can also select a **Module Name** to view factory information and configure settings for a specific module and any connected devices.

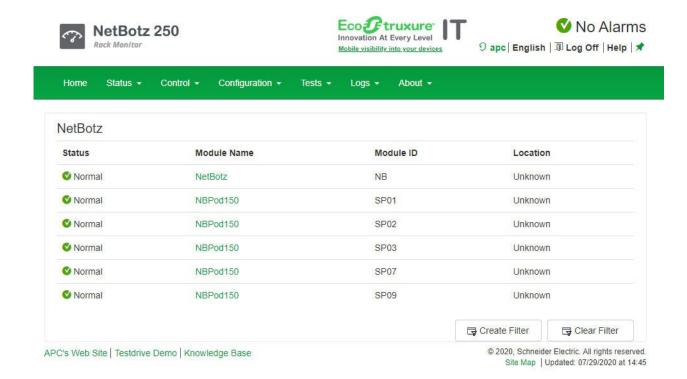

#### Filter modules

Show only modules that meet the criteria of your filter. Modules that do not match all selected criteria will not be shown. Select **Create Filter**, then enter one or more filter setting.

| Setting     | Description                                                                                                    |  |
|-------------|----------------------------------------------------------------------------------------------------|--|
| Status      | Select one or more alarm statuses:                                                                                                    |  |
|             | Lost Comm: Lost communication                                                                                                    |  |
|             | Critical: Critical alarm                                                                                                    |  |
|             | Warning: Warning alarm                                                                                                    |  |
|             | Information: Informational alarm                                                                                                    |  |
|             | Normal: No alarm                                                                                                    |  |
|             | FW Upgrade: The module firmware is being upgraded                                                                                                    |  |
| Module Name | Enter a <b>Module Name</b> . Then select filter parameters:                                                                                               |  |
|             | Case Sensitive: Select to make the filter case sensitive.                                                                                                 |  |
|             | <ul> <li>Whole Word: Include only complete word matches. If this is not<br/>selected, the filter will include partial word matches.</li> </ul>            |  |
| Location    | Enter a module location. Then select filter parameters:                                                                                                   |  |
|             | Case Sensitive: Select to make the filter case sensitive.                                                                                                 |  |
|             | <ul> <li>Whole Word: Include only complete word matches. If this is not<br/>selected, the filter will include partial word matches.</li> </ul>            |  |
| Module ID   | Enter the <b>Module ID</b> of an appliance or sensor pod. <b>NOTE:</b> The module number for each Sensor Pod 150 is also displayed on its Identifier LED. |  |

You can select Clear Filter to remove the filter, or you can create a new filter.

### **Configure appliance settings**

Enter the **Name** and **Location** of the Rack Monitor 250. Select an attached device to configure settings for that device. (See "Configure Settings for Wired Sensors" on page 79, "Configure Wireless Sensors" on page 84, or "Configure Output Settings" on page 87)

### **Configure Sensor Pod 150 settings**

Enter the **Name and Location** of the sensor pod. Select **Blink Identifier LED** to make the Identifier LED on the selected Sensor Pod 150 module blink for the number of minutes you specify. Select an attached device to configure settings for that device (see "Configure Settings for Wired Sensors" on page 79).

# **Configure Settings for Wired Sensors**

Path: Configuration > Device > Wired Sensor > Sensor Type

**NOTE:** The **Wired Sensor** pages under the **Status** and **Configuration** menus are the same, and contain all the tasks for each menu option.

On these pages, you can view information for all sensors of a single type, configure individual sensor settings, create a filter to show only specific sensors, use the mass configuration feature to configure all sensors on a page.

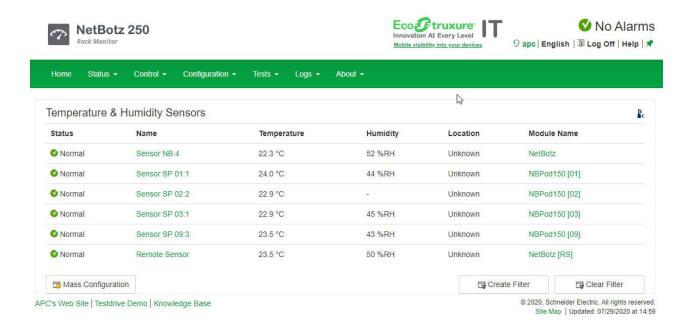

#### Available information varies by sensor:

| Setting     | Description                                                                                                    |  |
|-------------|----------------------------------------------------------------------------------------------------|--|
| Status      | Shows the current alarm status: Normal (no alarm), Informational, Warning, or Critical. By default, all information is sorted by Status.                                                                                                    |  |
| Name        | Select a sensor name to configure the sensor settings.                                                                                                    |  |
| Temperature | The current sensor reading.                                                                                                    |  |
| Humidity    |                                                                                                    |  |
| Voltage     |                                                                                                    |  |
| State       | The current sensor state.                                                                                                    |  |
| Location    | The location of each sensor.                                                                                                    |  |
| Module Name | Name of the module to which the sensor is connected: the Rack Monitor 250 or the Sensor Pod 150. Click a module name to view the module's factory information and all devices connected to the module, or to configure the module's name and location. |  |

## Configure individual sensor settings

Each wired sensor type displays additional information. Select the sensor name to view and configure its settings. Available fields vary by sensor.

| Setting                  | Description                                                                                                    |  |
|--------------------------|----------------------------------------------------------------------------------------------------|--|
| Name                     | Enter a name for the sensor.                                                                                                    |  |
| Location                 | The location of a sensor                                                                                                    |  |
| Module Name              | Name of the Rack Monitor 250 or the Sensor Pod 150 to which the sensor is connected.                                                                                                    |  |
| Module Location          | Location of the Rack Monitor 250 or the Sensor Pod 150 to which the sensor is connected.                                                                                                    |  |
| Temperature              | Temperature of the air surrounding the sensor. To change the temperature units for this user session only, click the thermometer icon .                                                                                             |  |
|                          | To change the temperature units for the current and future sessions for one user, select <b>Configuration &gt; Security&gt; Local Users &gt; Management</b> . Select the user, then <b>Temperature Scale</b> .                      |  |
|                          | To change the temperature units for the current and future sessions for all users, select Configuration > Security> Local Users > Default Settings, then select Temperature Scale.                                                  |  |
| Humidity                 | Relative humidity of the air surrounding the sensor.                                                                                                    |  |
| Voltage                  | Current voltage reading (0-5 V).                                                                                                    |  |
| State                    | The current sensor state.                                                                                                    |  |
| Alarm Generation         | When Alarm Generation is disabled, the system continues to monitor the state of the sensor, but does not generate alarms. Alarms are not recorded in the event log when Alarm Generation is disabled.                               |  |
| Alarm Status             | Shows the current alarm status: <b>Normal</b> (no alarm), <b>Informational</b> , <b>Warning</b> , or <b>Critical</b> .                                                                                                    |  |
| Temperature/<br>Humidity |                                                                                                    |  |
| Thresholds               | Select <b>Threshold Settings</b> to set the following threshold values for temperature and humidity:                                                                                                    |  |
|                          | Maximum: The maximum allowable value. If the temperature or humidity rises above this value, a critical alarm is generated.                                                                                                    |  |
|                          | • <b>High</b> : If the temperature or humidity rises above this value, a warning alarm is generated.                                                                                                    |  |
|                          | • <b>Low</b> : If the temperature or humidity falls below this value, a warning alarm is generated.                                                                                                    |  |
|                          | • Minimum: The minimum allowable value. If the temperature or humidity falls below this value, a critical alarm is generated.                                                                                                    |  |
|                          | • <b>Hysteresis</b> : This value specifies how far above or below a threshold the temperature or humidity must return to clear a threshold violation.                                                                               |  |
|                          | For <b>Maximum</b> and <b>High</b> threshold violations, the clearing point is the threshold minus the hysteresis. For <b>Minimum</b> and <b>Low</b> threshold violations, the clearing point is the threshold plus the hysteresis. |  |
| Rate Of Change           | Select <b>Rate of Change Settings</b> to configure the acceptable short-term and long-term changes in temperature. When the rate of change is exceeded, the appliance generates a critical alarm.                                   |  |
|                          | • S.T. Increase: Short-term temperature increase                                                                                                    |  |
|                          | • L.T. Increase: Long-term temperature increase • S.T. Decrease: Short-term temperature decrease                                                                                                    |  |
|                          | • L.T. Decrease: Long-term temperature decrease                                                                                                    |  |
|                          | Reset Rate Alarms: Clear all existing rate of change alarms.                                                                                                    |  |

| Setting            | Description                                                                                                    |
|--------------------|----------------------------------------------------------------------------------------------------|
| Voltage            |                                                                                                    |
| Threshold          | Select <b>Threshold Settings</b> to set the following threshold values for voltage:                                                              |
|                    | Maximum: The maximum allowable value. If the voltage rises above this value, a critical alarm is generated.                                      |
|                    | • <b>Minimum</b> : The minimum allowable value. If the voltage falls below this value, a critical alarm is generated.                            |
| Dry Contact Inputs |                                                                                                    |
| Normal State       | Select the normal state of the sensor: Open/Low or Closed/High.                                                                                  |
| Severity           | Set the severity of the alarm generated when the sensor is not in its normal state: <b>Informational</b> , <b>Warning</b> , or <b>Critical</b> . |
| Smoke              |                                                                                                    |
| State              | No Smoke, or Smoke Detected                                                                                                    |
| Severity           | Set the severity of the <b>Smoke Detected</b> alarm: <b>Informational</b> , <b>Warning</b> , or <b>Critical</b> .                                |
| Vibration          |                                                                                                    |
| State              | No Vibration, or Vibration Detected                                                                                                    |
| Severity           | Set the severity of the Vibration Detected alarm: Informational, Warning, or Critical.                                                           |
| Fluid Detector     |                                                                                                    |
| State              | No Fluid, or Fluid Detected                                                                                                    |
| Severity           | Set the severity of the <b>Fluid Detected</b> alarm: <b>Informational</b> , <b>Warning</b> , or <b>Critical</b> .                                |
| Door Sensor        |                                                                                                    |
| State              | Open or Closed                                                                                                    |
| Severity           | Set the severity of the <b>Open</b> alarm: <b>Informational</b> , <b>Warning</b> , or <b>Critical</b> .                                          |

### Filter wired sensors

Show only sensors that meet the criteria of your filter. Sensors that do not match all selected criteria will not be shown. Select **Create Filter**, then enter one or more filter settings. Available settings vary by sensor type.

| Setting     | Description                                                                                                    |
|-------------|----------------------------------------------------------------------------------------------------|
| Status      | Select one or more alarm statuses.                                                                                                    |
|             | Critical: Critical alarm                                                                                                    |
|             | Warning: Warning alarm                                                                                                    |
|             | Information: Informational alarm                                                                                                    |
|             | Normal: No alarm                                                                                                    |
| Temperature | Enter a temperature value. From the drop down list, select whether to view sensors that detect a temperature <b>Less Than</b> , <b>Equal To</b> , or <b>Greater Than</b> that value. |
| Humidity    | Enter a humidity value. From the drop down list, select whether to view sensors that detect a humidity <b>Less Than</b> , <b>Equal To</b> , or <b>Greater Than</b> that value.       |
| Voltage     | Enter a voltage value. From the drop down list, select whether to view sensors that detect a voltage <b>Less Than</b> , <b>Equal To</b> , or <b>Greater Than</b> that value.         |
| State       | Select the current state of a discrete-state sensor (for example, a smoke or vibration sensor).                                                                                      |
| Name        | Enter the name of the sensor (up to 20 characters). Then select filter parameters:                                                                                                   |
|             | Case Sensitive: Select to make the filter case sensitive.                                                                                                    |
|             | Whole Word: Include only complete word matches. If this is not selected, the filter will include partial word matches.                                                               |
| Location    | Enter a sensor location. Then select filter parameters:                                                                                                    |
|             | Case Sensitive: Select to make the filter case sensitive.                                                                                                    |
|             | <ul> <li>Whole Word: Include only complete word matches. If this is not<br/>selected, the filter will include partial word matches.</li> </ul>                                       |
| Module Name | Filter by the appliance or sensor pod that sensors are attached to. Enter the <b>Module Name</b> of an appliance or sensor pod, and select filter parameters:                        |
|             | Case Sensitive: Select to make the filter case sensitive.                                                                                                    |
|             | Whole Word: Include only complete word matches. If this is not selected, the filter will include partial word matches.                                                               |

Click **Apply** to save your changes, or **Cancel** to discard them.

You can select **Clear Filter** to remove the filter, or you can create a new filter to override the previous one.

### **Mass-configure sensor settings**

Change the settings for all sensors of a certain type at once. You can click **Cancel** to discard your changes at any step in the procedure.

Select **Mass Configuration**, then select the settings you want to configure. Click **Next** to configure those settings. Available settings vary by sensor type.

| Setting                            | Description                                                                                                    |
|------------------------------------|----------------------------------------------------------------------------------------------------|
| General                            | Name: The name of the sensor                                                                                                    |
|                                    | • Location: The location of the sensor                                                                                                    |
|                                    | • Alarm Generation: When Alarm Generation is disabled, the system continues to monitor the state of the sensor, but does not generate alarms. Alarms are not recorded in the event log when Alarm Generation is disabled.                                                                         |
|                                    | Enter up to 20 characters in the <b>Name</b> and <b>Location</b> fields. You can use these wild cards:                                                                                                    |
|                                    | • %m: the parent module ID                                                                                                    |
|                                    | • %p: the sensor port number                                                                                                    |
|                                    | • %1: the parent module location                                                                                                    |
| State                              | <ul> <li>Normal State: Select the normal state of the sensor. An alarm is generated when the sensor changes to an abnormal state.</li> <li>Severity: Select the severity of alarms generated for these sensors. Alarm severities for temperature and humidity senors are not editable.</li> </ul> |
| Temperature/Humidity<br>Thresholds | Maximum: The maximum allowable value. If the temperature or humidity rises above this value, a critical alarm is generated.                                                                                                    |
|                                    | • <b>High</b> : If the temperature or humidity rises above this value, a warning alarm is generated.                                                                                                    |
|                                    | • <b>Low</b> : If the temperature or humidity falls below this value, a warning alarm is generated.                                                                                                    |
|                                    | • <b>Minimum</b> : The minimum allowable value. If the temperature or humidity falls below this value, a critical alarm is generated.                                                                                                    |
|                                    | • <b>Hysteresis</b> : This value specifies how far above or below a threshold the temperature or humidity must return to clear a threshold violation.                                                                                                    |
|                                    | For <b>Maximum</b> and <b>High</b> threshold violations, the clearing point is the threshold minus the hysteresis. For <b>Minimum</b> and <b>Low</b> threshold violations, the clearing point is the threshold plus the hysteresis.                                                               |
| Rate Of Temperature<br>Change      | Configure the acceptable short-term and long-term changes in temperature. When the rate of change is exceeded, the appliance generates a critical alarm.                                                                                                    |
|                                    | • S.T. Increase: Short-term temperature increase                                                                                                    |
|                                    | • L.T. Increase: Long-term temperature increase                                                                                                    |
|                                    | • S.T. Decrease: Short-term temperature decrease                                                                                                    |
|                                    | • L.T. Decrease: Long-term temperature decrease                                                                                                    |
| Mallana Than 1 11                  | • Reset Rate Alarms: Clear all existing rate of change alarms.                                                                                                    |
| Voltage Thresholds                 | • <b>Maximum</b> : The maximum allowable value. If the voltage rises above this value, a critical alarm is generated.                                                                                                    |
|                                    | • <b>Minimum</b> : The minimum allowable value. If the voltage falls below this value, a critical alarm is generated.                                                                                                    |

Click **Next** to review your configuration. Then click **Apply** to save your changes.

# **Configure Wireless Sensors**

Path: Configuration > Device > Wireless Sensor Network

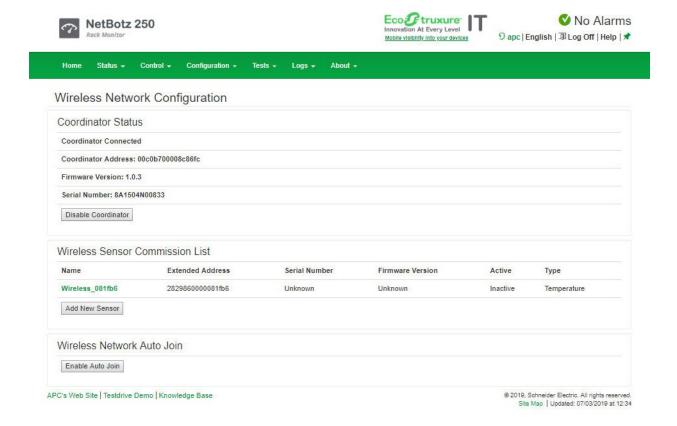

#### The Wireless Sensor Network

The Zigbee wireless sensor network is made of a host appliance, a coordinator, routers, and end devices.

- The **host appliance** (your Rack Monitor or Room Monitor) collects data from the wireless sensor network and generates alerts based on sensor readings.
- The coordinator is connected directly to the host appliance via USB. It reports data from the
  sensors on the network and provides available firmware updates to the wireless network. Each
  wireless sensor network must have only one coordinator, which is connected to a USB Type A
  port on the NetBotz appliance. The coordinator comes installed on the NetBotz Rack Monitor 250.
- Routers extend the range of the wireless sensor network. Routers pass information between
  themselves and the coordinator, and between the coordinator and end devices. Routers are
  optional. In a data center environment where obstructions are common, routers are
  recommended if sensors are more than 50 feet from the coordinator. Each router is powered by
  an AC-USB adapter, not directly connected to the NetBotz appliance.
- **End devices** monitor attached and internal sensors and send data back to the host appliance through the network. End devices are powered by batteries.

The following devices can be configured on your wireless network:

| Wireless device                                 | Range                                   | Network role          |
|-------------------------------------------------|-----------------------------------------|-----------------------|
| USB Coordinator & Router (NBWC100U)             | up to 30.5 m (100 ft),<br>line of sight | coordinator or router |
| Wireless Temperature Sensor (NBWS100T)          | up to 30.5 m (100 ft),<br>line of sight | end device            |
| Wireless Temperature/Humidity Sensor (NBWS100H) | up to 30.5 m (100 ft),<br>line of sight | end device            |

**NOTE:** In a data center environment where obstructions are common, a range of 15 m (50 ft) is typical for any wireless device.

The order in which you configure your wireless sensor network and apply power to your wireless devices is important:

- Select the coordinator and routers: Choose the USB Coordinator & Router that will become
  the coordinator. Note the extended address of the coordinator. Choose one or more USB
  Coordinator & Routers to become routers.
- 2. **Mount the sensors.** Choose the locations for the routers and end devices. Do not power the routers or end devices at this time.
- 3. **Power the coordinator first**: Connect one USB Coordinator & Router to a USB Type A port on the host appliance, or turn on the appliance.
- 4. **Apply power to the routers:** Power each router using an AC-USB adapter. Do not connect them directly to the appliance.
- 5. **Power the end devices:** To preserve battery life, do not power the end devices until after the coordinator and the routers are powered.

Complete the configuration of the wireless network on the Web UI of your appliance (see "Add sensors to the Wireless Sensor Network" on page 86).

#### Disable/Enable the Wireless Sensor Network

To disable the Wireless Sensor Network, click **Disable Coordinator**, then reboot the Network Management Interface (see "Reset/Reboot the Network Interface" on page 75 for instructions).

To enable the Wireless Sensor Network, click **Enable Coordinator**, then reboot the Network Management Interface (see "Reset/Reboot the Network Interface" on page 75 for instructions). Until you reboot the Network Management Interface, the **Coordinator Status** displays **No Wireless Coordinator Installed**.

### Add sensors to the Wireless Sensor Network

- 1. Position and turn on your wireless sensor(s).
- 2. Enable **Auto Join** until all the wireless sensors in the network have been discovered, or click **Add New Sensor** to add sensors manually. Modify the sensor settings (see "Modify wireless sensor settings" on this page), then click **Apply**.

**NOTE:** You must enter the extended address (MAC) for each sensor you manually add to the network.

### **Modify wireless sensor settings**

Select a sensor to modify its settings:

| Setting                                | Description                                                                                                    |  |
|----------------------------------------|----------------------------------------------------------------------------------------------------|--|
| Name                                   | Enter a name (up to 20 characters).                                                                                                    |  |
| Extended Address                       | The extended address (MAC) of the wireless sensor.                                                                                                    |  |
| Location                               | Enter the location of the sensor (up to 20 characters).                                                                                                    |  |
| Alarm Generation                       | Enable or disable. When Alarm Generation is disabled, the system continues to monitor the state of the sensor, but does not generate an alarm. Alarms are not recorded in the event log when Alarm Generation is disabled.                                                                                                    |  |
| Temperature/<br>Humidity<br>Thresholds | <ul> <li>Maximum: The maximum allowable value. If the temperature or humidity rises above this value, a critical alarm is generated.</li> <li>High: If the temperature or humidity rises above this value, a warning alarm is generated.</li> <li>Low: If the temperature or humidity falls below this value, a warning alarm is generated.</li> <li>Minimum: The minimum allowable value. If the temperature or humidity falls below this value, a critical alarm is generated.</li> </ul> |  |
| Battery/Signal<br>Thresholds           | <ul> <li>Low: If the battery voltage or signal strength drops below its low threshold for the sensor, an alarm occurs.</li> <li>Minimum: If the battery voltage or signal strength drops below its minimum threshold for the sensor, an alarm occurs.</li> </ul>                                                                                                    |  |

# **Configure Output Settings**

Path: Configuration > Device > Outputs

Select an output (Beacon, Output Relay, and Switched Outlet). Devices connected to these outputs are controlled by the output settings.

The following information is shown for all outputs:

| Setting         | Description                                                                                                    |
|-----------------|----------------------------------------------------------------------------------------------------|
| Module Name     | Name of Module to which the output is connected.                                                                                                    |
| Module Location | Location of Module to which the output is connected, the Rack Monitor 250 or the Sensor Pod 150. 'Unknown' if no location is configured.                                                      |
| Alarm Status    | Critical (device requires immediate attention), Warning (attention required), and Normal. By default, all information is sorted by Status. To sort by another column heading, click its name. |
| State           | The current state of the output.                                                                                                    |

You can configure the following settings for each output:

| Setting       | Description                                                                                                    |
|---------------|----------------------------------------------------------------------------------------------------|
| Name          | Enter a name for the output (up to 20 characters).                                                                                                    |
| Location      | Enter the location of the sensor (up to 20 characters).                                                                                                    |
| Normal State  | Set the normal state of the output (excluding the beacon): On/Off or Open/Closed                                                                                                    |
| Control       | Change the state of the output to <b>On/Off</b> or <b>Open/Closed</b> .                                                                                                    |
| Alarm Mapping | The beacon, output relay and switched outlet can be activated by alarm states of sensors on the NetBotz module. Select one or more alarms that will change the state of the output. Available alarms vary by output. |
|               | You can select the alarm description to view and edit which sensors control the output. Any selected sensor, in its abnormal state, activates the output.                                                            |

Click **Apply** to save your changes.

**NOTE:** The Output pages under the Status, Control, and Configuration menus are the same, and contain all the tasks for each menu option.

## **Configure Rack Access**

### Register a new proximity card

- 1. Navigate to Configuration > Device > Rack Access > Lock Properties.
- 2. Select **Enable** to enable the card reader. Specify the **Auto-Relock** time. If desired, configure the **Door Open Alarm** for Door 1, Door 2, or both.

You can select the card type from the drop-down list. Otherwise, the appliance will automatically recognize the card type.

**NOTE:** See "Rack access handles" on page 90 for more information on available proximity cards and configuration options.

Click Apply.

- 3. Hold the proximity card in front of the proximity reader on the handle until you hear a beep.
- 4. Go to Configuration > Device > User Access > Unregistered Users.
- Click the card ID number to specify the card user's Name, Door Access (Door 1, Door 2, or both), the Granted Access Schedule (24 x 7 by default), and enable Account Access. Click Apply.

**NOTE:** See "Unregistered users" on page 89 for more information about configuration options for unregistered users.

To view, modify, or delete registered users, go to **Configuration > Device > User Access > Registered Users**.

### Registered users

Path: Configuration > Device > Rack Access > Registered Users

Select a registered user's name to view the card ID number and to edit name, contact information, and access permissions.

| Setting        | Description                                                                                                    |
|----------------|----------------------------------------------------------------------------------------------------|
| Name           | The name of the user (up to 20 characters)                                                                                                    |
| Contact        | The contact information for the user (up to 20 characters).                                                                                                    |
| Door Access    | The doors the access card is configured to unlock: Door 1 only, Door 2 only, or both doors.                                                                                                    |
| Time Scheduled | Either Granted (the user's access schedule is configured) or Not Configured (the user's access schedule is not configured). Until the schedule is configured, this card cannot unlock enclosure doors. |

### **Unregistered users**

Path: Configuration > Device > Rack Access > Unregistered Users

View the ID number of any unconfigured access card that has been held in front of the lock, and the date and time it was held in front of the lock.

To register a user, select the number of the card that will be assigned to the user, and specify the following:

| Setting                    | Description                                                                                                    |
|----------------------------|----------------------------------------------------------------------------------------------------|
| Name                       | Enter a name for the user (up to 20 characters).                                                                                                    |
| Contact                    | Enter the contact information for the user (up to 20 characters).                                                                                                    |
| Card ID                    | The identification number of the card assigned to the user. This option is not configurable.                                                                                                    |
| Account Access             | Check the box to activate the card. To temporarily disable the access permission for the card without deleting the user, uncheck the box.                                                                     |
| Door Access                | Configure the card to open Door 1 only, the Door 2 only, or both doors.                                                                                                    |
| Granted Access<br>Schedule | Check the box for each day the card is permitted to unlock the doors, and configure the hours during each enabled day the user can access the rack. Valid values are 00:00 to 23:59.                          |
| Apply                      | Click to save your changes.                                                                                                    |
| Cancel                     | Click to discard your changes.                                                                                                    |
| Delete User                | Click to erase the configured information and remove the card from the list of registered users. If the deleted card is held in front of the lock, the card number appears in the list of unregistered users. |

### **User Authentication Methods**

Path: Configuration > Device > Rack Access > RADIUS

Specify how users will be authenticated when they access the rack:

| Setting                  | Description                                                                                                    |
|--------------------------|----------------------------------------------------------------------------------------------------|
| Lock user authentication | <ul> <li>Local NetBotz appliance only: RADIUS is disabled. Rack access is<br/>controlled by the local authentication configured in the Registered Users<br/>option.</li> </ul>                                                                             |
|                          | • RADIUS, then Local NetBotz appliance: RADIUS is enabled, and local rack access authentication is enabled. Authentication is requested from the RADIUS server first; local rack access authentication is used only if the RADIUS server fails to respond. |
|                          | • RADIUS only: RADIUS is enabled. Local rack access authentication is disabled. If the RADIUS server fails to authenticate the user, access is denied.                                                                                                    |
|                          | <b>NOTE</b> : The message "No RADIUS servers have been configured" indicates you must add a properly configured RADIUS server so that RADIUS authentication can operate.                                                                                   |
| RADIUS server settings   | RADIUS New password/Confirm password: The complex password for RADIUS (1 - 64 characters) is enabled by default. The default RADIUS password is the serial number of the NetBotz appliance, displayed in the About > Network option.                       |

### Rack access handles

Path: Configuration > Device > Rack Access > Lock Properties

Both rack access handles must be the same model, either two 125 kHZ handles or two 13.56 MHz handles. Use Door 1 and Door 2 ports for door switches used with handles; otherwise, use the universal sensor ports for door switches used without handles.

The proximity card type must be the same for both handles.

| Setting     | Description                                                                                                    |
|-------------|----------------------------------------------------------------------------------------------------|
| Card Reader | Enable or disable the card reader on the door lock. When disabled, you must use a key to access the enclosure.                                                                                                |
| Card Format | The rack access feature supports multiple access card formats. You can set the expected card format, or allow the appliance to recognize the card format automatically.                                       |
| ,           | Cards compatible with the 125 kHz Handle Kit (NBHN125 or NBACS125): • H10301 - Standard 26 bit: An access card with a 26-bit card ID number and a facility code.                                              |
|             | • H10302 - 37 bit w/o facility code: An access card with a 37-bit card ID number and no facility code.                                                                                                    |
|             | • H10304 - 37 bit w/ facility code: An access card with a 37-bit card ID number and a facility code.                                                                                                    |
|             | • CORP1K35 - Corporate 1000 35 bit: An access card with a 35-bit card ID number and a unique company ID code.                                                                                                 |
|             | • CORP1K48 - Corporate 1000 48 bit: An access card with a 48-bit card ID number and a unique company ID code.                                                                                                 |
|             | Cards compatible with the 13.56 MHz Handle Kit (NBHN1356 or NBACS1356):                                                                                                    |
|             | • MIFAREC4 - Mifare Classic 4 byte card: A 34-bit access card.                                                                                                    |
|             | • MIFAREC7 - Mifare Classic 7 byte: A 58-bit access card.                                                                                                    |
|             | MIFAREDF - Mifare DesFire 7 byte: A 58-bit access card.                                                                                                    |
|             | MIFAREPL - Mifare Plus 7 byte: A 58-bit access card.                                                                                                    |
|             | • iCLASS - iCLASS 8 byte: A 66-bit access card.                                                                                                    |
|             | <b>NOTE:</b> The <b>Mifare Classic</b> card format is vulnerable to cloning. If you use this format, maintain the physical security of your access cards. Consider updating to the <b>Mifare Plus</b> format. |

| Setting                                 | Description                                                                                                    |
|-----------------------------------------|----------------------------------------------------------------------------------------------------|
| Automatic Card<br>Format<br>Recognition | Automatic Card Format Recognition option is introduced to handle Multi Format cards like HID37 bit cards with formats H10302, H10304. It can be turned ON or OFF based on our choice.                                                                                                    |
|                                         | When this option is turned ON, the card format gets identified automatically for the multi-format cards. It also supports multiple ID generation and registration for HID37 bit multi format card. For example, let us take a new unused HID37 bit card and analyze few use cases during Auto Recognition is turned ON.                                                                                     |
|                                         | Case I – Unused new 37-bit card: When this card is swiped, it generates two IDs corresponding to both                                                                                                    |
|                                         | HID_37BIT_FORMAT (w/o Facility Code)     HID_37BIT_FORMAT_FACILITY (w/ Facility Code)                                                                                                    |
|                                         | Both IDs are added to the local unregistered list of users.                                                                                                    |
|                                         | Case II – One of the formats is registered: When anyone of the formats is already registered, the access is provided automatically through the registered ID, adding unregistered ID to the local unregistered list.                                                                                                    |
|                                         | When the card is already registered in HID_37BIT_FORMAT (w/o Facility Code) alone, the user is given access with that format and HID_37BIT_FORMAT_FACILITY (w/ Facility Code) format ID is added to the unregistered list.                                                                                                    |
|                                         | When the card is already registered in HID_37BIT_FORMAT_FACILITY (w/Facility Code) alone, the user is given access with that format and HID_37BIT_FORMAT (w/o Facility Code) format ID is added to the unregistered list.                                                                                                    |
|                                         | Case III – Both formats are registered: When the card is registered in both supported formats with HID_37BIT_FORMAT and HID_37BIT_FORMAT_FACILITY, the preference is given to HID_37BIT_FORMAT (w/o Facility Code), with which the access is provided to the user. The above cases apply to the 125 KHz HID37 bit cards. In case of 13.56 MHz MIFARE 58-bit cards, we have the following formats supported. |
|                                         | • MIFARE_58BIT_FORMAT_CLASSIC                                                                                                    |
|                                         | • MIFARE_58BIT_FORMAT_DESFIRE • MIFARE_58BIT_FORMAT_PLUS                                                                                                    |
|                                         | When Auto Recognition is turned ON, any 58-bit card is perceived as the CLASSIC format during its ID Generation, Registration and Permission.                                                                                                    |
| Auto-Relock                             | Enter the number of seconds that elapse before the door re-locks, if the door is not opened within this period of time.                                                                                                    |
| Door Open Alarm                         | Check the box to enable the alarm for Door 1, Door 2, or both, and enter the number of minutes the door can remain open before an alarm occurs.                                                                                                    |

## Schedule automatic unlocking events

Path: Configuration > Device > Rack Access > Schedule

Schedule a date and time to automatically unlock the doors.

| Setting                         | Description                                                                                                    |
|---------------------------------|----------------------------------------------------------------------------------------------------|
| One-time Schedule               | Enable or disable the scheduled unlock.                                                                                              |
| Date                            | Specify the date the doors will unlock.                                                                                              |
| Time                            | Specify the time the doors will unlock, in hours and minutes. Valid values are 00:00 to 23:59.                                       |
| Unlock Doors                    | Unlock Door 1, Door 2, or both doors.                                                                                                |
| Remain Unlocked                 | Choose the units (minutes or hours) and enter the number of minutes or hours the doors will remain unlocked before causing an alarm. |
| Disable relock for the duration | Check the box to prevent the door from locking if it is closed during the scheduled unlock.                                          |

## **Configure Security**

### **Session management settings**

Path: Configuration > Security > Session Management

**Allow concurrent logins**: Check to allow multiple simultaneous logged in users. Otherwise, only one user can be logged into the system at a time.

**NOTE**: Each interface (FTP, HTTP, Console Telnet, Console USB Serial, etc...) counts as a logged in user.

**NOTE**: Precedence functionality of pre 6.x systems no longer applies. An attempted USB serial console login does NOT supersede an http login.

**Remote Authentication Override**: Check to allow user authentication by remote servers (RADIUS, for example) to supersede local user authentication.

See "Manage User Sessions" on page 74 for more information.

### **Ping response**

**Configuration > Security > Ping Response** 

Control whether or not the Rack Monitor 250 responds to a network ping. If enabled, and the Rack Monitor 250 does not respond to an IPv4 ping, see "Rack Monitor 250 Access Problems" on page 144.

### Local users

Path: Configuration > Security > Local Users > Management

Create and manage user profiles on the Rack Monitor 250. The initial view is a list of the current user profiles, separated by type. Click any user name to edit that user account, or click **Add User** to create a new user account.

| Setting                                     | Description                                                                                                    |
|---------------------------------------------|----------------------------------------------------------------------------------------------------|
| Access                                      | Check the box to enable access to log into the Rack Monitor 250. Clear the box to disable access.                                                                                                    |
| User Name                                   | The name of the selected user. Set the case-sensitive user name (the 64 byte maximum supports up to 64 ASCII characters, less for multi-byte languages).                                                                                |
|                                             | You cannot modify a user name after you create the user account. To change the user name after the account has been created, you must delete the user and recreate it with the proper value.                                            |
|                                             | <b>NOTE:</b> The user name for the Super User cannot be changed.                                                                                                    |
| Current Password                            | To make changes to the Super User account, enter the existing password.                                                                                                    |
| New Password and<br>Confirm Password        | Set the case-sensitive password (64 byte maximum supports up to 64 ASCII characters; Less for multi-byte languages). Passwords with no characters (blank passwords) are not allowed.                                                    |
| User Type                                   | (General User only): User account type used to determine various access permissions to the system:                                                                                                    |
|                                             | • Administrator: The Administrator user has full access just as the Super User does, but this user type can be deleted.                                                                                                    |
|                                             | Device: The Device user has read-write access to the device-related menus only. The Administrator can enable or disable the Device user account.                                                                                        |
|                                             | Read-Only: The Read-Only User account has read-only access through<br>the Web UI to view status, but not to control a device or change any<br>configured value. The Administrator can enable or disable the Read-<br>Only user account. |
|                                             | Network-Only: The Network-Only user has read-write access to the network-related menus only. The Administrator can enable or disable the Network-Only user account.                                                                     |
| User Description                            | Field used for additional notes to describe this particular user.                                                                                                    |
| Session Timeout                             | Amount of time (in minutes) the user has before they are logged out due to inactivity (3 minutes by default).                                                                                                    |
| Serial Remote<br>Authentication<br>Override | Determines whether or not this account can login serially even when the NMC authentication is set to RADIUS.                                                                                                    |

Your changes will take effect after you log off. For more information about User Account types, see "Types of User Accounts" on page 2".

### **Default settings**

Path: Configuration > Security > Local Users > Default Settings

There are two main features for the default user settings:

- 1. Determine the default values when the Super User or Administrator account creates a new user. These values can be changed before the settings are applied to the system.
- 2. For remote users (user accounts not stored in the system that are remotely authenticated, such as RADIUS), these are the values not provided by the authenticating server. For example, if a RADIUS server does not provide the user with a temperature preference, the value defined in this section will be used.

| Setting                   | Description                                                                                                    |
|---------------------------|----------------------------------------------------------------------------------------------------|
| Access                    | Select <b>Enable</b> to allow access to the appliance.                                                                                                    |
| User Type                 | Select the user type from the drop-down list. See "Types of User Accounts" on page 2 for detailed information.                                                                                                    |
| User Description          | Type the user description in the box.                                                                                                    |
| Session Timeout           | The number of minutes a user can be inactive before he or she is automatically logged out.                                                                                                    |
| Bad Login<br>Attempts     | The number of incorrect login attempts before the system disables the account. When users reach this limit, a message is displayed informing them that the account has been locked. The Super User or an Administrator can re-enable the account to allow the user to log back in. |
|                           | <b>NOTE:</b> A Super User account cannot be automatically disabled, but it can be manually disabled.                                                                                                    |
| Event Log Color<br>Coding | Configure whether text in the event log is color-coded based on event severity.                                                                                                    |
| Export Log Format         | Configure the event log format when exported (downloaded). Tab (default) allows fields to be tab-delimited; CSV is comma-separated.                                                                                                    |
| Temperature Scale         | Specify the temperature scale preference. The default temperature scale is Metric, Celsius (°C); the US Customary scale, Fahrenheit (°F), is also available. This value can be changed at a later time.                                                                            |
| Date Format               | Select the user interface date format from the drop-down box.                                                                                                    |
| Strong Passwords          | Select <b>Enable</b> to require new passwords to have these features:                                                                                                    |
|                           | at least one lowercase character                                                                                                    |
|                           | at least one uppercase character                                                                                                    |
|                           | at least one number                                                                                                    |
|                           | at least and one symbol                                                                                                    |
| Password Policy           | Enter the duration (in days) after which the user will be required to change their password. A value of 0 days disables this feature.                                                                                                    |

#### Remote users

#### Authentication.

Path: Configuration > Security > Remote Users > Authentication

Select how to administer remote access to the Rack Monitor 250. For information about local authentication (not using the centralized authentication of a RADIUS server), see the *Security Handbook*, available at <a href="https://www.apc.com">www.apc.com</a>.

APC by Schneider Electric supports the authentication and authorization functions of RADIUS (Remote Access Dial-In User Service).

- When a user accesses a Rack Monitor 250 that has RADIUS enabled, an authentication request is sent to the RADIUS server to determine the user's permission level.
- RADIUS user names used with the Rack Monitor 250 are case-sensitive, and have a 64 byte
  maximum that supports up to 64 ASCII characters, less for multi-byte languages. Passwords with
  no characters (blank passwords) are not allowed.

Select one of the following:

| Setting                              | Description                                                                                                    |
|--------------------------------------|----------------------------------------------------------------------------------------------------|
| Local Authentication Only            | RADIUS is disabled. Local authentication is enabled.                                                                                                    |
| RADIUS, then Local<br>Authentication | RADIUS and local authentication are enabled. Authentication is requested from the RADIUS server first. If the RADIUS server fails to respond, local authentication is used. |
| RADIUS Only                          | RADIUS is enabled. Only the RADIUS server will be contacted. Local authentication is disabled. If the RADIUS server fails to authenticate the user, access is denied.       |

**NOTE**: The message "No RADIUS servers have been configured" indicates that you must add a properly configured RADIUS server so that RADIUS authentication can operate.

If RADIUS Only is selected, and the RADIUS server is unavailable, improperly identified, or improperly configured, the only way to recover is through a serial USB connection to the CLI, and change the **Access** setting to **Local Authentication Only** or **RADIUS**, **then Local Authentication** to regain access.

**NOTE**: The **Serial Remote Authentication Override** option must be enabled for any local user attempting to log in using the CLI when RADIUS only is selected.

#### RADIUS.

Configuration > Security > Remote Users > RADIUS

You can set up the device to use a RADIUS server to authenticate remote users. Specify up to two properly configured RADIUS servers. To add a server, click Add Server. To modify an existing server, click the server's name.

| Setting             | Description                                                                                                    |
|---------------------|----------------------------------------------------------------------------------------------------|
| RADIUS Server       | The name or IP address of the RADIUS server.                                                                                        |
| Port                | The port the RADIUS server listens on, 1812 by default. <b>NOTE:</b> You can change the port setting to any unused port 5000-32768. |
| Secret              | The secret shared by the RADIUS server and the device.                                                                              |
| Reply Timeout       | The time the device waits for a response from the RADIUS server (1-30 seconds).                                                     |
| Test Settings       | Enter the <b>user name</b> and <b>password</b> of any account on the device to test your settings before you apply them.            |
| Skip Test and Apply | Applies the settings without verifying they are configured correctly.                                                               |

### Configure the RADIUS server

You must configure your RADIUS server to work with the Rack Monitor 250. For examples of the RADIUS users file with Vendor Specific Attributes (VSAs), and an example of an entry in the dictionary file on the RADIUS server, see the *Security Handbook*.

- 1. Add the IP address of the Rack Monitor 250 to the RADIUS server client list (file).
- Users must be configured with Service-Type attributes unless Vendor Specific Attributes (VSAs)
  are defined. If no Service-Type attributes are configured, users will have read-only access. See
  your RADIUS server documentation for information about the RADIUS users file.
- 3. VSAs can be used instead of Service-Type attributes provided by the RADIUS server. Using VSAs needs a dictionary entry and RADIUS users file. In the dictionary file, define the names for ATTRIBUTE and VALUE, but not the numeric values. If numeric values are changed, RADIUS authentication and authorization fails. VSAs take precedence over standard RADIUS attributes.

## Configure a RADIUS server on UNIX® with shadow passwords

If UNIX shadow password files are used (/etc/passwd) with the RADIUS dictionary files, the following two methods can be used to authenticate users:

• If all UNIX users have administrative privileges, add the following to the RADIUS "user" file. To allow only Device Users, change the Service-Type to Device.

```
DEFAULTAuth-Type = System
APC-Service-Type = Admin
```

 Add user names and attributes to the RADIUS "user" file, and verify password against /etc/ passwd. The following example is for users bconners and thawk:

```
bconnersAuth-Type = System
APC-Service-Type = Admin
thawkAuth-Type = System
APC-Service-Type = Device
```

### **Supported RADIUS servers**

FreeRADIUS v1.x and v2.x, and Microsoft Server 2008 and 2012 Network Policy Server (NPS) are supported. Other commonly available RADIUS applications may work, but may not have been fully tested.

## **Firewall**

Path: Configuration > Security > Firewall

The Rack Monitor 250 provides a configurable network firewall. The firewall can allow or deny network traffic to and from the appliance based on user-configured rules, which are ordered by priority. In the Web UI, you can use the firewall policy editor to create or edit a custom firewall policy.

Though the Rack Monitor 250 can store multiple firewall policies, only one policy can be active at once. When a firewall is enabled and a custom policy file is applied, the policy is checked for syntax errors. If an error is found, the policy will not be loaded.

A sample firewall policy (.fwl) is provided in the file system for reference. It is available for download via FTP or SCP, from the /firewall directory of the file system.

Use the **Test Policy** option to test and verify a custom firewall policy. It is recommended that a firewall policy be tested before it is applied to a production environment.

#### Enable/disable the firewall

Path: Configuration > Security > Firewall > Configuration

Enable or disable the overall firewall functionality.

### Set the active policy

Path: Configuration > Security > Firewall > Active Policy

Select an active policy from the available firewall policies.

#### View active rules

Path: Configuration > Security > Firewall > Active Rules

View the individual rules that are currently enforced based on the active policy.

### Create/edit a policy

Path: Configuration > Security > Firewall > Create/Edit Policy

Create a new policy, edit an existing policy, or delete an existing policy.

To create a new policy, click **Add Policy**, and type in the file name for the new firewall file. The filename should have a .fwl file extension. If the filename does not have this file extension, .fwl will be appended to the name automatically.

It is recommended that you add one of the following as the lowest priority rule in your firewall policy:

- To use the firewall as a white list, add 250 Dest any / Source any / protocol any / discard
- To use the firewall as a black list, add 250 Dest any / Source any / protocol any / allow

It is recommended that you do not edit active policies. Instead, disable the firewall, edit the policy, test it, and then re-enable the policy.

To edit a policy,

- 1. Select the policy you want to edit from the **Policy Name** drop-down list, and click **Edit Policy**.
- 2. Click **Add Rule** or select the **Priority** of an existing rule to go to the **Edit Rule** page. From this page, you can change the rule settings or delete the selected rule.

| Setting  | Description                                                                                                    |
|----------|----------------------------------------------------------------------------------------------------|
| Priority | If 2 rules conflict, the rule with the higher priority will determine what happens. The highest priority is 1; the lowest is 250.                                      |
| Туре     | host: In the IP/any field, you will enter a single IP address.                                                                                                    |
|          | subnet: In the IP/any field, you will enter a subnet address.                                                                                                    |
|          | range: In the IP/any field, you will enter a range of IP addresses.                                                                                                    |
| IP/any   | Specify the IP address or range of addresses this rule applies to, or select one of the following:                                                                     |
|          | any: The rule applies regardless of the IP address.                                                                                                    |
|          | anyipv4:The rule applies for any IPv4 address.                                                                                                    |
|          | • anyipv6:The rule applies for any IPv6 address.                                                                                                    |
| Port     | Specify a port the rule will apply to.                                                                                                    |
|          | None: The rule will apply to any port.                                                                                                    |
|          | Common Configured ports: Select a standard port.                                                                                                    |
|          | Other: Specify a non-standard port number.                                                                                                    |
| Protocol | Specify which protocol the rule applies to.                                                                                                    |
|          | • any: any protocol                                                                                                    |
|          | • tcp: used for reliable information transfer between applications                                                                                                    |
|          | • <b>udp:</b> alternative to TCP used for faster, lower bandwidth information transfer. Though it has fewer delays, UDP is less reliable than TCP.                     |
|          | • icmp: used to report errors for troubleshooting                                                                                                    |
|          | • icmpv6: used to report errors for troubleshooting on applications using IPv6                                                                                         |
| Action   | allow: Allow the packet that matches this rule.                                                                                                    |
|          | discard: Discard the packet that matches this rule.                                                                                                    |
| Log      | If this rule applied to a packet, regardless of whether the packet is blocked or allowed, this will add an entry to the Firewall Log (see "Firewall Log" on page 129). |

### Import a firewall policy

Path: Configuration > Security > Firewall > Load Policy

Load a policy file (.fwl suffix) from a source external to this device.

### Test a firewall policy

Path: Configuration > Security > Firewall > Test Policy

Temporarily enforce the rules of a chosen policy.

NOTE: The firewall is disabled by default.

## **802.1X Security Configuration**

Configuration > Security > 802.1X Security

The NMC takes the role of a supplicant in an EAPoL (Extensible Authentication Protocol over LAN) architecture used in IEEE 802.1X port-based network access control. The NMC supports EAP-TLS as an authentication method which requires the user to upload 3 client-side certificates. The private key is stored in an encrypted format. The user needs to provide a valid passphrase to be able to enable 802.1X security access.

**NOTE:** The NMC supports only EAP-TLS authentication method.

The Web UI offers the following options for EAPoL configuration:

| Setting                    | Description                                                                                                    |
|----------------------------|----------------------------------------------------------------------------------------------------|
| EAPoL Access               | Used to enable or disable 802.1X Security Access.                                                                                                    |
|                            | <b>NOTE:</b> The 802.1X security access is disabled by default. The user can enable only when valid certificates and a valid passphrase for the private key are provided by the user.                                                                       |
| Supplicant<br>Identifier   | Allows the users to set their own supplicant identifier (up to 32 characters including whitespace).                                                                                                    |
|                            | <b>NOTE:</b> By default, the supplicant identifier is set to "NMC-Supplicant-xx:xx:xx:xx:xx" where six octets of 'xx' are the MAC ID of the NMC.                                                                                                    |
| CA Certificate             | Upload/replace or remove a CA root certificate. The supported file formats are PEM (Privacy Enhanced Mail) or the DER (Distinguished Encoding Rules) format with permitted file extensions .pem, .PEM, .der, or .DER.                                       |
| Private Key<br>Certificate | Upload/replace or remove an encrypted private key. The supported file formats are PEM (Privacy Enhanced Mail) or the DER (Distinguished Encoding Rules) format with permitted file extensions .key or .KEY.  NOTE: Unencrypted private key is not accepted. |
| Private Key<br>Passphrase  | Provide the passphrase to decrypt the encrypted private key. Allows up to 64 characters including whitespace.                                                                                                    |
| User/Public<br>Certificate | Upload/replace or remove a user/public certificate. The supported file formats are PEM (Privacy Enhanced Mail) or the DER (Distinguished Encoding Rules) format with permitted file extensions .pem, .PEM, .der, or .DER.                                   |

# **Configure Network Settings**

### **Protocol Configuration Summary**

**Configuration > Network > Summary** 

You can use this page to view all protocols enabled or disabled on your appliance. Select a link for any protocol to go to the appropriate configuration page.

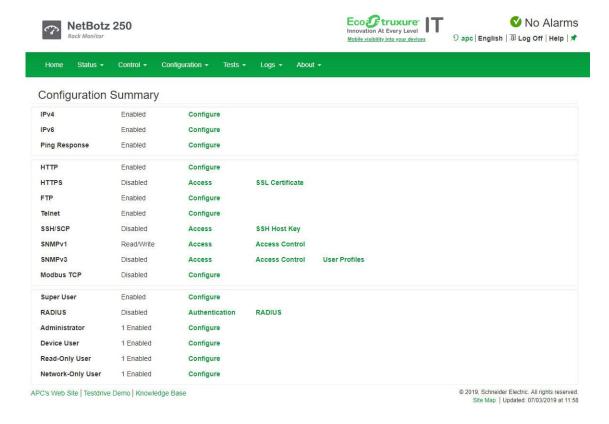

### **TCP/IP Settings**

### IPv4 settings.

Path: Configuration > Network > TCP/IP > IPv4 Settings

The default TCP/IP configuration setting, DHCP, assumes a properly configured DHCP server is available to provide TCP/IP settings to the Rack Monitor 250.

Otherwise, you can configure the default setting for BOOTP. A user configuration (.ini) file can function as a BOOTP or DHCP boot file. For more information, see the TCP/IP configuration section of the Network Management Card User's Guide, available from www.apc.com.

View and configure current IPv4 settings, and enable or disable IPv4. You can also opt to manually override the automatic settings for System IP, Subnet Mask, and Default Gateway.

| Setting | Description                                                                                                    |
|---------|----------------------------------------------------------------------------------------------------|
| Manual  | Configure the IPv4 settings (IP address, subnet mask, and default gateway) manually. Click <b>Apply</b> .                                                                                                    |
| ВООТР   | A BOOTP server provides the TCP/IP settings. At 32-second intervals, the Rack Monitor 250 requests a network assignment from any BOOTP server:                                                                                     |
|         | If it receives a valid response, the network services start.                                                                                                    |
|         | • If it finds a BOOTP server, and receives a valid response, the device requests network assignment from any BOOTP server, and network services are initiated.                                                                     |
|         | • If a request to that server fails or times out, the Rack Monitor 250 stops requesting network settings until it is restarted.                                                                                                    |
|         | By default, if no valid response is received with the new settings, and previously configured network settings exist, five attempts to connect will be made (the original and four retries), then the prior settings will be used. |
| DHCP    | At 32-second intervals, the device requests network assignment from any DHCP server:                                                                                                    |
|         | Optionally, the device requires the vendor specific cookie from the DHCP server in order to accept the lease and start the network services.                                                                                       |
|         | • If it finds a DHCP server, but the request to that server fails or times out, it stops requesting network settings until it is restarted.                                                                                        |
|         | <b>Vendor Cookie:</b> Check to require vendor specific cookie to accept DHCP address (disabled by default).                                                                                                    |
|         | <b>NOTE:</b> The default values for these three settings generally do not need to be changed:                                                                                                    |
|         | Vendor Class: APC                                                                                                    |
|         | Client ID: The MAC address of the device. If you change this value, the new value must be unique on the LAN.                                                                                                    |
|         | User Class: The name of the application firmware module, NB250.                                                                                                    |

**Advanced DHCP Configuration.** You can use a RFC2131/RFC2132-compliant DHCP server to configure the TCP/IP settings for the Rack Monitor 250.

- 1. The Rack Monitor 250 sends out a DHCP request that uses the following to identify itself:
  - A Vendor Class Identifier, APC by default.
  - A Client Identifier, the MAC address of the Rack Monitor 250 by default.
  - A User Class Identifier, NB250 by default, the identification of the application firmware installed on the Rack Monitor 250.
- 2. A properly configured DHCP server responds with a DHCP offer that includes all the settings the Rack Monitor 250 needs for network communication. The DHCP offer also includes the Vendor Specific Information option (DHCP option 43). The Rack Monitor 250 can be configured to ignore DHCP offers that do not encapsulate the APC cookie in DHCP option 43 using the following hexadecimal format. This cookie is not required by default.

```
Option 43 = 01 04 31 41 50 43
```

#### where:

- the first byte (01) is the code
- the second byte (04) is the length
- the remaining bytes (31 41 50 43) are the APC cookie.

For additional information on supported DHCP (DHCPv4) options sent and received by the Rack Monitor 250, see the FAQ article FA156110 on www.apc.com.

For more detail about how a DHCP server can configure the network settings for a Rack Monitor 250, see "DHCP Configuration" in the Network Management Card 2 User's Guide, available from www.apc.com.

### IPv6 Settings.

Path: Configuration > Network > TCP/IP > IPv6 Settings

### **Current IPv6 Settings**

| Setting       | Description                                                     |
|---------------|-----------------------------------------------------------------|
| Туре          | Indicates the IP address is assigned Manually or Automatically. |
| IP Address    | The IPv6 address of the device.                                 |
| Prefix Length | Indicates the number of bits used to identify the network.      |

### **IPv6 Configuration**

| Setting                         | Description                                                                                                    |
|---------------------------------|----------------------------------------------------------------------------------------------------|
| Enable                          | Check to enable or disable IPv6 communications.                                                                                                    |
| Manual Configuration            | Check the box to enable manual configuration, and then enter the system IPv6 address and default gateway if you are not using automated addressing.                                                                                                    |
| Auto Configuration              | Check the box to enable obtaining addressing prefixes from the router, if available, to automatically configure IPv6 addresses.                                                                                                    |
| DHCPv6 Mode                     |                                                                                                    |
| Router Controlled               | Select to control DHCPv6 by the M (Managed Address Configuration) and O (Other Stateful Configuration) flags received in IPv6 Router Advertisements.                                                                                                    |
|                                 | When a router advertisement is received, the Rack Monitor 250 checks whether the M and O flags are set. The Rack Monitor 250 interprets the state of the M and O 'bits' for the following cases:                                                                                                    |
|                                 | • Neither is set: Indicates the local network has no DHCPv6 infrastructure. The Rack Monitor 250 uses Router Advertisements and/or manual configuration to get non-link-local addresses and other settings.                                                                                                    |
|                                 | • M, or M and O are set: Full DHCPv6 address configuration occurs. DHCPv6 is used to obtain addresses AND other configuration settings. This is known as DHCPv6 stateful. Once the M flag is received, the DHCPv6 address configuration stays in effect until the interface has been closed, even if subsequent Router Advertisement packets are received where the M flag is not set. If an O flag is received first, and an M flag is received subsequently, the Rack Monitor 250 performs full address configuration when it receives the M flag. |
|                                 | • Only O is set: The Rack Monitor 250 sends a DHCPv6 Info-Request packet. DHCPv6 is used to configure 'other' settings, such as location of DNS servers, but NOT to provide addresses. This is known as DHCPv6 stateless.                                                                                                    |
| Address and Other Information   | With this radio box selected, DHCPv6 is used to obtain addresses AND other configuration settings. This is known as DHCPv6 stateful.                                                                                                    |
| Non-Address<br>Information Only | With this radio box selected, DHCPv6 is used to configure "other" settings (such as location of DNS servers), but NOT to provide addresses. This is known as DHCPv6 stateless.                                                                                                    |
| Never                           | With this radio box selected, DHCPv6 is NOT used for any configuration settings.                                                                                                    |

### Port speed

Path: Configuration > Network > Port Speed

The Port Speed setting defines the communication speed of the TCP/IP port.

| Setting          | Description                                                                                                    |
|------------------|----------------------------------------------------------------------------------------------------|
| Auto-Negotiation | Ethernet devices negotiate to transmit at the highest possible speed. If the supported speeds of two devices do not match, the slower speed is used. |
| 10 Half-Duplex   | 10 Mbps communication in one direction at a time.                                                                                                    |
| 10 Full-Duplex   | 10 Mbps communication in both directions on the same channel simultaneously.                                                                         |
| 100 Half-Duplex  | 100 Mbps communication in both directions on the same channel simultaneously.                                                                        |
| 100 Full-Duplex  | 100 Mbps communication in one direction at a time.                                                                                                   |

### **DNS** server settings

### Configuration.

Path: Configuration > Network > DNS > Configuration

The Rack Monitor 250 supports the use of Domain Name System (DNS) servers. If a DNS name is configured, you can access the Rack Monitor 250 by its assigned DNS name instead of IP address. For the Rack Monitor 250 to send email, the primary DNS server must be defined.

| Setting                         | Description                                                                                                    |
|---------------------------------|----------------------------------------------------------------------------------------------------|
| Override Manual DNS<br>Settings | When selected, configuration data from other sources, typically DHCP, take precedence over the manual configurations.                                                                                                    |
|                                 | Check the box to override manual DNS settings, and specify the IP address of the <b>Primary DNS Server</b> and, optionally, the <b>Secondary DNS Server</b> . The primary server is always tried first.                                                  |
| System Name<br>Synchronization  | Select <b>Enable</b> to synchronize the system name with the host name so both fields automatically contain the same value. Click the <b>System</b> Name link to view the system name on the <b>Configuration &gt; General &gt; Identification</b> page. |
| Host Name                       | Configure a host name.                                                                                                    |
| Domain Name (IPv4/<br>IPv6)     | Configure the domain name, added automatically whenever you enter only a host name in a field that accepts domain names (except e-mail                                                                                                    |
| Domain Name (IPv6)              | addresses).                                                                                                    |

#### **DNS Network Test.**

Path: Configuration > Network > DNS > Test

Use this option to send a DNS query that tests the setup of your DNS servers by looking up the IP address.

| Setting             | Description                                                                                                    |
|---------------------|----------------------------------------------------------------------------------------------------|
| Last Query Response | The result of your last query. If the query succeeded, the result is a domain name, IP address, or mail exchange. If the query failed, an error message gives the reason for the failure.                 |
| Query Type          | Specify the query type by:  • Host: The URL name of the server.  • FQDN: The fully qualified domain name of the server.  • IP: The IP address of the server.  • MX: The mail exchange used by the server. |
| Query Question      | The value for the selected query type: the URL, the IP address, the fully qualified domain name (for example, myserver.mydomain.com), or the mail exchange address.                                       |

### **Network configuration for Web access**

Path: Configuration > Network > Web > Access

Enable/disable access to the Web UI. You must log out of the Rack Monitor 250 Web UI to activate your changes. You must use a computer with telnet access to re-enable Web access.

| Setting                             | Description                                                                                                    |
|-------------------------------------|----------------------------------------------------------------------------------------------------|
| Enable HTTP                         | Sets Hypertext Transfer Protocol (HTTP) as the means of access to the Web UI. Access through HTTP is by user name and password; neither is encrypted, and data is not encrypted during transmission. HTTP is disabled by default.                                                  |
| Enable HTTPS                        | Sets Hypertext Transfer Protocol over Secure Sockets Layer (HTTPS) as the means of access to the Web UI. HTTPS encrypts user names, passwords, and data during transmission, and uses digital certificates for authentication. HTTPS is enabled by default.                        |
| HTTP Port*                          | The port (80 by default) that HTTP uses communicate.                                                                                                    |
| HTTPS Port*                         | The port (443 by default) that HTTPS uses to communicate.                                                                                                    |
| Minimum Protocol                    | The minimum HTTPS protocol to use. Select SSL 3.0, TLS 1.0, TLS 1.1 (the default) or TLS 1.2.                                                                                                    |
| Require<br>Authentication<br>Cookie | If enabled, a session cookie will be used for authentication tracking within the browser.  NOTE: The cookie will be removed when the session ends.                                                                                                    |
| Limited Status<br>Access            | Select whether or not to display a read-only, public Web page with basic device status. This feature is disabled by default. Select the 'Use as default page' option to show the page as the default landing page when a user accesses the device with the IP address or hostname. |

<sup>\*</sup> For either port, you can use any unused port from 5000 to 32768 for additional security. Use a colon (:) in the address field of the browser to specify the port number.

For port number 5000 and IP address 152.214.12.114:

http://152.214.12.114:5000 https://152.214.12.114:5000

### **SSL** certificate

Path: Configuration > Network > Web > SSL Certificate

You can load a 1024 bit or 2048 bit SSL certificate to the Rack Monitor 250 using SHA-1 or SHA-256 (hash algorithms).

View the status of an installed SSL Certificate, and add, replace, or remove a security certificate. **If you install an invalid certificate, or if no certificate is loaded when you enable SSL,** restarting the device creates a default certificate, a process which delays access to the interface for up to one minute.

You can use the default certificate for basic encryption-based security, but a security alert message displays whenever you log on. In a default certificate, the Organizational Unit field displays "Internally Generated Certificate," and the Common Name field reports the serial number of the device.

| Setting            | Description                                                                                                    |
|--------------------|----------------------------------------------------------------------------------------------------|
| Status             | Not installed: A certificate is not installed, or was installed by FTP or SCP to an incorrect location.                                                   |
|                    | <b>Generating</b> : A certificate is being generated because no valid certificate was found.                                                              |
|                    | <b>Loading</b> : A certificate is being activated on the Rack Monitor 250.                                                                                |
|                    | <b>Valid certificate</b> : A valid certificate was installed or was generated by the Rack Monitor 250. Click the link to view the certificate's contents. |
| Certificate Action | Add or Replace Certificate File: Enter or browse to the certificate file created with the Security Wizard.                                                |
|                    | Remove: Delete the current certificate.                                                                                                    |

**NOTE:** For detailed information on enhancing the security of your system, see the *Security Handbook*, available on www.apc.com.

### Console

#### Console Access.

Path: Configuration > Network > Console > Access

Configure access to the CLI.

| Setting       | Description                                                                                                    |
|---------------|----------------------------------------------------------------------------------------------------|
| Enable Telnet | Telnet transmits user names, passwords, and data without encryption. Telnet is disabled by default.                                                                        |
| Enable SSH    | Secure SHell (SSH) version 2 transmits user names, passwords and data in encrypted form. Enabling Secure SHell (SSH) enables SCP automatically. SSH is enabled by default. |
| Telnet Port   | The TCP/IP port (23 by default) Telnet uses to communicate.                                                                                                    |
| SSH Port      | The TCP/IP port (22 by default) SSH uses to communicate.                                                                                                    |

**NOTE:** To enhance security, change the port setting to any unused port from 5000 to 32768, and specify the non-default port to gain access. Telnet clients require you to append either a space and the port number or a colon and the port number to the command line to access the CLI. For **SSH**, see your SSH client documentation to specify a non-default port in the command line that starts SSH.

### **User Host Key Configuration.**

Path: Configuration > Network > Console > SSH Host Key

View the status of an installed SSH Host Key, and add, replace, or remove a Host Key. If the host key has been removed or if no host key was loaded, and you enable SSH, the device restarts, and it generates a host key. Allowing the device to generate its own host key could make the SSH server unavailable for use for as long as one minute.

| Setting                 | Description                                                                                                    |
|-------------------------|----------------------------------------------------------------------------------------------------|
| Status                  | Indicates whether the current SSH Host Key is valid.                                                                                                    |
| Add or Replace          | To use a host key you created with the Security Wizard, load the host key before you enable SSH. Browse to or enter the path name of the host key file created with the Security Wizard, and click Apply.                                                                                                    |
| Host Key<br>Fingerprint | A fingerprint helps authenticate a server. If the Security Wizard is used to generate the host key, it also generates the fingerprint, which is displayed here when SSH is enabled and the host key is in use. When you first connect to the device using SSH, compare the fingerprint presented by the SSH client to the fingerprint that the Security Wizard generated to ensure that they match. (Almost all SSH clients display the fingerprint.) |
| Remove                  | Remove the current host key.                                                                                                    |

**NOTE:** To use SSH, you must have an SSH client installed. Most Linux and other UNIX<sup>®</sup> platforms include an SSH client; Microsoft Windows operating systems do not. Clients are available from various vendors.

### **SNMPv1** configuration

All user names, passwords, and community names for Simple Network Management Protocol (SNMP) are transferred over the network as plain text. If your network requires encryption, disable SNMPv1 access or set the access for each community to Read. (Read access can receive status information and use SNMP traps.)

NOTE: SNMPv2c is supported under SNMPv1 in this configuration. SNMPv1 is disabled by default.

StruxureWare Data Expert is Schneider Electric's platform of integrated software applications and suites that help maximize business performance while making the best of enterprise resources. To manage the Rack Monitor 250 on the public network of a StruxureWare system, you must have SNMP enabled in the Rack Monitor 250 interface. Read access will allow StruxureWare to receive traps from a Rack Monitor 250. Write access is required while you use the interface of the Rack Monitor 250 to set StruxureWare as a trap receiver.

#### Access.

Path: Configuration > Network > SNMPv1 > Access

Enable SNMPv1 as a method of communication with this device.

For detailed information on enhancing the security of your system, see the *Security Handbook*, available on www.apc.com.

#### Access Control.

Path: Configuration > Network > SNMPv1 > Access Control

You can configure up to four access control entries to specify which NMS can have access to the Rack Monitor 250.

- If you leave the default access control entry unchanged for a community, that community has access to this device from any location on the network.
- If you configure multiple access control entries for one community name, the limit of four entries requires that one or more of the other communities must have no access control entry. If no access control entry is listed for a community, that community has no access to this device.

Select a Community Name to configure access control settings for that community.

| Setting             | Description                                                                                                    |
|---------------------|----------------------------------------------------------------------------------------------------|
| Community<br>Name   | The name that a NMS must use to access the community. The maximum length is 16 ASCII characters.                                                                      |
| NMS IP/Host<br>Name | The IP address, IP address mask, or host name that controls access by NMSs.                                                                                           |
|                     | A host name or a specific IP address (such as 149.225.12.1) allows access only by the NMS at that location. IP addresses that contain 255 restrict access as follows: |
|                     | • 149.225.12. <b>255</b> : Access only by an NMS on the 149.225.12 segment.                                                                                           |
|                     | • 149.225. <b>255.255</b> : Access only by an NMS on the 149.225 segment.                                                                                             |
|                     | • 149. <b>255.255</b> : Access only by an NMS on the 149 segment.                                                                                                    |
|                     | • 0.0.0.0 (the default setting) which can also be expressed as 255.255.255.255: Access by any NMS on any segment.                                                     |
| Access Type         | The actions an NMS can perform through the community.                                                                                                    |
|                     | Disable: No GETS or SETS at any time.                                                                                                    |
|                     | • Read: GETS only, at any time.                                                                                                    |
|                     | • Write: GETs and SETs at any time.  NOTE: In the multi-user system, this now allows SETs while users are logged in which operates in the same manner as Write+.      |
|                     | • Write+: GETS and SETS at any time.                                                                                                    |

### **SNMPv3** configuration

For SNMP GETs, SETs, and trap receivers, SNMPv3 uses a system of user profiles to identify users. SNMPv3 is disabled by default.

#### Access.

Path: Configuration > Network > SNMPv3 > Access

Enable SNMPv3 as a method of communication with this device.

### User Profile.

Path: Configuration > Network > SNMPv3 > User Profile

The four default user profiles (apc snmp profile1" through "apc snmp profile 4") have no authentication and no privacy (no encryption of data). To edit the following settings for a user profile, click a user name in the list.

| Setting                      | Description                                                                                                    |
|------------------------------|----------------------------------------------------------------------------------------------------|
| User Name                    | The identifier of the user profile. SNMP version 3 maps GETs, SETs, and traps to a user profile by matching the user name of the profile to the user name in the data packet being transmitted. A user name can have up to 32 ASCII characters.                                                                                                    |
| Authentication<br>Passphrase | A phrase of up to 32 bytes (ASCII English characters) that verifies the NMS communicating with this device through SNMPv3, that the message has not been changed during transmission, and that the message was communicated in a timely manner, indicating that it was not delayed and that it was not copied and sent again later at an inappropriate time. |
| Privacy<br>Passphrase        | A phrase up 32 bytes (ASCII English characters) that ensures the privacy of the data (by means of encryption) that a NMS is sending to this device or receiving from this device through SNMPv3.                                                                                                    |
| Authentication<br>Protocol   | The APC by Schneider Electric implementation of SNMPv3 supports SHA or MD5 authentication. Authentication will not occur unless SHA or MD5 is selected here.                                                                                                    |
| Privacy Protocol             | The Schneider Electric implementation of SNMPv3 supports AES or DES as the protocol for encrypting and decrypting data. Privacy of transmitted data requires that AES or DES is selected here.                                                                                                    |
|                              | <b>NOTE:</b> You cannot select the privacy protocol if no authentication protocol is selected.                                                                                                    |

#### Access Control.

Path: Configuration > Network > SNMPv3 > Access Control

You can configure up to four access control entries to specify which NMSs have access to this device. The opening page for access control, by default, assigns one entry to each of the four user profiles. To edit the access control settings for a user profile, click its user name.

- If you leave the default access control entry unchanged for a user profile, all NMSs that use that profile have access to this device.
- If you configure multiple access entries for one profile, the limit of four entries requires that one or more of the other user profiles must have no access control entry. If no access control entry is listed for a user profile, no NMS that uses that profile has any access to this device.

| Setting             | Description                                                                                                    |
|---------------------|----------------------------------------------------------------------------------------------------|
| Access              | Mark the "Enable" check box to activate the access control specified by the parameters in this access control entry                                                                                      |
| User Name           | From the drop-down list, select the user profile to which this access control entry will apply.                                                                                                    |
| NMS IP/Host<br>Name | The IP address, IP address mask, or host name that controls access by the NMS.                                                                                                    |
|                     | <ul> <li>A host name or a specific IP address (such as 149.225.12.1) allows access by<br/>only the NMS at that location. An IP address mask that contain 255 restricts<br/>access as follows:</li> </ul> |
|                     | • 149.225.12. <b>255</b> : Access only by an NMS on the 149.225.12 segment.                                                                                                    |
|                     | • 149.225. <b>255.255</b> : Access only by an NMS on the 149.225 segment.                                                                                                    |
|                     | • 149. <b>255.255</b> : Access only by an NMS on the 149 segment.                                                                                                    |
|                     | 0.0.0.0 (the default setting) which can also be expressed as 255.255.255.255: Access by any NMS on any segment.                                                                                          |

### **Enable Modbus**

Enable Modbus to allow a Building Management System to monitor the Rack Monitor 250. The Rack Monitor 250 supports Modbus serial (RTU) and Modbus TCP.

### Serial (RTU) Access.

Path: Configuration > Network > Modbus > Serial

Select the baud rate for Modbus access (in bits per second), select the parity and stop bits, and define the Target Unique ID. The Target Unique ID is an identifier from 1 to 247, and must be unique on the Modbus bus. The default settings are 9600 baud, 8 data bits, parity Even, and 1 stop bit.

### **TCP Access.**

Path: Configuration > Network > Modbus > TCP

Enable Modbus TCP to view the Rack Monitor 250 through your building management service's interface. Specify the port for the TCP connection, 502 by default, or 5000 to 32768. Then define the number of seconds required for a communication timeout.

You must log off for the changes to take effect.

#### **FTP** server

Path: Configuration > Network > FTP Server

Enable File Transfer Protocol (FTP) Server access. FTP is disabled by default.

FTP transfers files without encryption. For higher security, transfer files with Secure CoPy (SCP). Secure SHell (SSH) is enabled by default and enables SCP automatically. However, SCP will not allow a file transfer until the Super User default password (**apc**) is changed.

By default, the FTP server communicates with the Rack Monitor 250 through TCP/IP port 21. Both the specified port and the port one number lower than the specified port are used.

For enhanced security, change the default **port**. Allowed non-default port numbers are 5001 to 32768. Append port name preceded by a space or colon depending on the FTP client used.

For example, for port 5001 and IP address 152.214.12.114:

```
ftp 152.214.12.114:5001
```

For detailed information on enhancing and managing the security of your system, see the Security Handbook, available from www.apc.com.

## **Notification**

Path: Configuration > Notification

You can configure Event Actions to occur in response to an event, or group of events. To configure multiple events simultaneously by severity level or category, use the "By Group" option under Event Actions. For a summary of the configured event notifications, select the appropriate category or subcategory.

These actions notify users of the event in any of several ways:

- · Active, automatic notification. The specified users or monitoring devices are contacted directly.
- Indirect notification in the event log. If no direct notification is configured, users must check the log to determine which events have occurred.

To configure an individual event, click the event name, and select the appropriate notification parameters.

Select the types of notification to be used for:

- Event Log: Record the event in the event log.
- Syslog: Notify the defined Syslog servers to record the event in the Syslog system log.
- E-mail: Notify the defined e-mail recipients selected.
- Trap: Notify the configured trap receivers selected with an SNMP trap.

### **Event actions**

You can configure event actions to occur in response to an event or group of events. These actions notify users of the event in any of several ways:

- Active, automatic notification. The specified users or monitoring devices are contacted directly.
  - E-mail notification
  - SNMP traps
  - Syslog notification
- · Indirect notification
  - Event log. If no direct notification is configured, users must check the log to determine which events have occurred
  - You can also log system performance data to use for device monitoring. For more information on how to configure and use data logging, See "Logs Tab" on page 123.
  - Queries (SNMP GETs)
  - For more information, see See "SNMPv1 configuration" on page 109 and "SNMPv3 configuration" on page 110. SNMP enables an NMS to perform informational queries. For SNMPv1, which does not encrypt data before transmission, configuring the most restrictive SNMP access type (READ) enables informational queries without the risk of allowing remote configuration changes.

### Configure event actions

### Configure event actions by event.

Path: Configuration > Notification > Event Actions > By Event

By default, logging an event is selected for all events. To define event actions for an individual event:

- To find an event, click on a column heading to see the lists under the Device Events, System Events, Rack Events, or Wireless categories. You can also click on a sub-category under these headings, like Security or Temperature.
- 2. Click on the event name to view or change the current configuration, such as recipients to be notified by e-mail, or Network Management Systems (NMSs) to be notified by SNMP traps. If no Syslog server is configured, items related to Syslog configuration are not displayed.

**NOTE:** When viewing details of an event configuration, you can enable or disable event logging or Syslog, or disable notification for specific e-mail recipients or trap receivers, but you cannot add or remove recipients or receivers. To add or remove recipients or receivers, see the following:

- "Servers" on page 120
- "E-mail Recipients" on page 116
- "SNMP trap receivers" on page 117

### Configure event actions by group.

Path: Configuration > Notification > Event Actions > By Group

- 1. Select how to group events for configuration:
  - Select Events by Severity, and then select one or more severity levels. You cannot change the severity of an event.
  - Select Events by Category, and then select all events in one or more pre-defined categories.
- 2. Click **Next** to move to the next screen to do the following:
  - a. Select event actions for the group of events.
    - To select any action except **Logging** (the default), you must first have at least one relevant recipient or receiver configured.
    - If you selected Logging and have configured a Syslog server, select Event Log or Syslog on the next screen.
- 3. Click **Next** to move to the next screen to do the following:
  - a. If you selected Logging on the previous screen, select Enable Notifications or Disable Notification.
  - b. If you selected **Email Recipients** on previous screen, select the recipients to configure.
  - c. If you selected **Trap Receivers** on previous screen, select the trap receiver to configure.
- 4. Click **Next** to move to the next screen to do the following:
  - a. If you are configuring **Logging** settings, view the pending actions and click **Apply** to accept the changes or click **Cancel** to revert to the previous settings.
  - b. If you are configuring Email Recipients or Trap Receivers, select Enable Notifications or Disable Notification and set the notification timing settings (see "Notification parameters" on page 114 for more information on these settings).
- 5. Click **Next** to move to the next screen to do the following:
  - a. View the pending actions and click **Apply** to accept the changes or click **Cancel** to revert to the previous settings.

**Notification parameters.** Configuration fields define e-mail parameters for notifications of events.

They are usually accessed by clicking the receiver or recipient name.

| Field                             | Description                                                                                                    |
|-----------------------------------|----------------------------------------------------------------------------------------------------|
| Delay n time<br>before<br>sending | If the event persists for the specified time, the notification is sent. If the condition clears before the time expires, and no notification is sent. |
| Repeat at an interval of n        | The notification is sent repeatedly at the specified interval (the default is every 2 minutes until the condition clears).                            |
| Up to n times                     | During an active event, the notification repeats for this number of times.                                                                            |
| or                                |                                                                                                    |
| Until condition clears            | The notification is sent repeatedly until the condition clears or is resolved.                                                                        |

**NOTE:** For events that have an associated clearing event, you can also set these parameters.

### E-mail notifications

Path: Configuration > Notification > E-mail

Use Simple Mail Transfer Protocol (SMTP) to send e-mail to up to four recipients when an event occurs. To use the e-mail feature, you must define the following settings:

- The IP addresses of the primary and, optionally, the secondary DNS servers.
- The IP address or DNS name for the SMTP Server and From Address.
- The e-mail addresses for a maximum of four recipients. You can use the To Address setting of the **Recipients** option to send e-mail to a text-based screen.

### E-mail Server Settings.

Path: Configuration > Notification > E-mail > Server

View current primary and secondary DNS server addresses, and configure the Outgoing Mail server and Advanced email settings.

| Setting                                   | Description                                                                                                    |
|-------------------------------------------|----------------------------------------------------------------------------------------------------|
| From Address                              | • user@[IP_address: if an IP address is specified as Local SMTP Server                                                                                                    |
|                                           | user@domain: if DNS is configured and the DNS name is specified as<br>Local SMTP Server                                                                                                    |
|                                           | <b>NOTE:</b> The local SMTP server may require that you use a valid user account on the server for this setting. See the server documentation.                                                                                 |
| SMTP Server                               | The IPv4/ IPv6 address or DNS name of the local SMTP server.                                                                                                    |
|                                           | <b>NOTE:</b> This definition is required only when the SMTP server is set to Local.                                                                                                    |
| Port                                      | The SMTP default port is 25. Alternative ports: 465 and 587 for SSL/TLS encrypted email, or 5000 to 32768.                                                                                                    |
| Authentication                            | Enable this if the SMTP server requires authentication. This performs a simple authentication, not SSL.                                                                                                    |
| User Name, Password, and Confirm Password | If your mail server requires authentication, enter your user name and password here.                                                                                                    |
| Use SSL/TLS                               | Select when encryption is used.                                                                                                    |
|                                           | • Never: The SMTP server does not require nor support encryption.                                                                                                    |
|                                           | • If Supported: The SMTP server advertises support for STARTTLS, but doesn't require the connection to be encrypted. The STARTTLS command is sent after advertisement is given.                                                |
|                                           | • Always: The SMTP server requires the STARTTLS command to be sent on connection to it.                                                                                                    |
|                                           | • Implicitly: The SMTP server only accepts connections that begin encrypted. No STARTTLS message is sent to the server.                                                                                                    |
| Require CA Root<br>Certificate:           | This should only be enabled if the security policy of your organization does not allow for implicit trust of SSL connections. If this is enabled, a valid root CA certificate must be loaded for encrypted e-mails to be sent. |
| File Name                                 | This field is dependent on the root CA certificates installed, and whether or not a root CA certificate is required.                                                                                                    |

### E-mail Recipients.

Path: Configuration > Notification > E-mail > Recipients

Specify up to four e-mail recipients. Click **Add Recipient** or the email address (if already configured) to configure the settings. **Active E-mail Server Settings** displays the current configuration.

| Setting                          | Description                                                                                                    |
|----------------------------------|----------------------------------------------------------------------------------------------------|
| Generation                       | Enable sending email to this recipient (the default)                                                                                                    |
| To Address                       | The user and domain names of the recipient. To use e-mail for paging, use the e-mail address for the recipient's mobile gateway account (for example, myacct100@skytel.com). The mobile gateway will generate the page. To bypass the DNS lookup of the IP address of the mail server, use the IP address in brackets instead of the e-mail domain name, e.g., use jsmith@[xxx.xxx.xxxx] instead of jsmith@company.com. This is useful when DNS lookups are not working correctly.                             |
| Language                         | The language which the e-mail notification will be sent in. This is dependent on the installed language pack (if applicable).                                                                                                    |
| Server                           | <b>Local:</b> This is through the site-local SMTP server. This recommended setting ensures that the e-mail is sent using the site-local SMTP server. Choosing this setting limits delays and network outages and retries sending e-mail for many hours. When choosing the Local setting you must also enable forwarding at the SMTP server of your device and set up a special external e-mail account to receive the forwarded e-mail. Check with your SMTP server administrator before making these changes. |
|                                  | <b>Recipient:</b> This is the SMTP server of the recipient. The Rack Monitor 250 performs an MX record look-up on the recipients e-mail address and uses that as its SMTP server. The e-mail is only sent once so it could easily be lost.                                                                                                    |
|                                  | <b>Custom:</b> This setting enables each e-mail recipient to have its own server settings. These settings are independent of the settings given under "SMTP Server" above. If your mail server requires authentication, type your user name and password.                                                                                                    |
| Custom E-mail<br>Server Settings | This setting enables each e-mail recipient to have its own server settings. These settings are independent of the SMTP server settings given under "E-mail Server Settings" on page 115. See "E-mail Server Settings" on page 115 for a description of each field.                                                                                                    |

### E-mail SSL Certificates.

Path: Configuration > Notification > E-mail > SSL Certificates

Load a mail SSL certificate for greater security. The file must have an extension of .crt or .cer. Up to five files can be loaded at any given time. An invalid certificate will display "n/a" for all fields except **File**Name. Certificates can be deleted using this screen. Any e-mail recipients using the certificate should be manually modified to remove reference to this certificate.

#### Test E-mail.

Path: Configuration > Notification > E-mail > Test

Send a test message to a configured recipient. It is recommended to test the email configuration to prevent issues when critical e-mail notifications are required.

### **SNMP trap receivers**

Path: Configuration > Notification > SNMP Traps > Trap Receivers

With Simple Network Management Protocol (SNMP) traps, you can automatically get notifications for significant events. They are a useful tool for monitoring devices on your network. The trap receivers are displayed by **NMS IP/Host Name**, where NMS stands for Network Management System. You can configure up to six trap receivers.

If you delete a trap receiver, all notification settings configured under "Configuring event actions" for the deleted trap receiver are set to their default values.

To configure a new trap receiver, click 'Add Trap Receiver.' To edit (or delete) one, click its IP address/ host name.

- Trap Generation: Enable (the default) or disable trap generation for this trap receiver.
- **NMS IP/Host Name:** The IPv4/ IPv6 address or host name of this trap receiver. The default, 0.0.0.0, leaves the trap receiver undefined.
- Language: Select a language from the drop-down list. This can differ from the Web UI and from other trap receivers.
- Select either the SNMPv1 or SNMPv3 radio button to specify the trap type. For an NMS to receive
  both types of traps, you must separately configure two trap receivers for that NMS, one for each
  trap type.

#### - SNMPv1

- **Community Name:** The name used as an identifier when SNMPv1 traps are sent to this trap receiver.
- Authenticate Traps: When this option is enabled (the default), the NMS identified by the NMS IP/Host Name setting will receive authentication traps (traps generated by invalid attempts to log on to this device).

### - SNMPv3

• User Name: Select the identifier of the user profile for this trap receiver.

### **SNMP** traps test screen

Path: Configuration > Notification > SNMP Traps > Test

**Last Test Result:** The result of the most recent SNMP trap test. A successful SNMP trap test verifies only that a trap was sent; it does not verify that the trap was received by the selected trap receiver. A trap test succeeds if all of the following are true:

- The SNMP version (SNMPv1 or SNMPv3) configured for the selected trap receiver is enabled on this device.
- The trap receiver itself is enabled.

If a host name is selected for the **To** address, that host name can be mapped to a valid IP address. Select the IP address or host name to which a test SNMP trap will be sent. If no trap receiver is configured, a link to the **Trap Receiver** configuration screen is displayed.

# **General Options**

### Identification

Path: Configuration > General > Identification

Define the following values:

| Setting                      | Description                                                                                                    |
|------------------------------|----------------------------------------------------------------------------------------------------|
| Host Name<br>Synchronization | Synchronizes the <b>Name</b> with the System Name, so both fields automatically contain the same value. A host name does not allow spaces. If Host Name Synchronization is enabled, spaces are not allowed in the Name. If Host Name Synchronization is turned off, spaces are allowed. |
| Name                         | The name assigned to the device, used by StruxureWare Data Center Expert, and the sysName OID in the SNMP agent.                                                                                                    |
| Contact                      | The person responsible for the device. This value is used by StruxureWare Data Center Expert and the sysContact OID in the SNMP agent.                                                                                                    |
| Location                     | The physical location of the device is used by StruxureWare Data Center Expert and the sysLocation OID in the SNMP agent.                                                                                                    |
| System Message               | When defined, a custom message appears on the log on screen for all users.                                                                                                    |

### Set the date and time

Path: Configuration > General > Date/Time > Mode

Set the time and date used by the Rack Monitor 250. The **Current Settings** section displays the current date and time and other related settings. You can change these settings manually or from a Network Time Protocol (NTP) Server.

### **Manual Mode**

- Enter the date and time for the Rack Monitor 250.
- Check the box to **Apply Local Computer Time** to match the date and time settings of the computer you are using.

**Synchronize with NTP Server**: Allow an NTP Server to define the date and time for the Rack Monitor 250.

| Setting                            | Description                                                                                                    |
|------------------------------------|----------------------------------------------------------------------------------------------------|
| Time Zone                          | Select a time zone. The number of hours preceding each time zone in the list is the offset from Coordinated Universal Time (UTC), formerly Greenwich Mean Time. |
| Primary NTP<br>Server              | Enter the IP address or domain name of the primary NTP server.                                                                                                  |
| Secondary NTP<br>Server (Optional) | Enter the IP address or domain name of the secondary NTP server, when a secondary server is available.                                                          |
| Update Interval                    | Define how often, in hours, the Rack Monitor 250 accesses the NTP Server for an automatic update. Minimum: 1; Maximum: 8760 (1 year).                           |
| Update Using NTP Now               | Initiate an immediate update of date and time from the NTP Server.                                                                                              |
| NOTE: If you selec                 | t Override Manual NTP Settings, configuration data from other sources                                                                                           |

**NOTE:** If you select Override Manual NTP Settings, configuration data from other sources (typically DHCP) take precedence over the manual configurations set here.

### Daylight Saving.

Path: Configuration > General > Date/Time > Daylight Savings

Enable traditional United States Daylight Saving Time (DST), or enable and configure a customized daylight saving time to match how Daylight Saving Time is implemented in your local area. DST is disabled by default.

When customizing Daylight Saving Time (DST):

- If the local DST always starts or ends on the fourth occurrence of a specific weekday of a month (e.g, the fourth Sunday), choose **Fourth/Last**. If a fifth Sunday occurs in that month in a subsequent year, the time setting still changes on the fourth Sunday.
- If the local DST always starts or ends on the last occurrence of a specific weekday of a month, whether it is the fourth or the fifth occurrence, choose **Fifth/Last**.

### Use a configuration file (.ini)

Path: Configuration > General > User Config File

Use the settings from one Rack Monitor 250 to configure another. Retrieve the config.ini file from the configured Rack Monitor 250, customize that file (e.g., change the IP address), and upload the customized file to the new Rack Monitor 250. The file name can be up to 64 characters, and must have the ini suffix.

| Setting  | Description                                                                                                    |
|----------|----------------------------------------------------------------------------------------------------|
| Status   | Reports the progress of the upload. The upload succeeds even if the file contains errors, but a system event reports the errors in the event log. |
| Upload   | Browse to the customized file and upload it so that the current Rack Monitor 250 can use it to set its own configuration.                         |
| Download | Allows the download of the Configuration File (config.ini) file directly through the Web browser to the user's computer.                          |

To retrieve and customize the file of a configured Rack Monitor 250, see "How to Export Configuration Settings" on page 132.

Instead of uploading the file to one Rack Monitor 250, you can export the file to multiple Rack Monitor 250s by using an FTP or SCP script. See "Export the .ini File to Multiple Rack Monitor 250s" on page 134 for more information.

### Configure quick links

Path: Configuration > General > Quick Links

Quick Links provide quick access to useful websites, servers, devices, etc.

Click the link name in the **Display** column to change the URLs for the Quick Links in the bottom left corner of the Web UI pages. A **Name** (up to 40 characters) to identify the link and a URL (up to 100 characters) are required.

Each link has an option to Reset to Defaults.

By default, the links access the following Web pages:

- Link 1: Website homepage
- Link 2: Demonstrations of Schneider Electric web-enabled products
- · Link 3: Information on EcoStruxure IT

# **Syslog**

### **Servers**

Path: Configuration > Logs > Syslog > Servers

Implementation of Syslog supports the sending of notifications to specific servers. The Syslog servers record events that occur at network devices in a log that provides a centralized record of events. Describing the Syslog in great detail is outside the scope of this manual. See RFC3164 online for more information about Syslog.

The Rack Monitor 250 can be configured to send a notification of events to up to four Syslog servers. To add a server, click **Add Server**. To modify an existing server, click the server's name.

| Setting       | Description                                                                                                    |
|---------------|----------------------------------------------------------------------------------------------------|
| Syslog Server | Uses IPv4/ IPv6 addresses or host names to identify from one to four servers to receive Syslog messages sent by the appliance. |
| Port          | The Rack Monitor 250 uses the default port 514 to send Syslog messages.                                                        |
| Language      | Choose a language for any Syslog messages.                                                                                     |
| Protocol      | Choose between UDP and TCP.                                                                                                    |

**NOTE:** To disable Syslog messages, See "Configure event actions" on page 113. In addition, Syslog messages can be disabled if the "Message Generation" option is not selected in Syslog Settings.

### **Settings**

Path: Configuration > Logs > Syslog > Settings.

| Setting               | Description                                                                                                    |
|-----------------------|----------------------------------------------------------------------------------------------------|
| Message<br>Generation | Enable the generation and the logging of Syslog messages for events that have Syslog configured as a notification method.                                                                                            |
| Facility Code         | Messages from this device will be categorized by Facility Code, and the associated facility categorization allows Syslog messages from different devices to be placed in separate logs.                              |
| Severity<br>Mapping   | This section maps each severity level of the appliance or environment events to available Syslog priorities. The local options are Critical, Warning, and Informational. You should not need to change the mappings. |
|                       | • Emergency: The system is unusable                                                                                                    |
|                       | Alert: Action must be taken immediately                                                                                                    |
|                       | Critical: Critical conditions                                                                                                    |
|                       | • Error: Error conditions                                                                                                    |
|                       | Warning: Warning conditions                                                                                                    |
|                       | Notice: Normal but significant conditions                                                                                                    |
|                       | • Informational: Informational messages                                                                                                    |
|                       | Debug: Debug-level messages                                                                                                    |

## Test

### Path: Configuration > Logs > Syslog > Test

| Setting             | Description                                                                                                    |
|---------------------|----------------------------------------------------------------------------------------------------|
| Last Test<br>Result | Result of Last Test Performed                                                                                                    |
| Server              | The message will be sent to all configured servers.                                                                                                    |
| Severity            | Select a severity level (Syslog priority) for the test message.                                                                                            |
| Test Message        | Format the message to consist of the event type (APC, System, or Device, for example) followed by a colon, a space, and the event text (50 character max). |

# **Tests Tab**

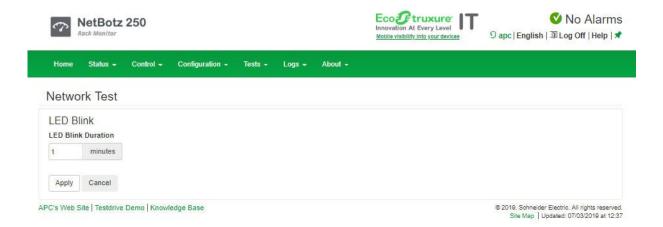

### **LED Blink test**

Path: Tests > Network > LED Blink

Initiate flashing the device's Status and Link LEDs on the Ethernet Port to help you locate the device.

# Logs Tab

Creating a log is resource intensive. Depending on your device's configuration, it may take several minutes to generate and download a log. Your computer or Web browser may appear unresponsive during this time.

**Filtering:** By default, the event and data logs display the most recent events first. To see the data log listed together on a Web page, click **Launch Log in New Window**. The log entries can be cleared by clicking **Clear Log**.

NOTE: JavaScript must be enabled in your browser.

# **Event Log**

Path: Logs > Events > Log

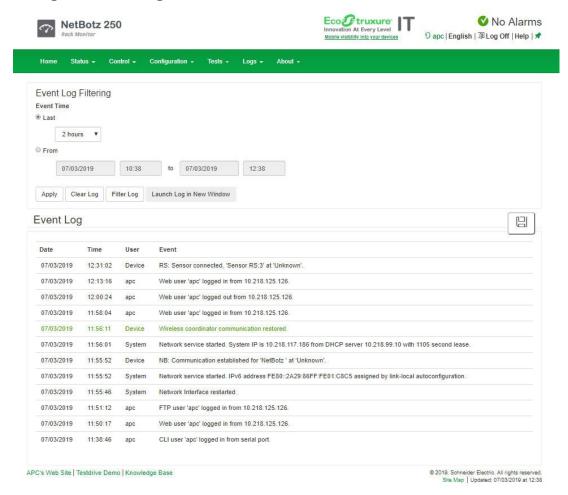

The Event Log lists the most recent events, including the date and time each event occurred, in reverse chronological order. System events are logged for most activities, including abnormal internal system events.

- To view details about what events are logged, go to Configuration > Notification > Event Actions > By Event.
- To disable event logging based on severity or event category, go to Configuration > Notification
   Event Actions > By Group.
- To open or save the log in a text file, click the floppy disk icon ( ) on the right side, on the same line as the **Event Log** heading.

### Color code the event log

You can configure event log color coding on a per-user basis.

Red text indicates a critical alarm event; orange indicates a warning event; blue text indicates an informational event; and green indicates a clearing event.

To enable color coding for a specific user:

- 1. Go to **Configuration > Security > Local Users > Management**, and select the user to configure.
- 2. In the User Preferences section, check the box to enable Event Log Color Coding.

### Filter the event log

By default, the Event Log displays the most recent events first. To see the event log in a Web page, click **Launch Log in New Window**.

NOTE: JavaScript must be enabled in your browser to do this.

To display the entire event log, or to change the number of days or weeks for which event log information is displayed, select **Last**, choose an option from the drop-down list, and click **Apply**.

To display events logged during a specific time range, select **From**, specify the beginning and ending dates and times for which to display events, then click **Apply**.

**NOTE:** Enter the time using the 24-hour clock format.

### Delete the event log

To delete all events recorded in the log, click Clear Log. Deleted events cannot be retrieved.

### Reverse lookup

Path: Logs > Events > Reverse Lookup

When a network-related event occurs, reverse lookup logs both the IP address and, if a domain name entry exists, the domain name for the networked device associated with the event in the event log. Reverse lookup is disabled by default.

Enable this feature unless you have no DNS server configured or have poor network performance because of heavy network traffic.

If no domain name entry exists for the device, only its IP address is logged with the event. Since domain names generally change less frequently than IP addresses in systems using Bootp or DHCP device configuration, enabling reverse lookup can improve your ability to identify the networked devices that are causing events.

### **Event log size**

Path: Logs > Events > Size

Specify the size of the event log by number of events. The minimum number of events is 25, and the maximum is 1500. Resizing the Event Log also deletes all current log entries. Before you resize the log, you can offload the Event Log via FTP or SCP.

## **Data Log**

Path: Logs > Data > Log

Each entry in the data log is listed by the date and time the data was recorded, with the data under the abbreviated column headings.

Use **Data Log Filtering** to omit information you do not want to display. Use the **Filter Log** drop-down list or limit the data to a single device, or use the **Last** or **From** radio buttons to filter the data log by date or time.

To open or save the log in a text file, click the floppy disk icon (囗) on the right side, on the same line as the **Data Log** heading.

**NOTE:** You can also use FTP or SCP to retrieve the data.txt file, and import it into a spreadsheet, or other graphic software. See "Use FTP or SCP to Retrieve Log Files" on page 128 for detailed instructions.

### Graph the data log

Path: Logs > Data > Graphing

Graphing large amounts of logged data may cause performance problems. Reduce the number of data points or data lines being graphed to improve performance.

| Setting                          | Description                                                                                                    |
|----------------------------------|----------------------------------------------------------------------------------------------------|
| Graph Data                       | To graph multiple data items, select the column heading to specify the data to graph.                                                                                                    |
| Graph Time                       | To graph all records, or to change the number of hours, days, or weeks for which data log information is graphed, select <b>Last</b> . Select an option from the drop-down list, then click <b>Apply</b> .                              |
|                                  | To graph data logged during a specific time range, select <b>From</b> . Specify the beginning and ending dates and times for which to graph data, then click <b>Apply</b> . <b>NOTE:</b> Enter the time using the 24-hour clock format. |
| Apply                            | View the graph.                                                                                                    |
| Cancel                           | Discard your changes.                                                                                                    |
| Launch<br>Graph in new<br>Window | Display the graph in a new browser window that provides a full-screen view.                                                                                                    |
| Change Data<br>Filter            | Use the drop-down list or limit the data to a single device.                                                                                                    |

**Graph.** At the lowest magnification, all data is displayed and you cannot move left or right. At higher magnification levels, left/right movement is allowed. The blue bar between the left and right arrows changes size to indicate how many of the total data records are being displayed, and their relative location. The blue bar is not a scroll bar; click any part of the gray line or blue bar to re-center the graph.

If the data items have the same unit of measurement, the units are displayed on the left side of the graph. If the data items do not have the same units, the units are displayed in the legend with their corresponding data item.

**Graph Data Lines.** Graph data lines are a visual representation of the stored data records. Move your cursor over any horizontal line to view the date and time, and the Y axis value for that data record. Click any point in the graph to center and magnify that point on the screen.

### **Data log collection interval**

Path: Logs > Data > Interval

The system calculates and displays the length of time data is kept based on the interval and the data log size.

You can modify how often data is recorded. Decrease the interval time to record data more frequently, and keep the record for a shorter time. Increase the interval time to record data less frequently, and keep the record for a longer time.

To save the data log periodically to an FTP server, use the Rotation option.

### **Configure data log rotation**

Path: Logs > Data > Rotation

There is a limited amount of solid state storage in the Rack Monitor 250. You can use Data Log Rotation to periodically back up the data log to an FTP server to avoid data loss from the system automatically deleting your data.

The file name and location must be specified, and new information is appended onto the specified file on the FTP server. You can password protect the data log repository if needed.

| Setting               | Description                                                                                                    |
|-----------------------|----------------------------------------------------------------------------------------------------|
| Last Upload<br>Result | Indicates whether the last upload of the data file to the FTP server succeeded or failed, or displays "None Available."                                                                                                    |
| Data Log<br>Rotation  | Check to enable data log rotation.                                                                                                    |
| FTP Server            | The IP address or host name of the FTP server.                                                                                                    |
| User Name             | The user name required to send data to the stored log file.                                                                                                    |
|                       | This user must also have read and write access to the stored log file and the directory (folder) where it is stored.                                                                                                    |
| Password              | The FTP server password required to send data to the stored log.                                                                                                    |
| File Path             | The path to the stored log file on the FTP server. You must specify a path that already exists on the FTP Server.                                                                                                    |
| Filename              | The file name where the log is saved.                                                                                                    |
|                       | NOTE: Data is appended to the file, with no overwriting.                                                                                                    |
| Unique<br>Filename    | If this option is selected, the log is saved to daily log files named by including the date as part of the filename. The file name is in the format MMDDYYYY_filename.txt, where filename is user configurable and MMDDYYYY represents the NMC date. |
|                       | <b>NOTE:</b> Data is appended to the file if the data records are from the same day, with no overwriting. Verify that the file size does not become too large for available disc space.                                                              |
| Parameters            | Define the following:                                                                                                    |
|                       | The interval to upload the data log to the server.                                                                                                    |
|                       | If an upload fails, how frequently to retry.                                                                                                    |
|                       | The maximum number of times the upload will be retried before being skipped.                                                                                                    |
| Upload Now            | Initiate the first upload immediately.                                                                                                    |

### Data log size

Path: Logs > Data > Size

Specify the maximum size (number of entries) of the data log. When you resize the data log, all existing log entries are deleted. It is recommended that you retrieve the existing entries using the web, FTP or SCP before you resize the log.

After the data log reaches the maximum size, the oldest entries are deleted from the log as new entries are logged.

# **Use FTP or SCP to Retrieve Log Files**

An Administrator or Device User can use **FTP** or **SCP** (if enabled) to retrieve an **event log** file (event.txt) or **data log** file (data.txt). The file reports all events or data recorded since the log was last deleted or truncated after reaching maximum size.

**NOTE:** This file includes information not available to you in the Web UI. You can use SCP to retrieve the log file using encryption-based security protocols; retrieval by FTP is unencrypted.

**NOTE:** By default, FTP is disabled and SCP (via SSH) is enabled.

### Use FTP to retrieve event.txt or data.txt

Some FTP clients require a colon instead of a space between the IP address and the port number.

To use FTP to retrieve the event.txt or data.txt file:

1. At the command prompt, type ftp and the Rack Monitor 250's IP address, and press ENTER.

If the **Port** setting for the **FTP Server** option (set through the **Network** menu of the **Administration** tab) has been changed from its default (21), you must use the non-default value in the FTP command. For Windows FTP clients, use the following command, including spaces. (For some FTP clients, you must use a colon instead of a space between the IP address and the port number.)

```
ftp> open ip address port number
```

**NOTE:** For enhanced security, use a non-default port value. See "FTP server" on page 112 for more information. The default **Port** setting for the **FTP Server is** 21; if changed, use the current value.

2. Enter the **User Name** and **Password** for either Super User, Administrator, Device User or Read-Only.

**NOTE:** Credentials are case-sensitive.

3. Use the **get** command to retrieve the text of a log to your local drive.

```
ftp> get event.txt
or
ftp>get data.txt
```

4. Type quit at the ftp> prompt to exit from FTP.

### **FTP** delete

You can clear the contents of either log via FTP. You will not be asked to confirm the deletion. If you clear the data log, the event log records a deleted-log event. The new event.txt file records the event.

After logging in, use the del command:

```
ftp>del event.txt
or
ftp>del data.txt
```

### Use SCP to retrieve event.txt or data.txt

```
To use SCP to retrieve the event.txt file, use the command:
```

```
scp -c cipher username@hostname or ip address:event.txt ./event.txt
```

To use SCP to retrieve the data.txt file, use the command:

```
scp -c cipher username@hostname or ip address:data.txt ./data.txt
```

#### NOTEs:

- · This SCP command is for OpenSSH. The command may differ depending on the SSH tool used.
- When using OpenSSH, cipher can be either aes256-cbc or 3des-cbc.

# **Firewall Log**

Path: Logs > Firewall

This page contains a log of active Firewall Policies. Log entries contain information about the traffic and the rules action (allowed, discarded). These events are not logged in the main Event Log. The firewall log is cleared when the Rack Monitor 250 reboots.

# **About the Rack Monitor 250**

### **Network**

Path: About > Network

Customer Support uses the hardware and software information on this page to help troubleshoot problems with the Rack Monitor 250.

You can view: model number, serial number, hardware revision, manufacture date, MAC address, APC by Schneider Electric OS (AOS), Application Module (APP), and Boot Monitor (Bootmon) information.

### Support

Path: About > Support

Access various support websites and consolidate data into a single zipped file for troubleshooting and customer support. The data includes the event and data logs, the configuration file (see ""How to Export Configuration Settings" on page 132"), and complex debugging information.

Creating the support file is a two step process:

- 1. Click **Generate Logs** to gather and compress the data. This process can take several minutes. See the progress bar.
- 2. Click **Download** to transfer the compressed file to your computer. The file is now ready to send to Customer Support.

Available Data Includes:

- **Support Resources:** Contact e-mail addresses, websites, and phone numbers for additional sales, customer service, or technical support questions.
- Technical Support Debug Information Download: This feature captures an assortment
  of debug data into a single file and then allows the user to download that file to a local
  computer which is intended for technical support use.
- Generate Logs: A new internal debug archive containing various files for subsequent download and review by technical support is generated.
- Download: Initiates a download of the currently stored debug archive.

**NOTE:** Make sure you have previously clicked the "Generate Logs" button if no file is downloaded.

For problems not described here, or if the problem persists, contact **Worldwide Customer Support**, www.apc.com/support.

# **Device IP Configuration Wizard**

The Device IP Configuration Wizard can discover Rack Monitor 250s that do not have an IP address assigned. Once discovered, you can configure the IP address settings for the cards. You can also search for devices already on the network by entering an IP range to define the search. The Utility scans the IP addresses in the defined range and discovers Rack Monitor 250 that already have a DHCP-assigned IP address.

NOTE: For detailed information on the Wizard, see FAQ article FA156064 on www.apc.com.

NOTE: To use the DHCP Option 12, see FAQ article FA156110 on www.apc.com.

# System requirements

The Device IP Configuration Wizard runs on Microsoft<sup>®</sup> Windows<sup>®</sup> 2000, Windows Server<sup>®</sup> 2003, Windows Server<sup>®</sup> 2012, and on 32- and 64-bit versions of Windows XP, Windows Vista, Windows 2008, Windows 7, Windows 8, and Windows 10 operating systems. The Device IP Configuration Wizard supports cards that have firmware version 3.0.x or higher and is for IPv4 only.

**NOTE:** Administrator access is required to run the Device IP Configuration Wizard.

## Installation

To install the Device IP Configuration Wizard from a downloaded executable file

- Go to http://www.apc.com/tools/download. In the Filter By Software/Firmware drop-down list, select Software Upgrades - Wizards and Configurators. Click Submit.
- 2. Download the Device IP Configuration Wizard.
- 3. Run the downloaded executable file.

When installed, the Device IP Configuration Wizard is available through the Windows Start menu options.

# **How to Export Configuration Settings**

A Super User or Administrator can retrieve the .ini file of a Rack Monitor 250 and then export it to one or more Rack Monitor 250s. A .ini file can also be useful for backup purposes, in case of a future device failure. The basic procedure to retrieve and export a .ini file is below. See the following sections for details.

- 1. Configure a Rack Monitor 250 to have the settings you want to export.
- 2. Retrieve the .ini file from that Rack Monitor 250 using the Web UI (see "Use a configuration file (.ini)" on page 119) or FTP (see "Use FTP to retrieve the .ini file" on page 133).
- 3. Customize the file to change at least the TCP/IP settings. (See "Customize the .ini file" on page 133.)

**NOTE:** Retain the original customized file for future use. Each receiving Rack Monitor 250 network card uses the file to reconfigure its own settings, and then deletes it. **The file that you retain is the only record of your comments.** 

4. Use a file transfer protocol supported by the Rack Monitor 250 to transfer a copy to one or more other Rack Monitor 250s. For a transfer to multiple Rack Monitor 250s, use an FTP or SCP script or the .ini file utility (see ).

NOTE: FTP is disabled by default. See "FTP server" on page 112 to enable FTP.

**NOTE:** The .ini file utility is available for download from the FAQ article FA156117. To find the article, go to www.apc.com, select your country from the drop-down list, select Support > FAQs, and enter FA156117 in the Search field.

**NOTE**: Users are no longer managed via the config.ini in any form. Users are now managed via a separate file with the .csf extension. See additional information in the Frequently Asked Questions (FAQs). Go to <a href="https://www.apc.com">www.apc.com</a>, select your country from the drop-down list, select Support > FAQs, and refer to article ID FA176542.

## Contents of the .ini file

The config.ini file you retrieve from a Rack Monitor 250 contains the following:

- section headings and keywords (only those supported for the device from which you retrieve the
  file): Section headings are category names enclosed in brackets ([]). Keywords, under each
  section heading, are labels describing specific Rack Monitor 250 settings. Each keyword is
  followed by an equals sign and a value (either the default or a configured value).
- The Override keyword: With its default value, this keyword prevents the exporting of one or
  more keywords and their device-specific values, e.g., in the [NetworkTCP/IP] section, the
  default value for Override (the MAC address of the Rack Monitor 250) blocks the exporting of
  values for the SystemIP, SubnetMask, DefaultGateway, and BootMode.

### **Detailed Procedures**

#### Use FTP to retrieve the .ini file

To set up and retrieve an .ini file to export:

- 1. If possible, use the interface of the Rack Monitor 250 to configure it with the settings to export. Directly editing the .ini file risks introducing errors.
- 2. Use FTP or SCP to retrieve the *config.ini* from the configured Rack Monitor 250:
  - To use FTP:
    - a. Open a connection to the Rack Monitor 250 using its IP Address:

```
ftp> open ip_address
```

- b. Log on using the Super User/Administrator user name and password.
- c. Retrieve the config.ini file containing the Rack Monitor 250's settings:

```
ftp> get config.ini
```

NOTE: By default, the file is written to the folder from which you launched FTP.

– To use SCP, use the following command:

```
scp -c <cipher> username@hostname_or_ip_address:config.ini ./config.ini
Then enter the correct password.
```

#### **NOTEs:**

- This SCP command is for OpenSSH. The command may differ depending on the SSH tool used.
- When using OpenSSH, <*cipher*> can be either aes256-cbc or 3des-cbc.

### Customize the .ini file

Using a text editor, customizable features and meta data of the file include:

- Comments
  - Start each comment line with a semicolon (;)
- · Section Headings, Keywords, and Pre-defined values
  - Not case-sensitive (defined string values are case-sensitive).

Enclose in quotation marks any values that contain leading or trailing spaces, or happen to have already been in quotation marks.

· Adjacent quotation marks indicate no value.

```
LinkURL1=""
```

- Indicates that the URL is intentionally undefined.
- · To export:
  - Scheduled Events: Configure the values directly in the .ini file
  - System Time: Export the [SystemDate/Time] section as a separate .ini file. Alternatively, access the Network Time Protocol server, and configure enabled for NTPEnable:

```
NTPEnable=enabled
```

Copy the customized file to another file name in the same folder:

- The file name can have up to 64 characters and must have the .ini suffix.
- Retain the original customized file for future use. The file that you retain is the only record of your comments.

### **Export the .ini file**

### Export the .ini File to a Single Rack Monitor 250.

- Navigate to **Configuration > General > User Config File**. Click **Choose File**. In the navigation window, enter the full path of the file, or browse to the file location.
- Use any file transfer protocol supported by Rack Monitor 250s, i.e., FTP, FTP Client, SCP, or TFTP. The following example uses FTP:
  - a. From the folder containing the copy of the customized .ini file, use FTP to log in to the Rack Monitor 250 to which you are exporting the .ini file:

```
ftp> open ip address
```

b. Export the copy of the customized .ini file to the rootdirectory of the receiving Rack Monitor 250:

```
ftp> put filename.ini
```

### Export the .ini File to Multiple Rack Monitor 250s.

- Use FTP or SCP, but write a script that incorporates and repeats the steps used for exporting the file to a single Rack Monitor 250.
- Use a batch processing file and the .ini file utility.

To create the batch file and use the utility, see FAQ article FA156117on www.apc.com.

# The Upload Event and Error Messages

After the Rack Monitor 250 updates its settings using the .ini file, the user will see:

Configuration file upload complete, with number valid values

If a keyword, section name or value is invalid, the upload by the receiving Rack Monitor 250 succeeds, and additional event text states the error.

| Event text                                                                             | Description                                                                                                    |
|----------------------------------------------------------------------------------------|----------------------------------------------------------------------------------------------------|
| Configuration file warning: Invalid keyword on line number.                            | A line with an invalid keyword or value is ignored.                                                                                       |
| Configuration file warning: Invalid value on line <i>number</i> .                      |                                                                                                    |
| Configuration file warning: Invalid section on line number.                            | If a section name is invalid, all keyword/value pairs in that section are ignored.                                                        |
| Configuration file warning: Keyword found outside of a section on line <i>number</i> . | A keyword entered at the beginning of the file (i.e., before any section headings) is ignored.                                            |
| Configuration file warning: Configuration file exceeds maximum size.                   | If the file is too large, an incomplete upload occurs. Reduce the size of the file, or divide it into two files, and try uploading again. |

### Errors generated by overridden values

The Override keyword and its value will generate error messages in the event log when it blocks the exporting of values. See "Contents of the .ini file" on page 132 for information about which values are overridden.

Because the overridden values are device-specific, ignore these messages as they are not applicable to or relevant for other Rack Monitor 250s. To prevent these error messages, you can delete the lines that contain the <code>Override</code> keyword and the lines that contain the values that they override. Do not delete or change the line containing the section heading.

# **Related Topics**

On Windows operating systems, instead of transferring .ini files, you can use the Device IP Configuration Wizard to update the basic TCP/IP settings of Rack Monitor 250s and configure other settings through their user interface. See "Device IP Configuration Wizard" on page 131 for more information.

# **CLI Script File (.csf) Settings**

A CLI script file is a configuration file with a '.csf' extension that contains CLI commands. The primary purpose of the CLI script file is to mass configure user accounts.

The file must contain one command per line. The syntax used must match the CLI format of the network interface. Send the file via FTP or SCP to the Rack Monitor 250 to process the commands.

**Example:** To configure users newadmin, newdevice and newdev1, enter:

```
user -n newadmin -pw apc -pe administrator -e enable user -n newdevice -pw apc -pe device -e enable user -n newdev1 -pw dv1 -pe device -e enable
```

# Firmware Upgrades

When you upgrade the firmware on the Rack Monitor 250:

- You obtain the latest bug fixes and performance improvements.
- · New features become available for immediate use.

Regular upgrades also ensures that all Rack Monitor 250s support the same features, in the same manner. Obtain the free, latest firmware version from www.apc.com/tools/download

## **Firmware Module Files**

A firmware version has three modules, and they must be upgraded (placed on the Rack Monitor 250) in this order:

| Order | Module                                              | Description                                                |
|-------|-----------------------------------------------------|------------------------------------------------------------|
| 1     | Boot Monitor (bootmon)                              | Roughly equivalent to the BIOS of a PC                     |
| 2     | APC by Schneider Electric<br>Operating System (AOS) | Can be thought of as the Rack Monitor 250 operating system |
| 3     | Application Module                                  | Specific to the device, e.g. the Rack Monitor 250          |

(Each module contains one or more Cyclical Redundancy Checks (CRCs) to protect its data from corruption).

The naming convention used for the APP Module and AOS indicate the context, the firmware version, type, and version number. This information is also useful for troubleshooting and enables you to determine if updated firmware is available at <a href="https://www.apc.com">www.apc.com</a>.

The APP Module name differs according to the device type. The AOS module is always named aos, and the boot monitor module is always named bootmon.

Version numbers of the firmware modules may differ, but compatible modules are released together. Never combine APP Module and AOS modules from different releases.

**NOTE:** If the bootmon must be updated, a bootmon module is included in the firmware release. Otherwise, the bootmon module that is installed on the card is compatible with the firmware update.

**NOTE:** When you transfer individual firmware modules, Bootmon must precede AOS, if bootmon update is required. The AOS module must be transferred to the Rack Monitor 250 before you transfer the APP Module.

The bootmon, the AOS, and the App Module file names share the same basic format:

- apc hardware-version type firmware-version.bin
- apc: Indicates the context.
- hardware-version: hw0n where n identifies the hardware version on which you can use this file.
- · type: Identifies which module.
- version: The version number of the file.
- · bin: Indicates that this is a binary file

## Firmware File Transfer Methods

Use one of these three methods:

- Firmware Upgrade Utility on Windows. On a Windows operating system, use the Firmware Upgrade Utility downloaded from www.apc.com.
- **Use FTP or SCP**. Use **FTP or SCP** to transfer the individual AOS and App Module firmware. To upgrade multiple Rack Monitor 250s using an FTP client or using SCP, write a script which automatically performs the procedure.
- Export configuration settings. You can create batch files and use a utility to retrieve configuration settings from multiple Rack Monitor 250s and export them to other Rack Monitor 250.
- Use XMODEM through a serial connection. Use XMODEM through a serial connection to transfer the individual firmware modules from your computer to the Rack Monitor 250. This method is also one which works with a Rack Monitor 250 NOT on your network.

### **Use the Firmware Upgrade Utility on Windows systems**

On any supported Windows operating system, the Firmware Upgrade Utility automates the transferring of the firmware modules, in the correct module order. The utility only works with an Rack Monitor 250 that has an IPv4 or IPv6 address.

Unzip the downloaded firmware upgrade file and double-click the .exe file. Then enter the IP address, the user name, and the password in the dialog fields and click **Upgrade Now**. You can use the **Ping** button to test your entered details. To execute multiple upgrades on Windows, see "Use the Firmware Upgrade Utility for Multiple Upgrades on Windows" on page 141.

### Use the Utility for Manual Upgrades, Primarily on Linux.

On non-Windows operating systems, the Firmware Upgrade Utility extracts the individual firmware modules, but does not upgrade the Rack Monitor 250. See "Firmware File Transfer Methods" for the different upgrade methods after extraction.

To extract the firmware files:

- 1. After obtaining the files from the downloaded firmware upgrade file, run the Firmware Upgrade Utility (the .exe file).
- At the prompts, click *Next*>, and then specify the directory location to which the files will be extracted.
- 3. When the **Extraction Complete** message displays, close the dialog box.

### **Use FTP to Upgrade the Rack Monitor 250**

Before you begin:

- The Rack Monitor 250 must be on the network, with its system IP, subnet mask, and default gateway configured.
- The FTP server must be enabled at the Rack Monitor 250 see "FTP server".
- This procedure assumes bootmon does not need upgrading. It is always necessary to upgrade the other two.

To use FTP to upgrade a Rack Monitor 250 over the network:

- 1. The firmware module files must be extracted, see See "Use the Utility for Manual Upgrades, Primarily on Linux." on page 138.
- 2. At a computer on the network, open a command prompt window. Go to the directory that contains the firmware files, and list the files:

```
C:\>cd apc
C:\apc>dir
```

For file information, See "Firmware Module Files" on page 137.

3. Open an FTP client session:

```
C:\apc>ftp
```

- Type open with the IP address of the Rack Monitor 250, and press ENTER. If the port setting for the FTP Server has changed from its default of 21, you must use the non-default value in the FTP command.
  - For Windows FTP clients, separate a non-default port number from the IP address by a space. For example (showing a space before 21000):

```
ftp> open 150.250.6.10 21000
```

- Some FTP clients require a colon instead before the port number.
- 5. Log in using an account with the correct level of user access to perform file transfers (**apc** is the default user name and password).
- 6. Upgrade the AOS. (Always upgrade the AOS before the App Module).

```
ftp> bin
ftp> put apc hw05 aos nnn.bin (where nnn is the firmware version number)
```

- 7. When FTP confirms the transfer, type quit to close the session.
- 8. After 20 seconds, repeat step 3 through step 7, using the App Module file name at step 6.

### **Use SCP to Upgrade the Rack Monitor 250**

To use Secure CoPy (SCP) to upgrade firmware for the Rack Monitor 250, follow these steps.

NOTE: As SCP is part of SSH, enabling SSH also enables SCP. SSH is enabled by default.

This procedure assumes bootmon does not need to be upgraded, it is always necessary to upgrade the other two though:

- 1. Locate the firmware modules, see See "Firmware Module Files" on page 137..
- 2. Use an SCP command line to transfer the AOS firmware module to the Rack Monitor 250. The following example uses *nnn* to represent the version number of the AOS module:

```
\verb|scp-c| \textit{cipher} | \verb|apc_hw05_aos_nnn.bin| | \verb|apc@158.205.6.185:apc_hw05_aos_nnn.bin| | \\
```

**NOTE:** This SCP command is for OpenSSH. The command may differ depending on the SSH tool used. *cipher* can be either aes256-cbc or 3des-cbc.

3. Use a similar SCP command line, with the name of the App Module, to transfer the App Module firmware to the Rack Monitor 250. (Always upgrade the AOS before the App Module).

### **Use XMODEM to Upgrade the Rack Monitor 250**

To use XMODEM to upgrade one Rack Monitor 250 that is not on the network, you must extract the firmware files with the Firmware Upgrade Utility (see "Use the Utility for Manual Upgrades, Primarily on Linux.").

To transfer the files (this procedure assumes bootmon does not need upgrading, it is always necessary to upgrade the other two though):

- 1. Select a serial port at the local computer and disable any service that uses the port.
- 2. Connect the provided USB A-USB mini B cable to the selected port and to the serial port at the Rack Monitor 250
- 3. Run a terminal program such as HyperTerminal, and configure the selected port for 9600 bps, 8 data bits, no parity, 1 stop bit, and no flow control.
- 4. Press the **Reset** button on the Rack Monitor 250, then immediately press the **Enter** key twice, or until the Boot Monitor prompt displays: BM>
- 5. Type XMODEM, then press ENTER.
- From the terminal program's menu, select XMODEM, then select the binary AOS firmware file to transfer using XMODEM.
   After the XMODEM transfer is complete, the Boot Monitor prompt returns. (Always upgrade the AOS before the App Module).
- 7. To install the App Module, repeat step 5 and step 6. In step 6, use the App Module file name.
- 8. Type reset or press the **Reset** button to restart the Rack Monitor 250's network interface.

### Use a USB drive to transfer and upgrade the files

Use a USB drive to transfer and upgrade the files. Before starting the transfer, make sure the USB drive is formatted in FAT32.

- 1. Download the firmware upgrade files and unzip them.
- 2. Create a folder named apcfirm on the USB flash drive.
- 3. Place the extracted module files in the **apcfirm** directory.
- 4. Use a text editor to create a file named *upload.rcf*. (The file extension must be .rcf, not .txt for example.)
- 5. In *upload.rcf*, add a line for each firmware module that you want to upgrade. For example, to upgrade to **bootmon** version 1.0.9, **AOS** v6.9.4, and the device application version v6.9.4, type:

```
BM=apc_hw05_bootmon_109.bin

AOS=apc_hw05_aos_694.bin

APP=apc hw05 nb250 694.bin
```

- 6. Place upload.rcf in the apcfirm folder on the flash drive.
- 7. Insert the flash drive into a USB port on your appliance.
- 8. Press the display **Reset** button and wait for the NMC to reboot fully.

Check that the upgrade was completed successfully using the procedures in "Verifying Upgrades".

### Use the Firmware Upgrade Utility for Multiple Upgrades on Windows

After downloading the Upgrade Utility from the Firmware downloads page on the <a href="www.apc.com">www.apc.com</a> website, double click on the .exe file to run the utility and follow these steps to upgrade your Rack Monitor 250 firmware:

- 1. In the utility dialog, type in an IP address, a user name, and a password, and choose the **Ping** button if you need to verify the IP address.
- 2. Choose the **Device List** button to open the <code>iplist.txt</code> file. Here you should type all devices to upgrade with the necessary information: IP, user name, and password.

### Example:

SystemIP=192.168.0.1

SystemUserName=apc

SystemPassword=apc

AllowDowngrade=0

**NOTE:** You can use an existing iplist.txt file if it already exists. AllowDowngrade=1 is also a valid value, in reference to the above example.

- 3. Select the **Upgrade From Device List** check box to use the iplist.txt file.
- 4. Choose the **Upgrade Now** button to start the firmware version upgrade(s).
- 5. Make sure to save the file after editing is complete. Choose **View Log** to verify any upgrade.

# **Verify Upgrades**

### **Verify the Success of the Transfer**

To verify whether a firmware upgrade succeeded, use the <code>xferStatus</code> command in the CLI to view the last transfer result.

Alternatively, you can use an SNMP GET to the mfiletransferStatusLastTransferResult OID.

### **Last Transfer Result codes**

Possible transfer errors include the TFTP or FTP server not being found, or the server refusing access, the server not finding or not recognizing the transfer file, or a corrupt transfer file.

| Code                    | Description                                                                      |
|-------------------------|----------------------------------------------------------------------------------|
| Successful              | The file transfer was successful.                                                |
| Result not available    | There are no recorded file transfers.                                            |
| Failure unknown         | The last file transfer failed for an unknown reason.                             |
| Server inaccessible     | The TFTP or FTP server could not be found on the network.                        |
| Server access<br>denied | The TFTP or FTP server denied access.                                            |
| File not found          | The TFTP or FTP server could not locate the requested file.                      |
| File type unknown       | The file was downloaded but the contents were not recognized.                    |
| File corrupt            | The file was downloaded but at least one Cyclical Redundancy Check (CRC) failed. |

### **Verify the Version Numbers of Installed Firmware**

About > Network

Use the Web UI to verify the versions of the upgraded firmware modules. You could also use an SNMP GET to the MIB-2 sysDescr OID. In the CLI, use the about command.

## **Wireless Firmware Upgrades**

- Download the NetBotz Wireless Firmware Update Utility: go to www.apc.com, and select Support > Resources & Tools > Software/Firmware. Under Filter by Software/Firmware, select Software Upgrades - Software for NetBotz appliances.
- 2. Install the Utility as an administrator.
- 3. Remove the plastic cover over the Wireless port. Remove the coordinator and connect it to a USB port on the computer where you installed the Utility.

**NOTE:** The coordinator must remain within range of the wireless sensors to upgrade the sensors.

- 4. Record the MAC address of the Wireless Temperature Sensor that came with the Rack Monitor 250. Turn on the Wireless Temperature Sensor.
- 5. Run the Utility as an administrator.

**NOTE:** The Utility may not operate correctly if you do not select Run as Administrator.

**NOTE:** If you are unable to launch the utility, you may need to install a serial-to-USB virtual COM port driver on your computer. The required driver is available in the drivers folder of the Utility.

- 6. Enter the MAC address of the Wireless Temperature Sensor in the commission list field. If you have more than one wireless sensor, make sure they are all turned on, and add their MAC addresses also.
- 7. Click **OK** to start the utility.
- 8. Browse to the wireless firmware .zip file installed with the utility.
- 9. Click **Apply** to update the wireless sensor firmware.
- 10. When the firmware update is complete, reconnect the Coordinator to the Rack Monitor 250 Wireless port and replace the plastic cover. DO NOT connect the Coordinator to any other USB port on the appliance.

# **Troubleshooting**

# **Rack Monitor 250 Access Problems**

For problems that are not described here, or if the problem still persists, contact **Worldwide Customer Support**.

| Problem                                                            | Solution                                                                                                    |
|--------------------------------------------------------------------|----------------------------------------------------------------------------------------------------|
| Unable to ping the<br>Rack Monitor 250                             | The Rack Monitor 250 supports the ability to disable IPv4 Ping Response for security reasons.                                                                                                    |
|                                                                    | <ul> <li>This setting is located in the Web UI under Configuration &gt; Security</li> <li>Ping Response or can be located in config.ini. Check this setting or verify other access methods such as HTTPS, FTP, Telnet, or SSH.</li> </ul>                                                |
|                                                                    | • If the Rack Monitor 250's Status LED is green, try to ping another node on the same network segment as the Rack Monitor 250. If that fails, it is not a problem with the Rack Monitor 250. If the Status LED is not green, or if the ping test succeeds, perform the following checks: |
|                                                                    | <ul> <li>Verify all network connections. Verify the IP addresses of the Rack<br/>Monitor 250 and the NMS.</li> </ul>                                                                                                    |
|                                                                    | • If the NMS is on a different physical network (or subnetwork) from the Rack Monitor 250, verify the IP address of the default gateway (or router).                                                                                                    |
|                                                                    | Verify the number of subnet bits for the Rack Monitor 250's subnet mask.                                                                                                    |
| Cannot allocate the communications port through a terminal program | Before you can use a terminal program to configure the Rack Monitor 250, you must shut down any application, service, or program using the communications port.                                                                                                    |
| Cannot access the CLI through a USB                                | Make sure a USB A-USB mini B cable is connected to the correct USB port.                                                                                                    |
| serial connection                                                  | Make sure that the baud rate is configured correctly: 9600, 81N.                                                                                                    |
| Cannot access the CLI remotely                                     | Make sure you are using the correct access method, Telnet or Secure SHell (SSH). The Super User or an Administrator can enable these access methods. By default, Telnet is disabled, and SSH is enabled. SSH and Telnet can be enabled/disabled independently.                           |
|                                                                    | <ul> <li>For SSH, the Rack Monitor 250 may be creating a host key. The Rack<br/>Monitor 250 takes several minutes to create the host key, and SSH is<br/>inaccessible during that time.</li> </ul>                                                                                       |
| Cannot access the Web UI                                           | <ul> <li>Verify that HTTP or HTTPS access is enabled. Check your browser's<br/>proxy settings.</li> </ul>                                                                                                    |
|                                                                    | <ul> <li>Make sure the URL is consistent with the security system used by the<br/>Rack Monitor 250. SSL requires https, not http, at the beginning of the<br/>URL.</li> </ul>                                                                                                    |
|                                                                    | Verify that you can ping the Rack Monitor 250.                                                                                                    |
|                                                                    | Verify that you are using a supported Web browser. If available, try a different Web browser. See "Web User Interface" on page 59.                                                                                                    |
|                                                                    | • If the Rack Monitor 250 has just restarted and SSL security is being set up, the Rack Monitor 250 may be generating a server certificate. The Rack Monitor 250 may take up to several minutes to create this certificate, and the SSL server is not available during that time.        |

# **SNMP** Issues

| Problem                                     | Solution                                                                                                    |
|---------------------------------------------|----------------------------------------------------------------------------------------------------|
| Unable to perform<br>a GET                  | Verify the read (GET) community name (SNMPv1) or the user profile configuration (SNMPv3). Use the CLI or Web UI to ensure that the NMS has access. See "SNMPv1 configuration" on page 109 and "SNMPv3 configuration" on page 110.                          |
| Unable to perform a SET                     | Verify that SNMP is enabled. SNMPv1 and SNMPv3 are disabled by default.                                                                                                    |
|                                             | Verify the read/write (SET) community name(SNMPv1) or the user profile configuration (SNMPv3).                                                                                                    |
|                                             | • Use the CLI or the Web UI to ensure that the NMS has write (SET) access (SNMPv1) or is granted access to the target IP address through the access control list (SNMPv3).  See "SNMPv1 configuration" on page 109 and "SNMPv3 configuration" on page 110. |
| Unable to receive traps at the NMS          | Make sure the trap type (SNMPv1 or SNMPv3) is correctly configured for<br>the designated NMS as a trap receiver.                                                                                                    |
|                                             | • For SNMP v1, query the mconfigTrapReceiverTable APC MIB OID to verify that the NMS IP address is listed correctly and that the community name defined for the NMS matches the community name in the table.                                               |
|                                             | • If either is not correct, use SETs to the mconfigTrapReceiverTable OIDs, or use the CLI or Web UI to correct the trap receiver definition.                                                                                                    |
|                                             | For SNMPv3, check the user profile configuration for the NMS, and run a trap test.                                                                                                    |
|                                             | See See "SNMPv1 configuration" on page 109, "SNMPv3 configuration" on page 110, "SNMP trap receivers" on page 117", and "Event actions" on page 113.                                                                                                    |
| Traps received at an NMS are not identified | See your NMS documentation to verify that the traps are properly integrated in the alarm/trap database.                                                                                                    |

# **Source Code Copyright Notice**

cryptlib copyright Digital Data Security New Zealand Ltd 1998.

Copyright © 1990, 1993, 1994 The Regents of the University of California. All rights reserved.

This code is derived from software contributed to Berkeley by Mike Olson.

Redistribution and use in source and binary forms, with or without modification, are permitted provided that the following conditions are met:

- 1. Redistributions of source code must retain the above copyright notice, this list of conditions and the following disclaimer.
- Redistributions in binary form must reproduce the above copyright notice, this list of conditions and the following disclaimer in the documentation and/or other materials provided with the distribution.
- 3. All advertising materials mentioning features or use of this software must display the following acknowledgment:
- 4. This product includes software developed by the University of California, Berkeley and its contributors.
- 5. Neither the name of the University nor the names of its contributors may be used to endorse or promote products derived from this software without specific prior written permission.

THIS SOFTWARE IS PROVIDED BY THE REGENTS AND CONTRIBUTORS "AS IS" AND ANY EXPRESS OR IMPLIED WARRANTIES, INCLUDING, BUT NOT LIMITED TO, THE IMPLIED WARRANTIES OF MERCHANTABILITY AND FITNESS FOR A PARTICULAR PURPOSE ARE DISCLAIMED. IN NO EVENT SHALL THE REGENTS OR CONTRIBUTORS BE LIABLE FOR ANY DIRECT, INCIDENTAL, SPECIAL, EXEMPLARY, OR CONSEQUENTIAL DAMAGES (INCLUDING, BUT NOT LIMITED TO, PROCUREMENT OF SUBSTITUTE GOODS OR SERVICES; LOSS OF USE, DATA, OR PROFITS; OR BUSINESS INTERRUPTION) HOWEVER CAUSED AND ON ANY THEORY OF LIABILITY, WHETHER IN CONTRACT, STRICT LIABILITY, OR TORT (INCLUDING NEGLIGENCE OR OTHERWISE) ARISING IN ANY WAY OUT OF THE USE OF THIS SOFTWARE, EVEN IF ADVISED OF THE POSSIBILITY OF SUCH DAMAGE.

# **Worldwide Customer Support**

Customer support for this product is available at www.apc.com.

© 2023 Schneider Electric. All Rights Reserved. APC, the APC logo, NetBotz, and StruxureWare are trademarks owned by Schneider Electric SE. All other brands may be trademarks of their respective owners.

990-9890K 2/2023